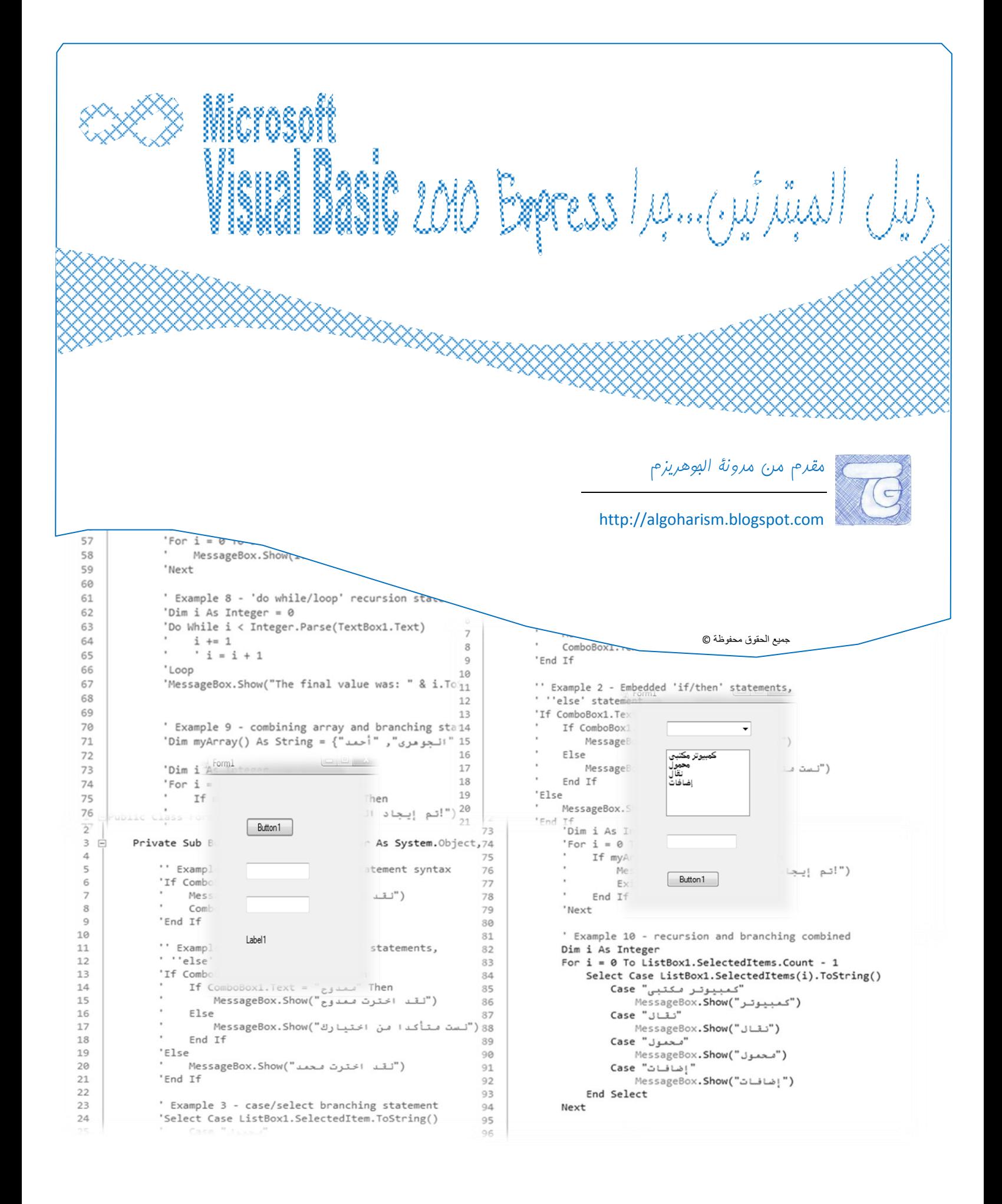

#### **بسم هللا الرحمن الرحيم**

200000000

#### **تقديم**

يسعد مدونة الجوهريزم أن تقدم لكم كتاب" **Express 2010 Basic Visual Microsoft دليل للمبتدئين جدا**" ،فما هو إال ملخص و ترجمة لبعض المواد التعليمية الخاصة بتعليم لغة الـBasic Visual حيث اقتصر دورى على ترجمة و توضيح بعض المواد األجنبية و العربية و تنقيتها لتناسب المستخدم العربى المبتدئ فى البرمجة، و قد روعى عند اختيارشرح هذه اللغة أنها سهلة و تقترب فى أوامرها من اللغة االنجليزية ، و روعى أيضا ترجمة المفاهيم االنجليزية الصعبة بلغة عربية مع أمثلة لتوضيح المعنى.

هذا الدليل مقدم للمبتدئ من الصفر فى لغة البرمجة ، فالدليل ال يبدأ كما تبدأ معظم الكتب و إنما يبدأ بإنشاء برنامج دون معرفة أى قواعد عن اللغة ثم نتطرق من خالل هذا البرنامج فى شرح بعض المقومات و المفاهيم الأساسية فى لغة الـvisual basic.

استخدمنا فى الشرح برنامج 2010 Express Studio Visual Microsoft و هو مجانى و يمكنك تنزيله من :

<http://www.microsoft.com/express/Downloads>

XXXXXXXXXXXXXXXXXX

و أخيرا أرجو أن يكون عمال مفيدا و نيتى اإلفادة ، و كل ما أتمناه دعوة صالحة لظهر الغيب ، و يمكنم التواصل عن طريق :

[http://algoharism.blogspot.com](http://algoharism.blogspot.com/):المدونة

<http://www.facebook.com/algoharism>:بوك الفيس صفحة

[algoharism@gmail.com](mailto:algoharism@gmail.com):االلكترونى البريد

الجوهريزم

الحياة بعيون جوهرية

مارس 3122

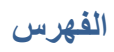

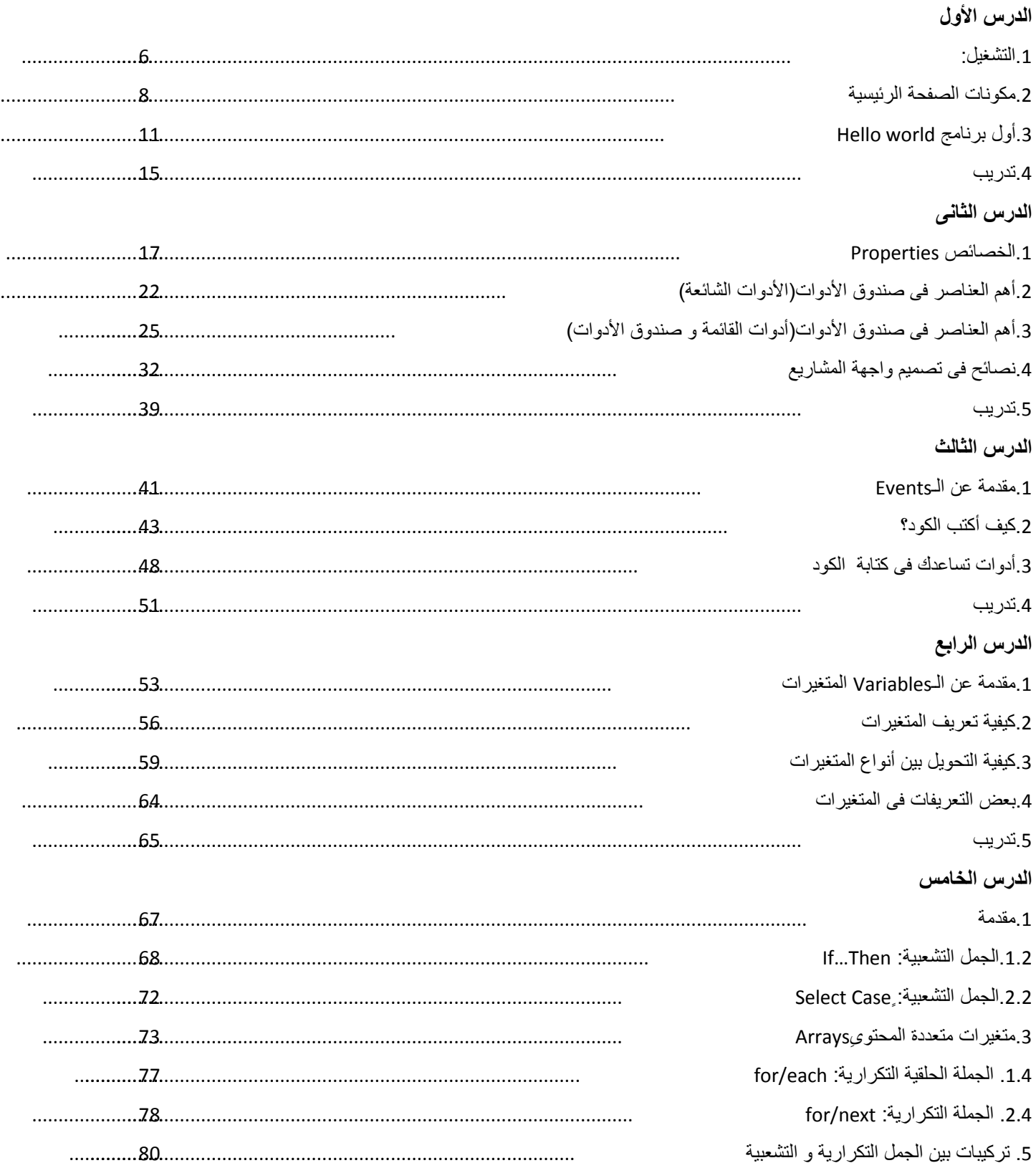

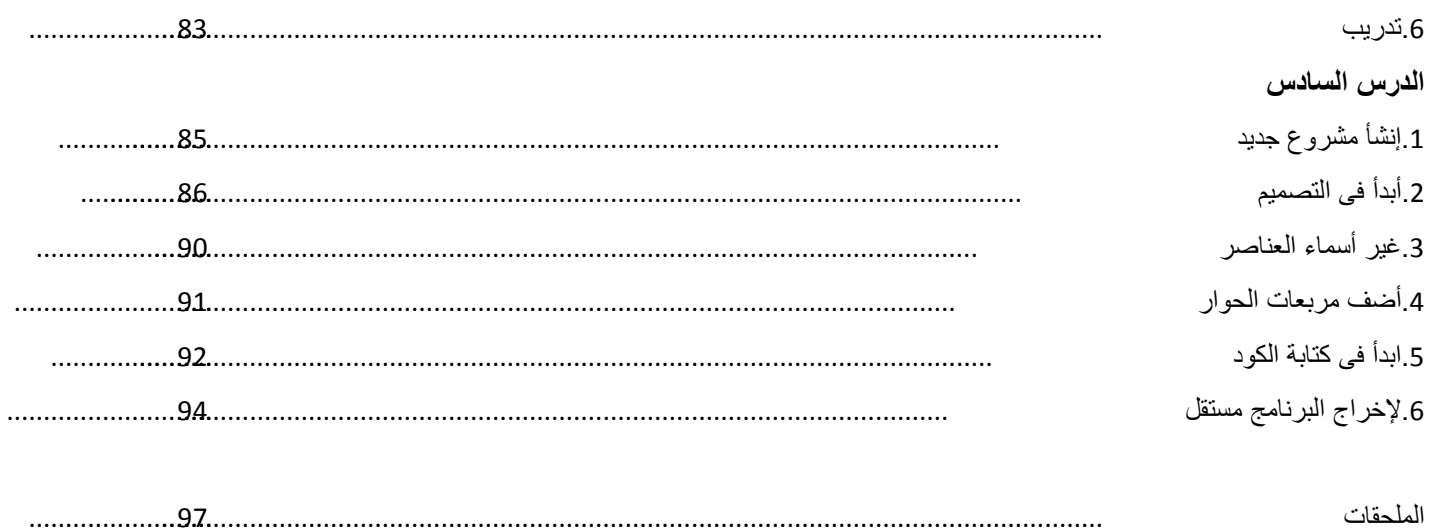

Microsoft VB Express للمبتدئين2010

الدرس الأول

algoharism.blogspot.com

الدرس الأول يتضمن مقدمة سريعة لواجهة التشغيل و انشاء و حفظ أول مشروع World Hello.

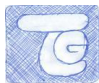

<span id="page-5-0"></span>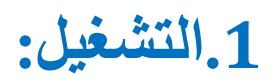

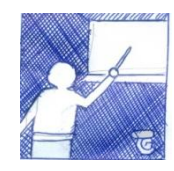

- 1. Start menu >> Programs >> Microsoft Visual Studio 2010 Express >> Microsoft Visual Basic 2010 Express
- مشروع جديد ...Project New 2. 3. Windows Forms Application
	-
- 

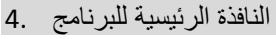

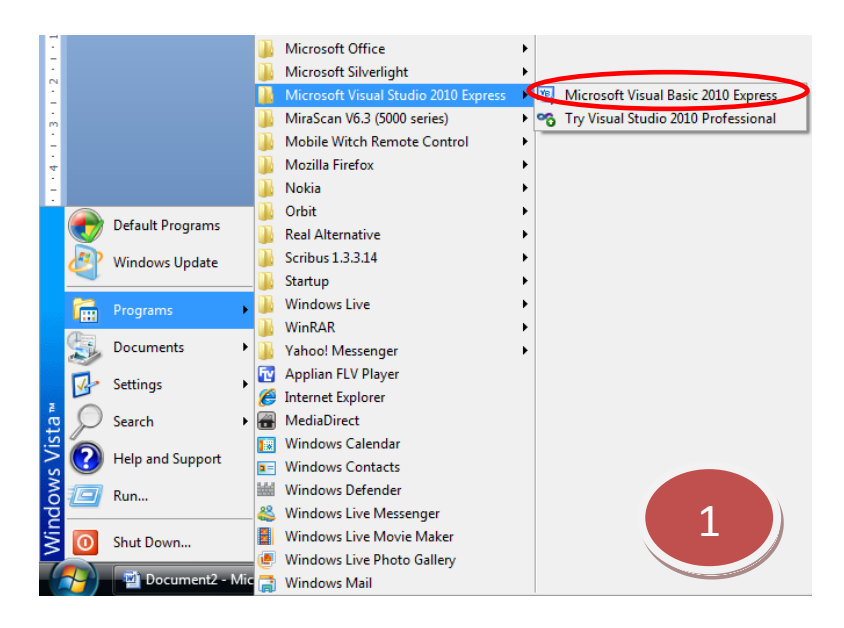

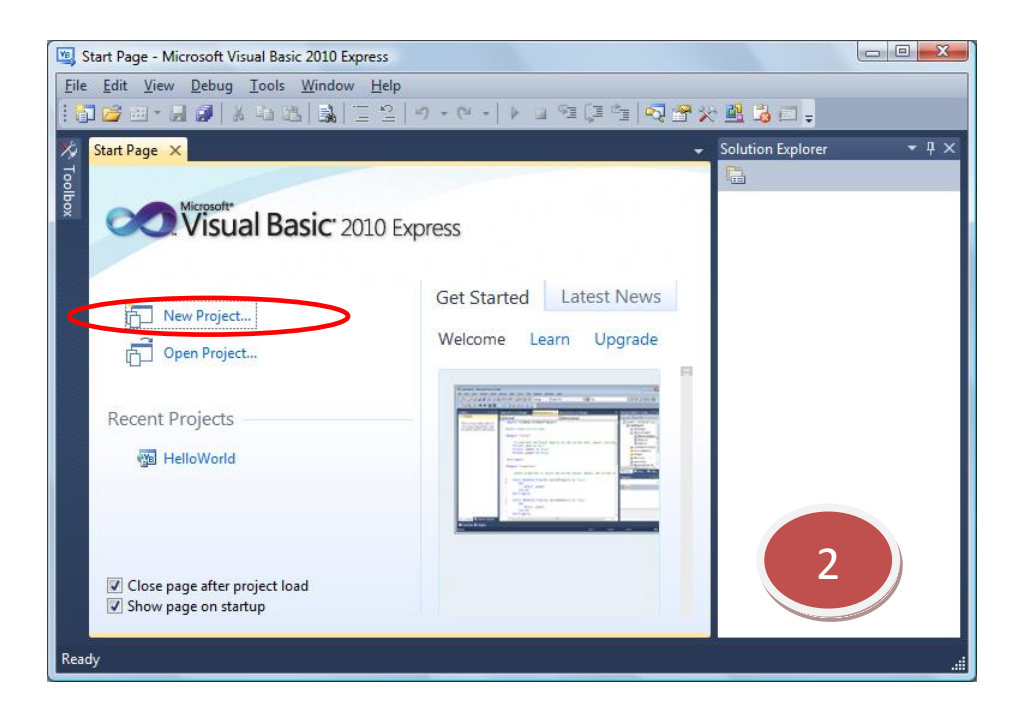

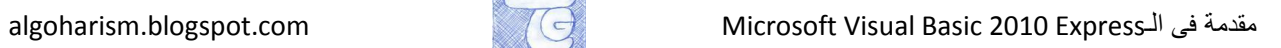

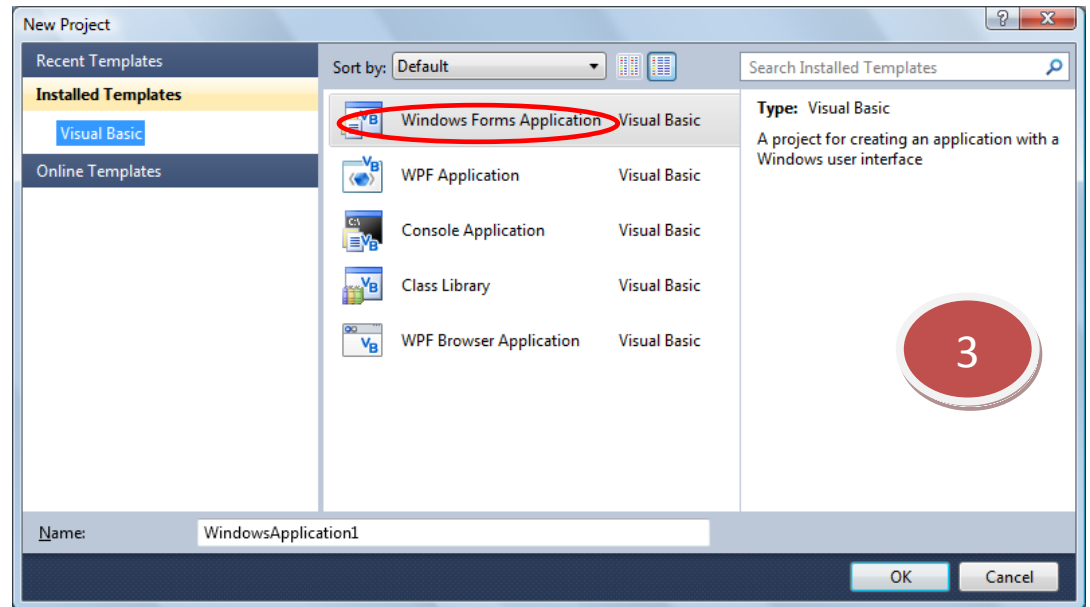

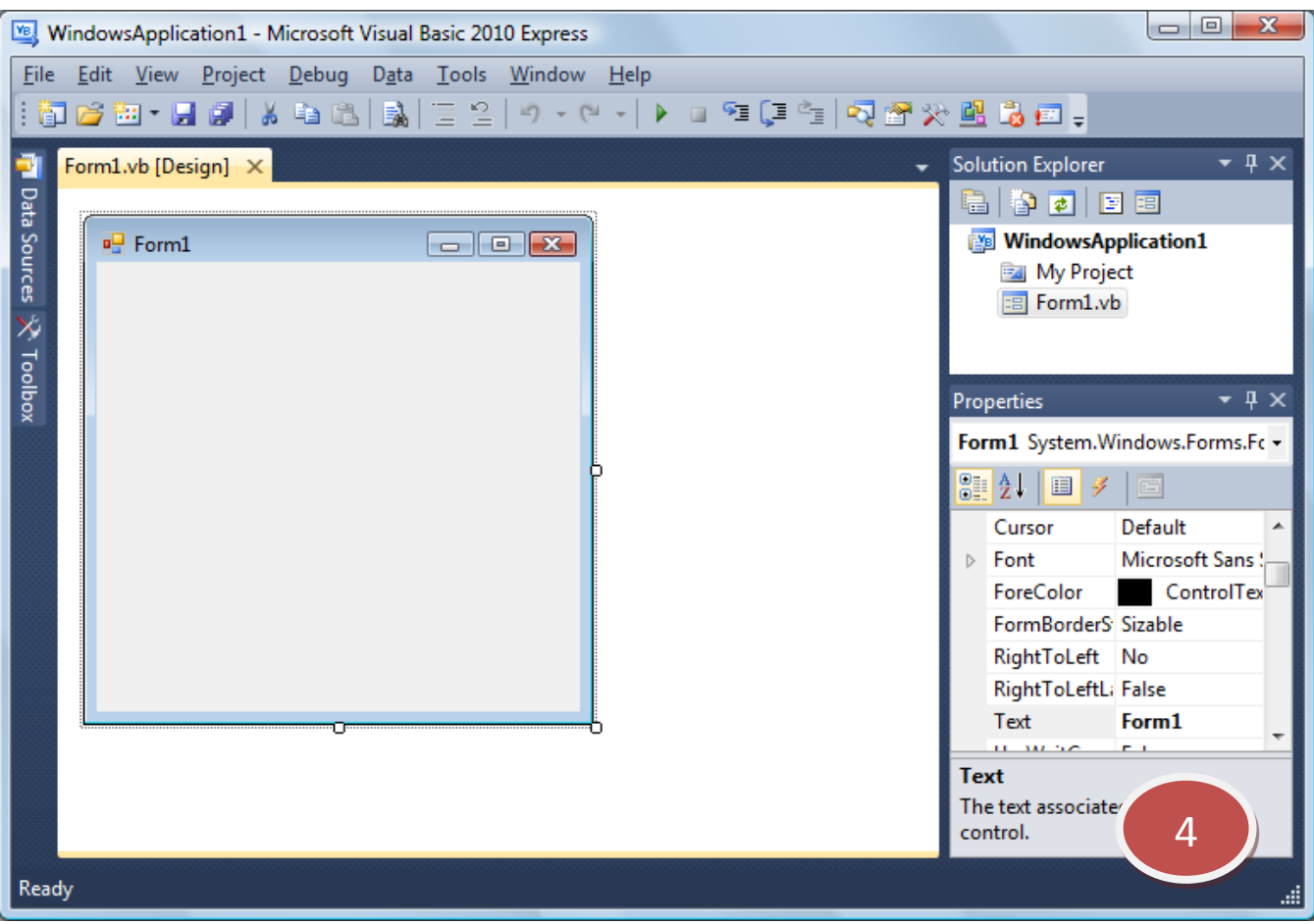

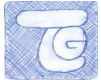

## <span id="page-7-0"></span>**.2مكىناث انصفحت انرئيسيت**

سنعرض المكونات األساسية للصفحة الربيسية للبرنامج حتى تكون مألوفة عند الشرح فيما بعد. سيتم توضيح بعض الخصابص و التعمق أكثر فيها عند التقدم فى البرنامج.

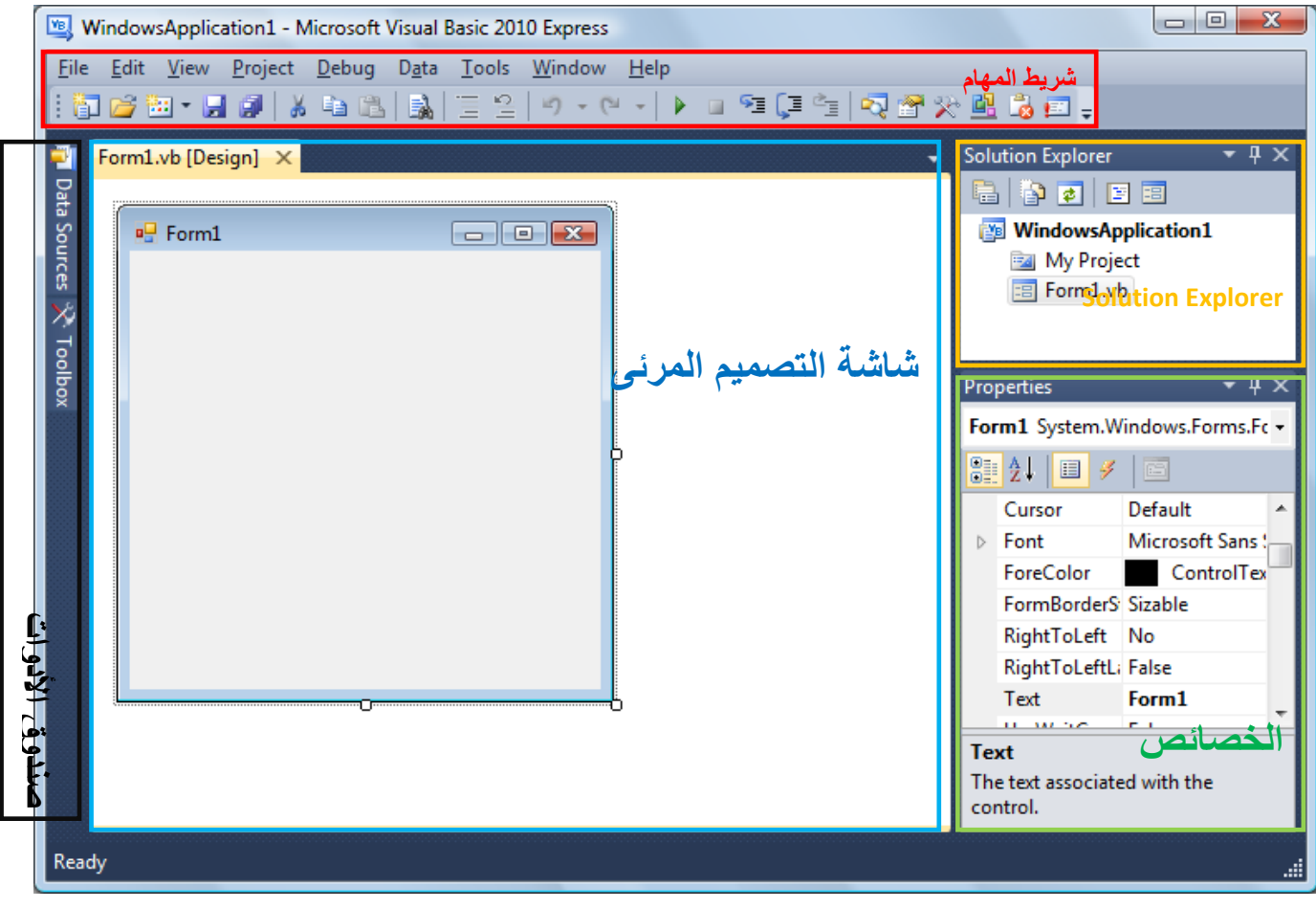

2 - شريط المهام

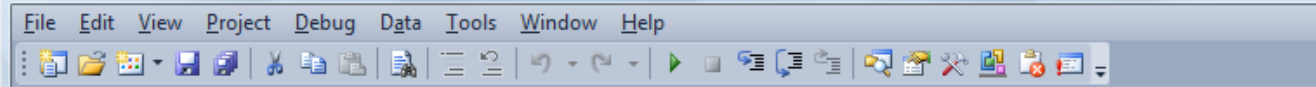

يكون فى أعلى الصفحة و يمكنك من القيام بجميع خصابص البرنامج

Solution Explorer - 2

يكون فى الجانب الأيمن من الصفحة و يوضح لك العناصر و الكائنات المستخدمة فى المشروع الخاص بك

■ Data Sources |※ Toolbox

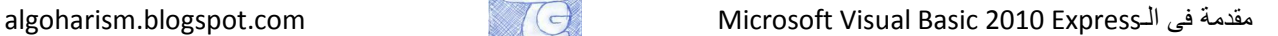

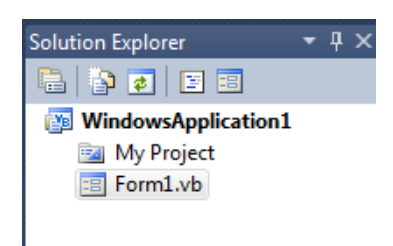

#### 4 - الخصابص Properties

يعرض خصائص و مميزات الكائن (سواء زر ، قائمة ... إلخ) و يكون فى الجانب الأيمن فى الأسفل

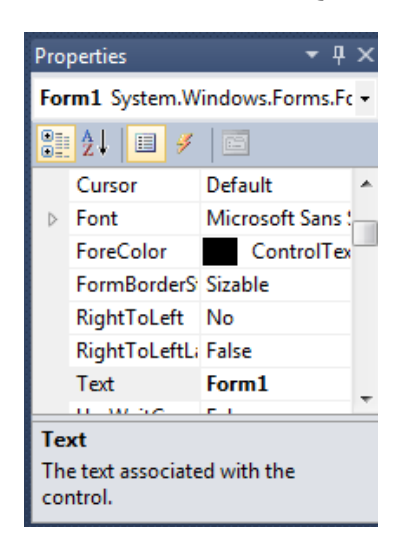

4 - صندوق الأدوات

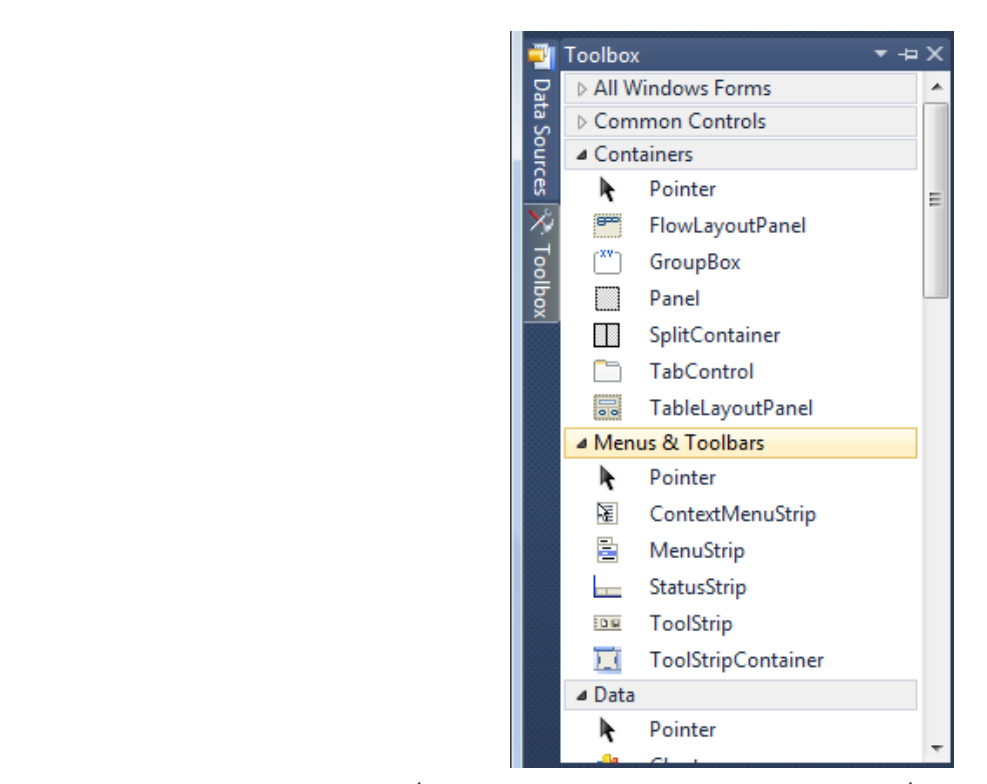

و هو كصندوق العدد حيث يوفر لك جميع الأدوات التي ستحتاجها خلال التصميم المرئي و يكون في الجانب الأيسر

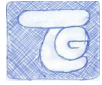

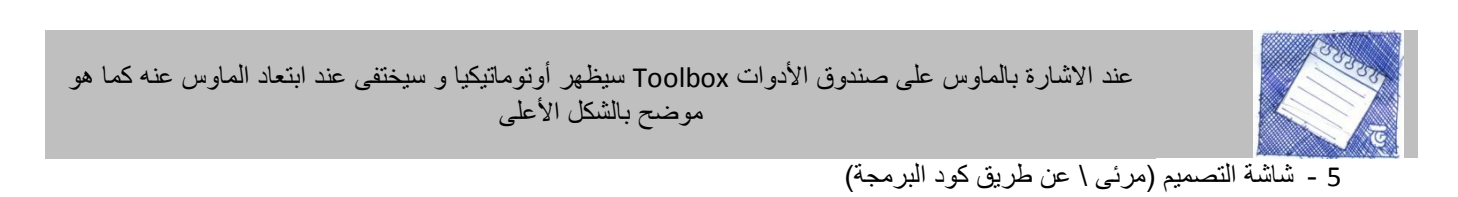

و هو النافذة الربيسية فى البرنامج

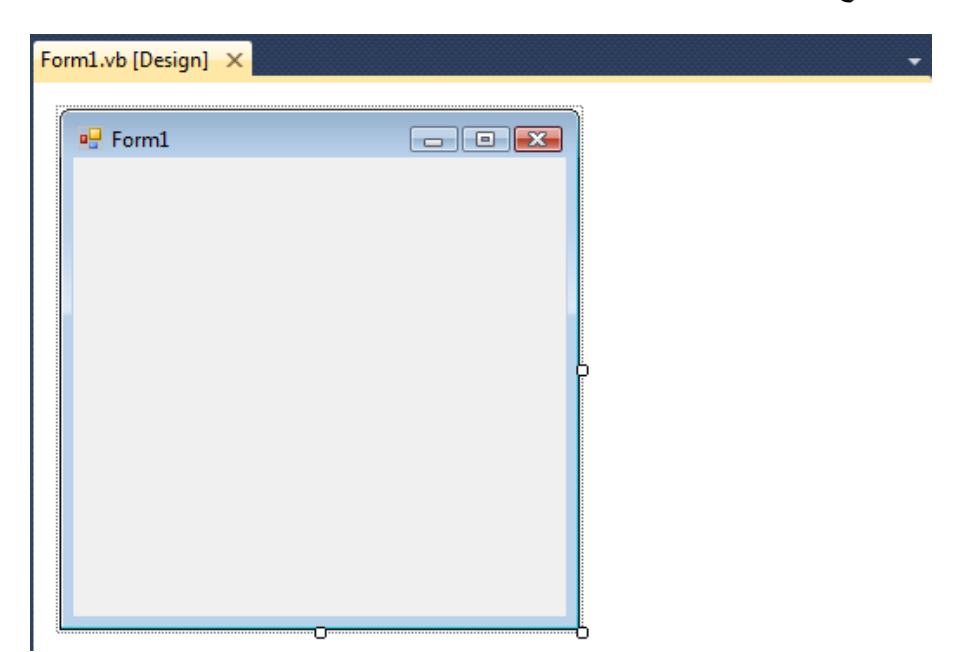

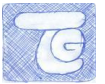

## <span id="page-10-0"></span>**.3أول برنامج world Hello**

سنتعمق أكثر فى مكونات الBasic Visual و ذلك من خالل برنامج افتتاحى عن طريقه سنستكشف بعض المهارات المعرفية.

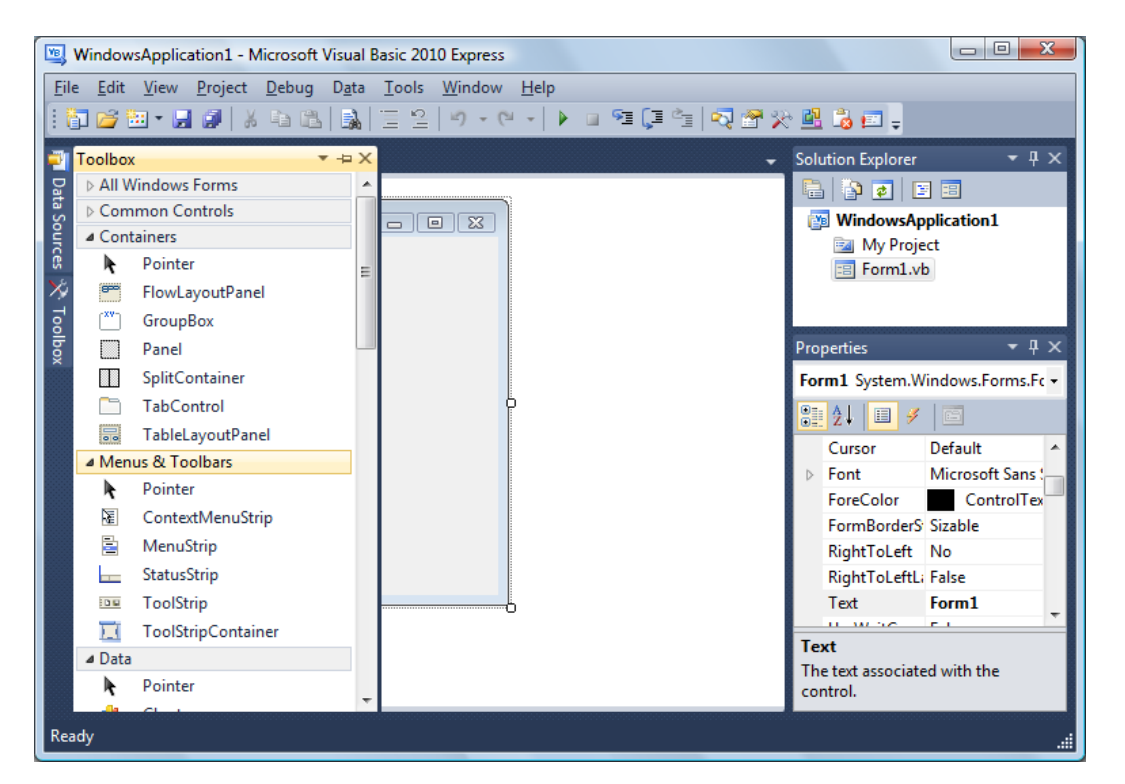

2 -اشر )شاور( بالماوس على صندوق األدوات Toolbox .

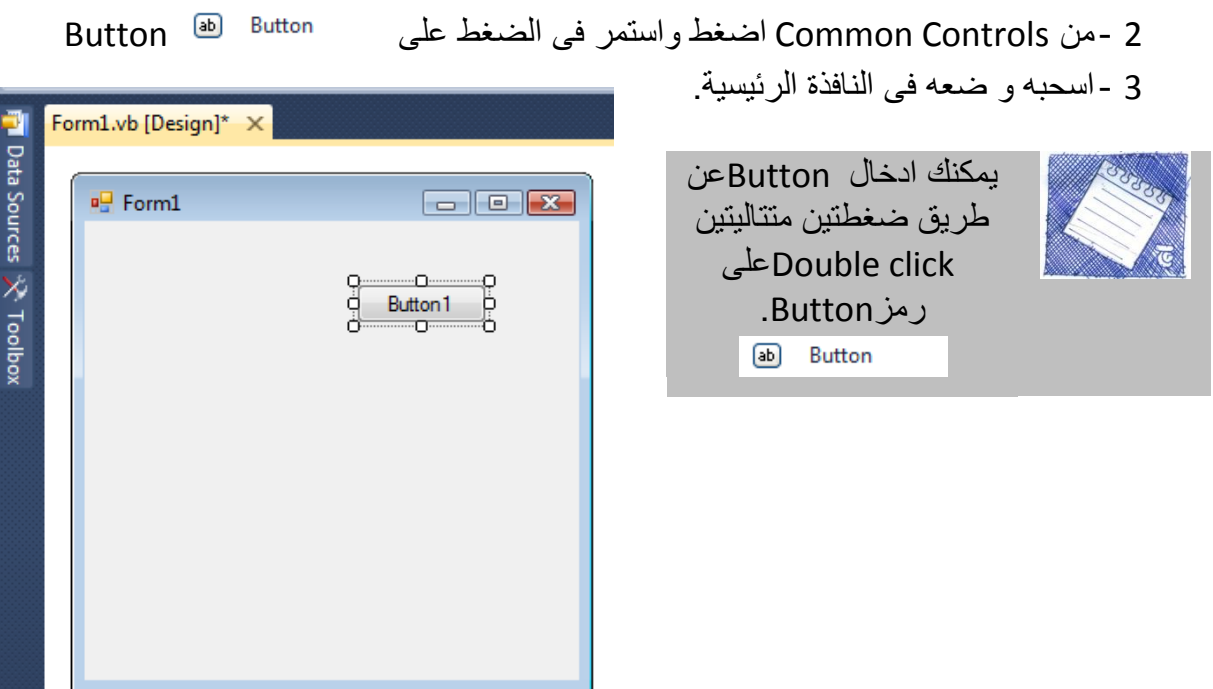

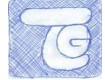

5 -اضغط عليه Click Double لتظهر لك نافذة التكويد

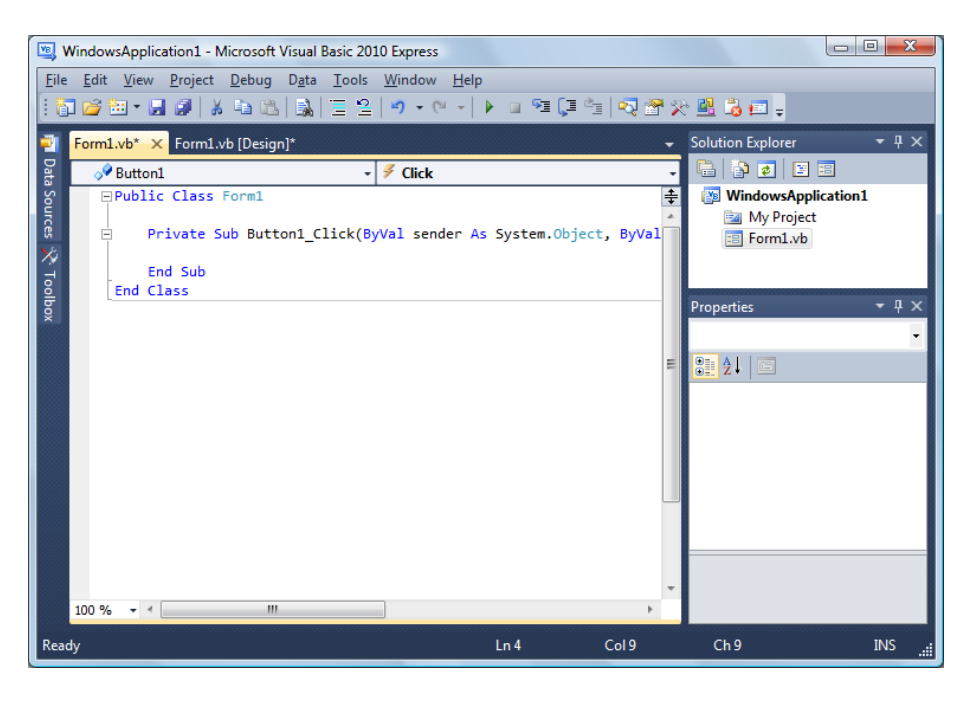

6 -اكتب فى مكان كتابة الكود

MessageBox.Show("مرحبا أيها العالم Hello World!")

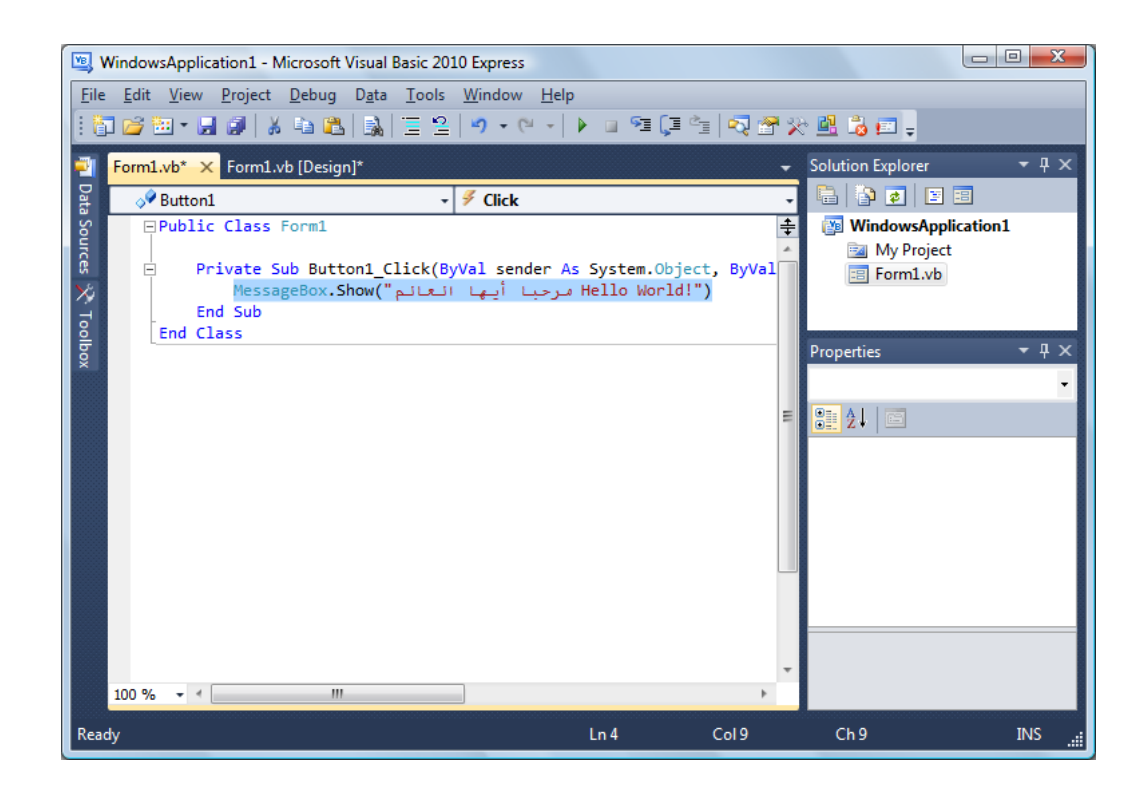

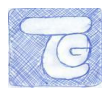

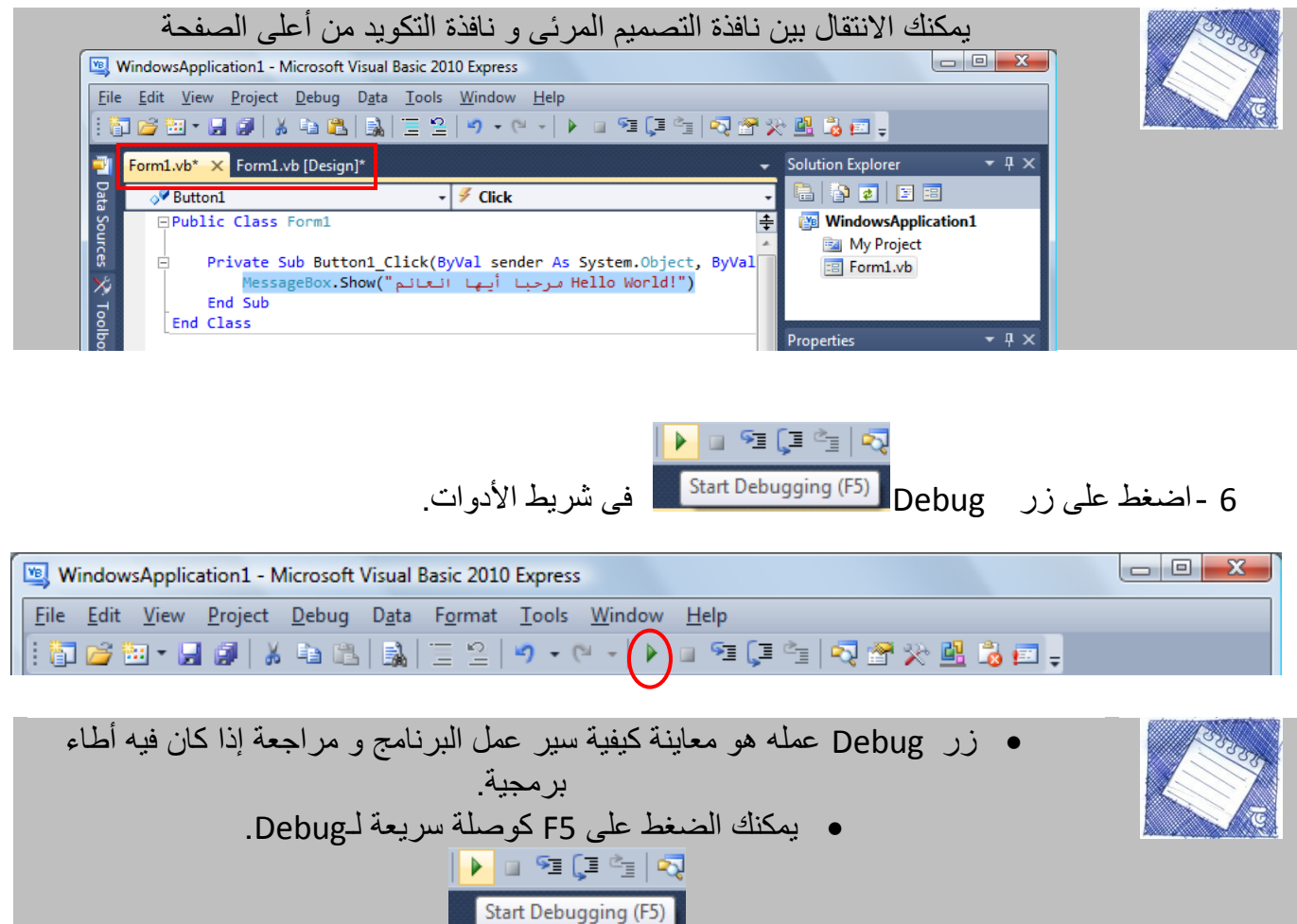

8 -ستظهر هذه النافذة التى صممتها ،ثم اضغط على 1 Button ستظهر لك رسالة كما هو موضح.

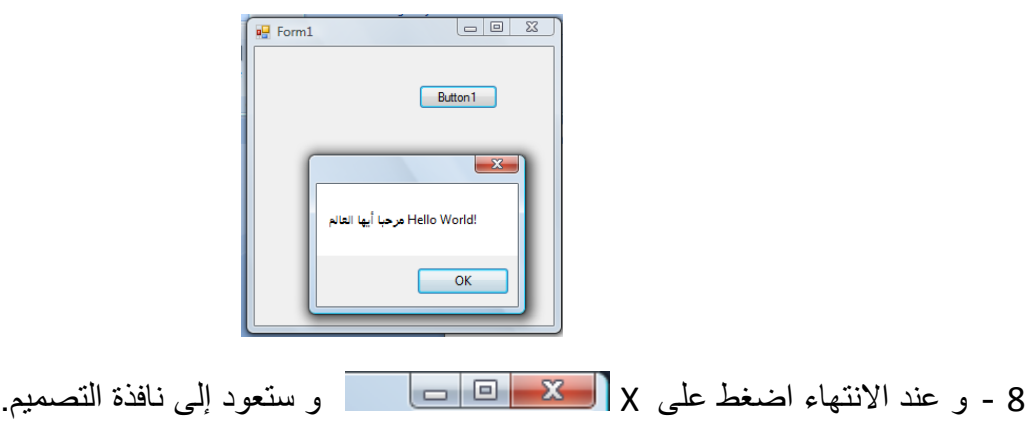

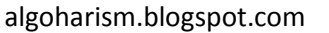

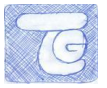

#### 9 -لقد انتهينا من أول برنامج و نريد حفظ المشروع File >> Save All

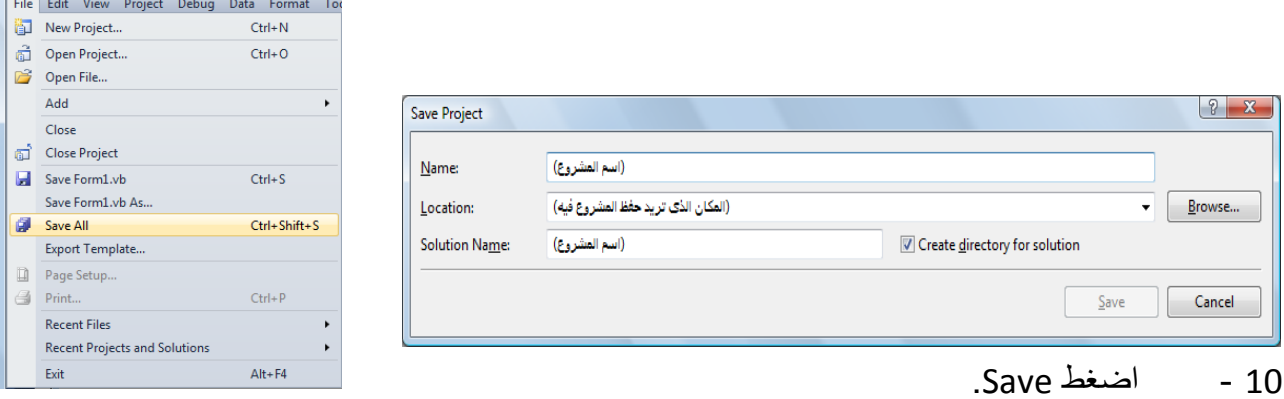

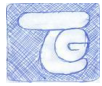

### <span id="page-14-0"></span>**.4تذريب**

- اصنع برنامج مكون من ثالثة ازرار Buttons 3 و بحيث عندما تضغط على األول يظهر لك )لقد ضغط الأول) و عندما تضغط على الثانى يظهر لك (لقد ضغطت الثانى) و الثالث كذلك.
	- عاين عمل البرنامج.
	- احفظ المشروع باسم World Hello فى مجلد المستندات.

Microsoft VB Express للمبتدئين2010

الدرس الثانى

algoharism.blogspot.com

الدرس الثانى سنتعرف على بعض أهم العناصر فى صندوق الخصابص و أفضل طرق تصميم واجهة االستخدام .

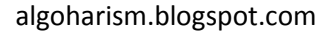

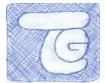

## <span id="page-16-0"></span>**.1انخصائص Properties**

تحدثنا باختصار عن صندوق الخصابص و هو خاص بتجهيز االعدادات المناسبة لكل أداة مستخدمة فى المشروع و الخصابص تعنى أساسا بالصفات الشكلية لألداة المستخدمة.

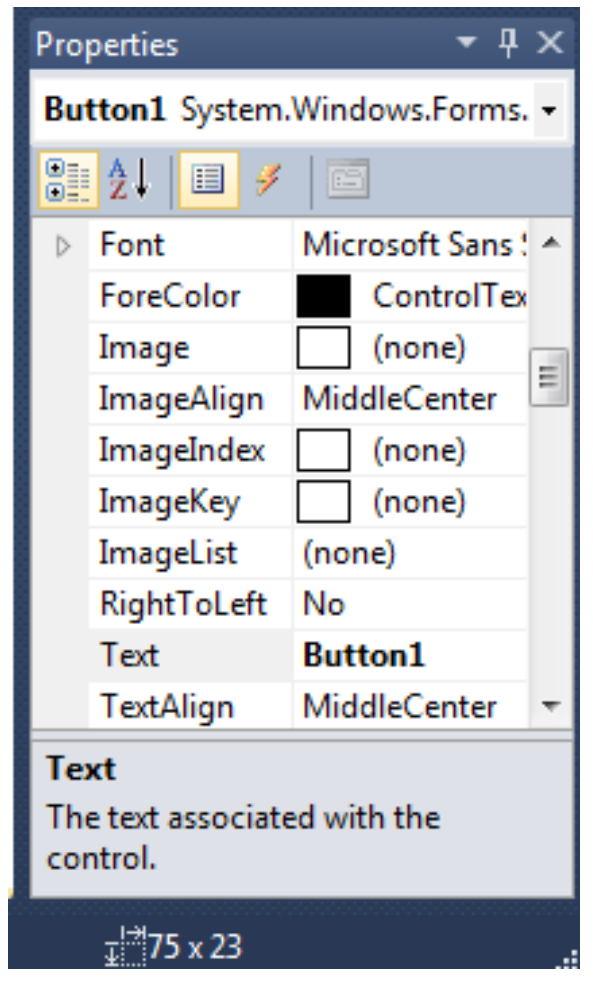

لقد قمنا فى الدرس األول بوضع زر Button و كتابة كود بسيط له، اآلن سنتعامل مع بعض الخصابص و التى تعتبر عامة فى كل العناصر التى سنستخدمها فيما بعد.

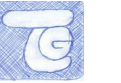

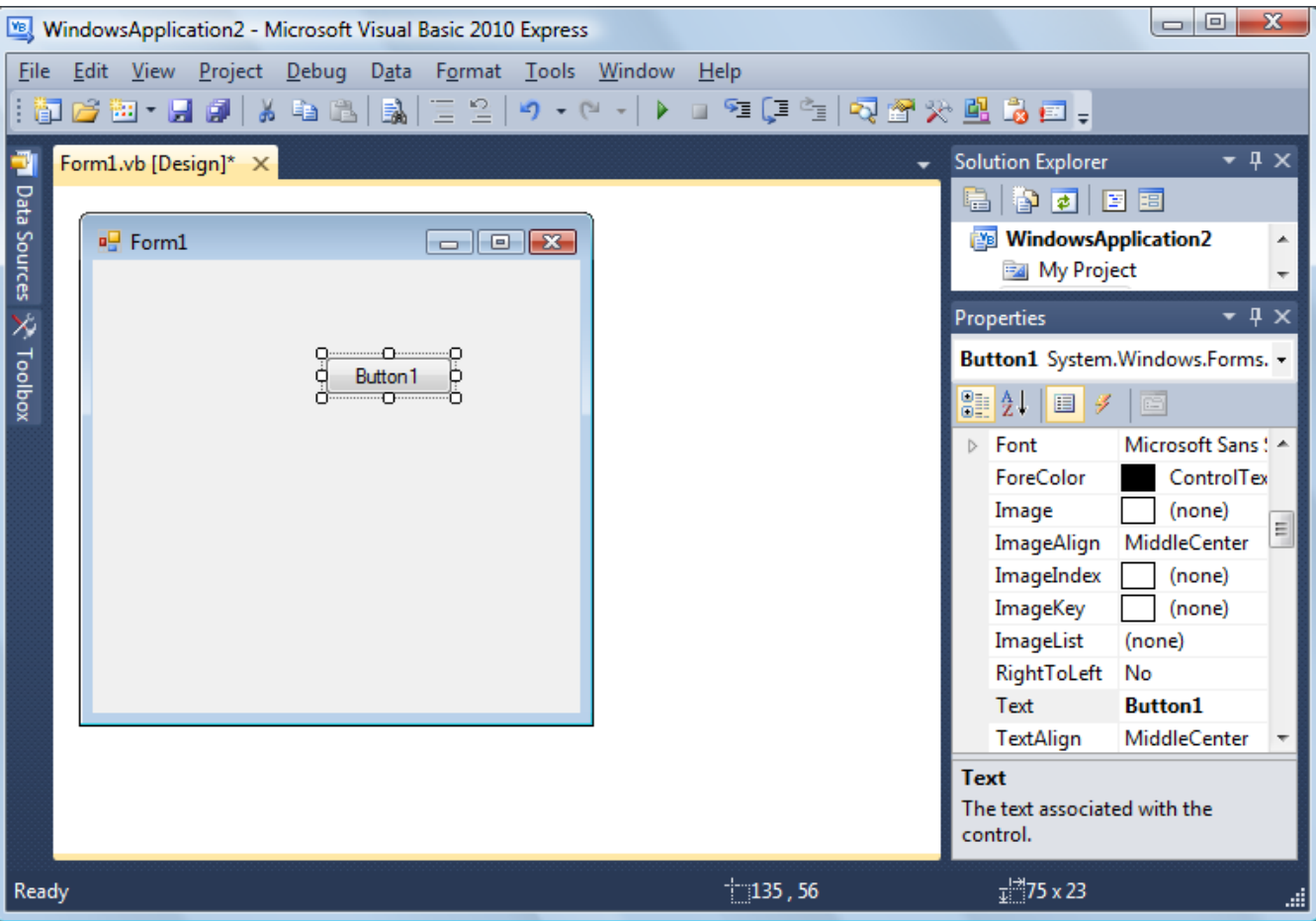

#### *1* **-الموقع** *Location***:**

و هى الخاصية التى تتعامل مع موقع (مكان) العنصر المستخدم ، و تتكون من خاصيتين فرعيتين : X و Y( X يتعامل مع المسافة الرأسية و Yيتحكم في المسافة الأفقية من الجانب الأيسر)(انظر الشكل التالى.

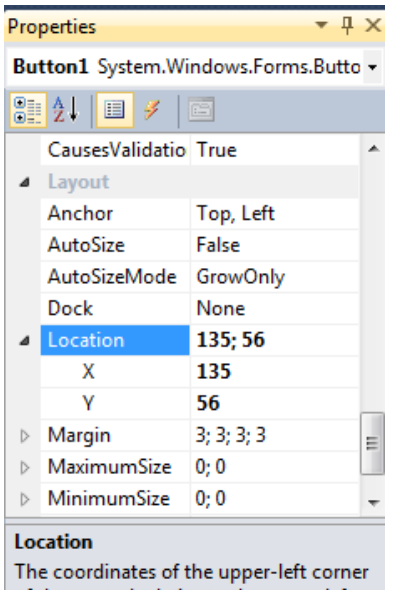

of the control relative to the upper-left corner of its container.

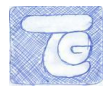

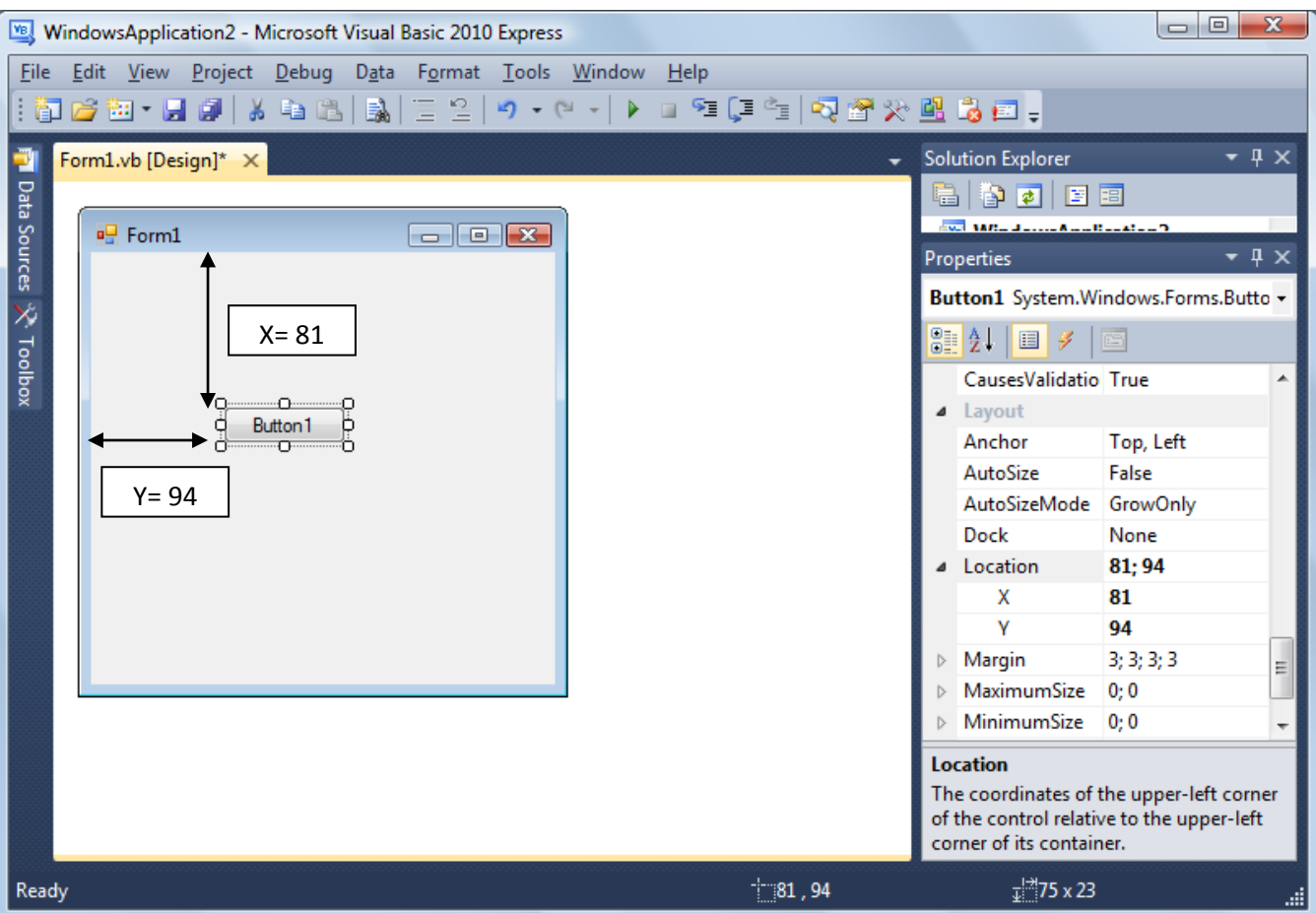

*2* **-النص** *Text***:**

و هو خاص بتغيير النص المعرض على الزر.

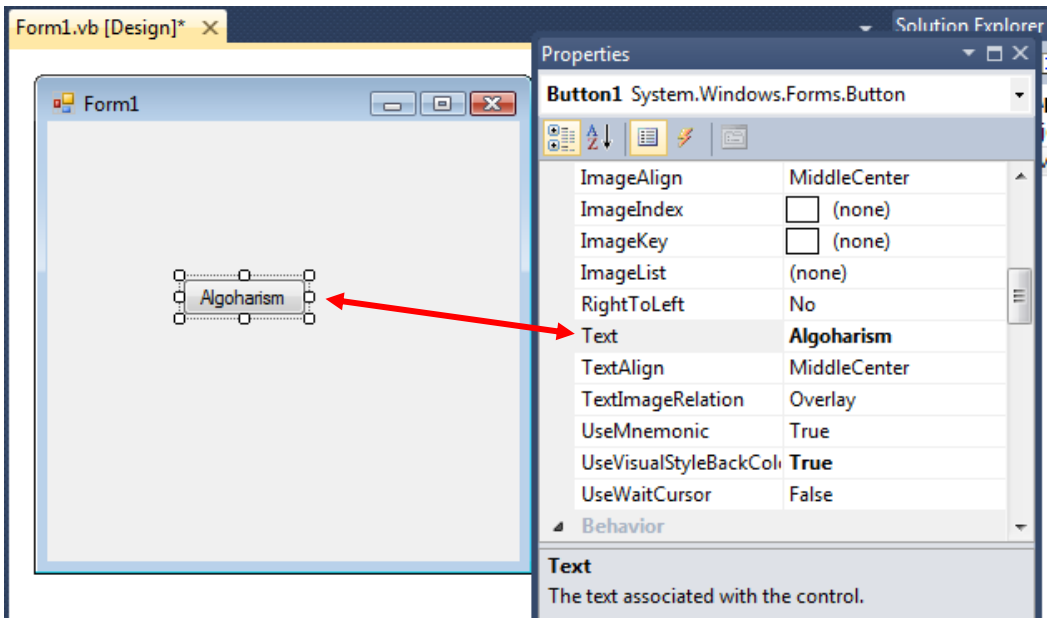

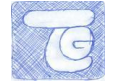

### *3* **-لون الخلفية** *Backcolor***:**

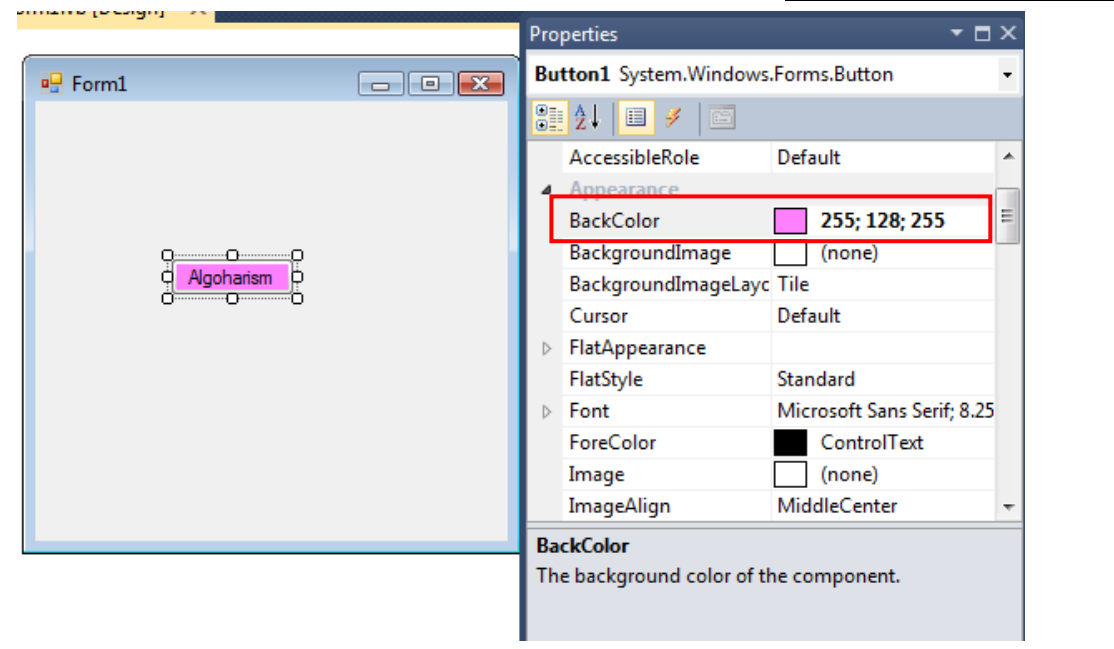

#### *4* **-لون النص** *Forecolor***:**

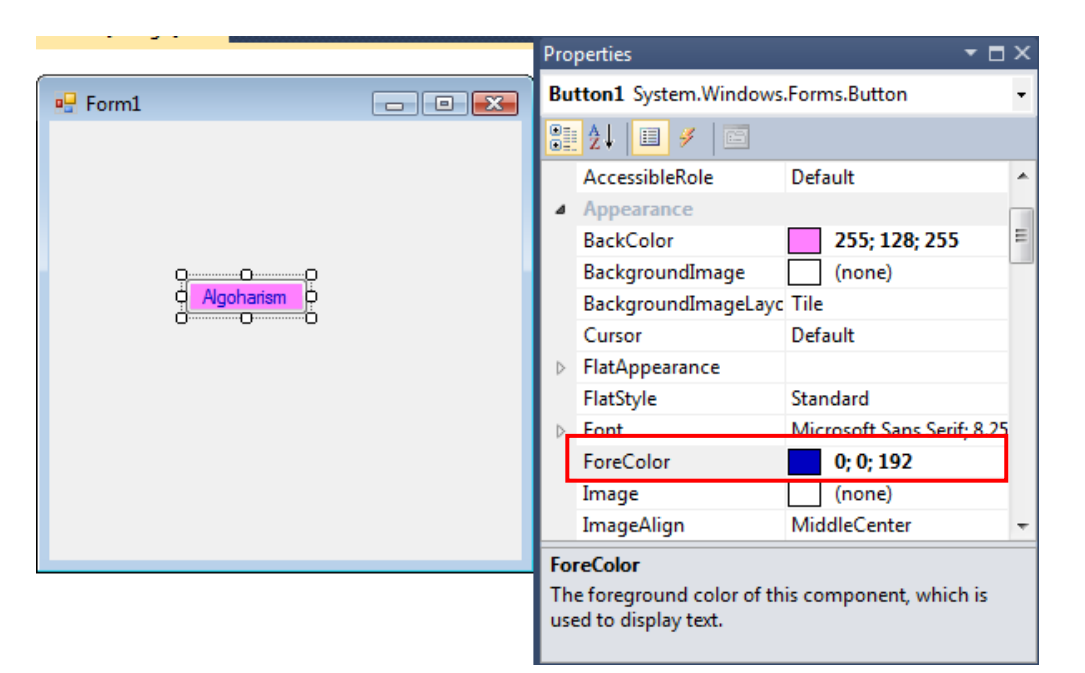

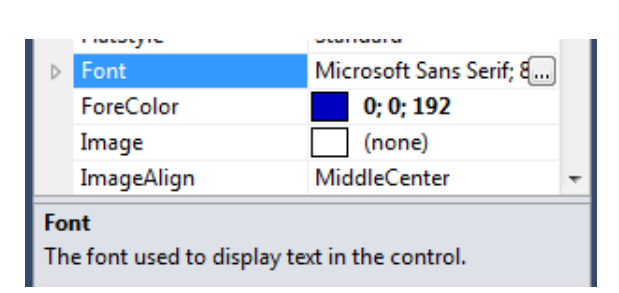

*5* **-الخط** *Font***:**

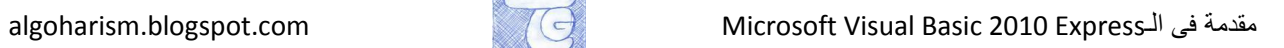

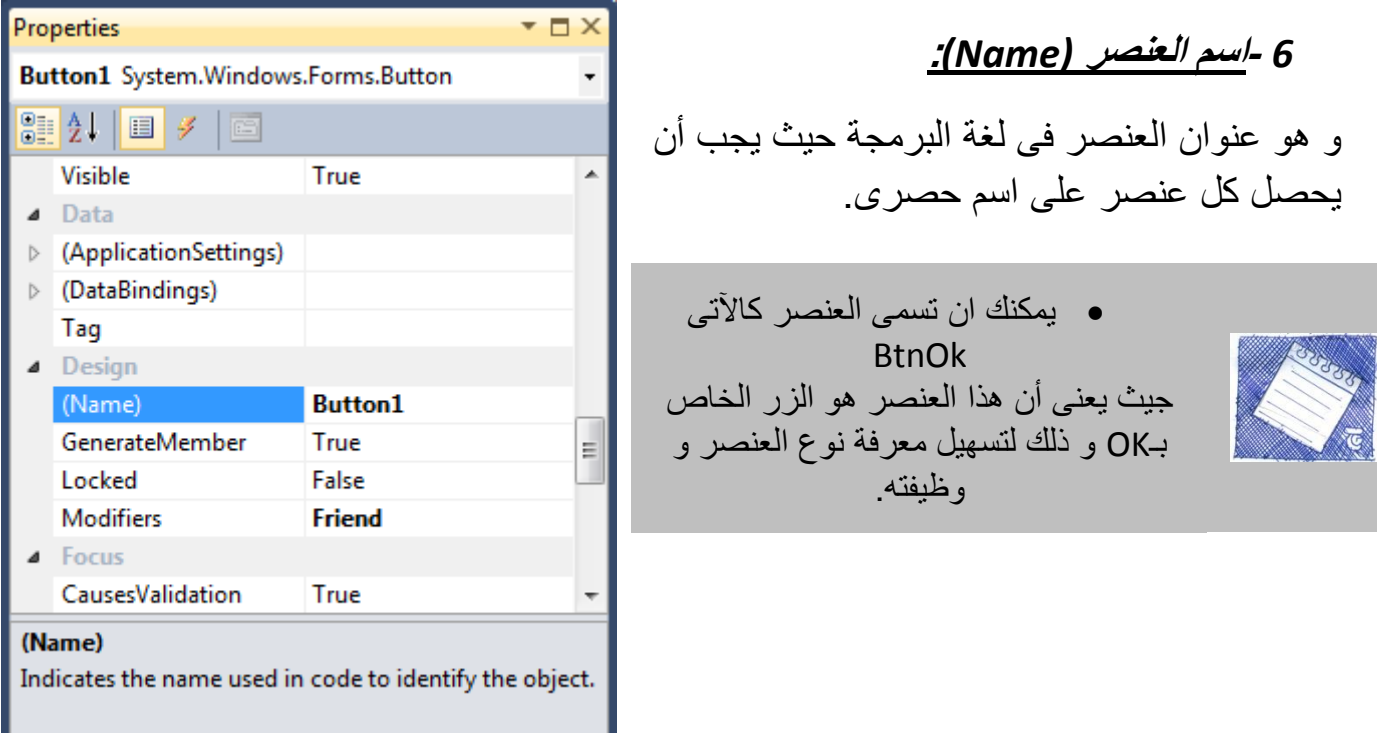

\n- 4. 
$$
\frac{1}{2}
$$
\n- 5.  $\frac{1}{2}$
\n- 6.  $\frac{1}{2}$
\n- 7.  $\frac{1}{2}$
\n- 8.  $\frac{1}{2}$
\n- 9.  $\frac{1}{2}$
\n- 10.  $\frac{1}{2}$
\n- 11.  $\frac{1}{2}$
\n- 12.  $\frac{1}{2}$
\n- 13.  $\frac{1}{2}$
\n- 14.  $\frac{1}{2}$
\n- 15.  $\frac{1}{2}$
\n- 16.  $\frac{1}{2}$
\n- 17.  $\frac{1}{2}$
\n- 18.  $\frac{1}{2}$
\n- 19.  $\frac{1}{2}$
\n- 10.  $\frac{1}{2}$
\n- 11.  $\frac{1}{2}$
\n- 12.  $\frac{1}{2}$
\n- 13.  $\frac{1}{2}$
\n- 14.  $\frac{1}{2}$
\n- 15.  $\frac{1}{2}$
\n- 16.  $\frac{1}{2}$
\n- 17.  $\frac{1}{2}$
\n- 18.  $\frac{1}{2}$
\n- 19.  $\frac{1}{2}$
\n- 10.  $\frac{1}{2}$
\n- 11.  $\frac{1}{2}$
\n- 12.  $\frac{1}{2}$
\n- 13.  $\frac{1}{2}$
\n- 14.  $\frac{1}{2}$
\n- 15.  $\frac{1}{2}$
\n- 16.  $\frac{1}{2}$
\n- 17.  $\frac{1}{2}$
\n- 18.  $\frac{1}{2}$

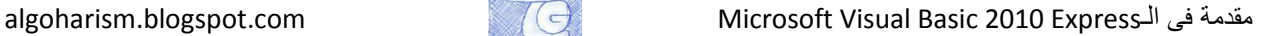

<span id="page-21-0"></span>**.2أهم انعناصر فً صنذوق األدواث)األدواث انشائعت(**

سنعرض أهم الأدوات و أكثرها شيوعا الموجودة و وظائفها من خلال واجهة برنامج خدمة عملاء .

#### أولا هذا هو صندوق الأدوات و فيه أكثر الأدوات شيوعا فى برامج النوافذ.

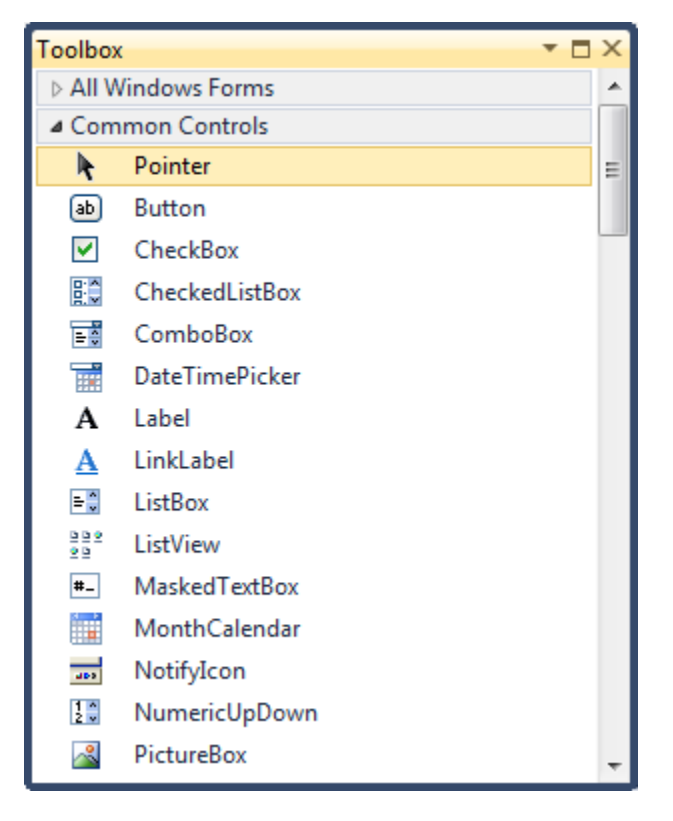

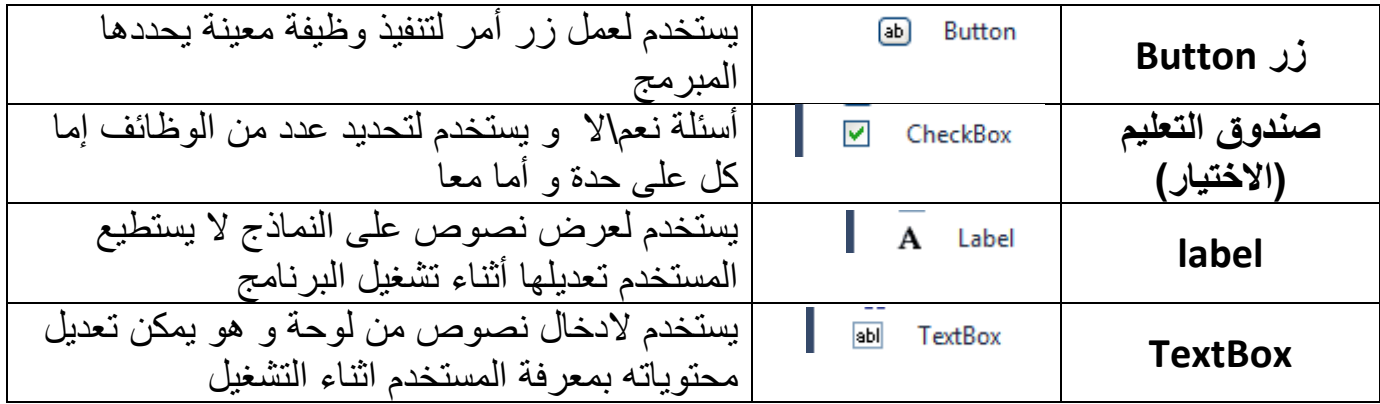

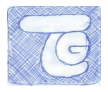

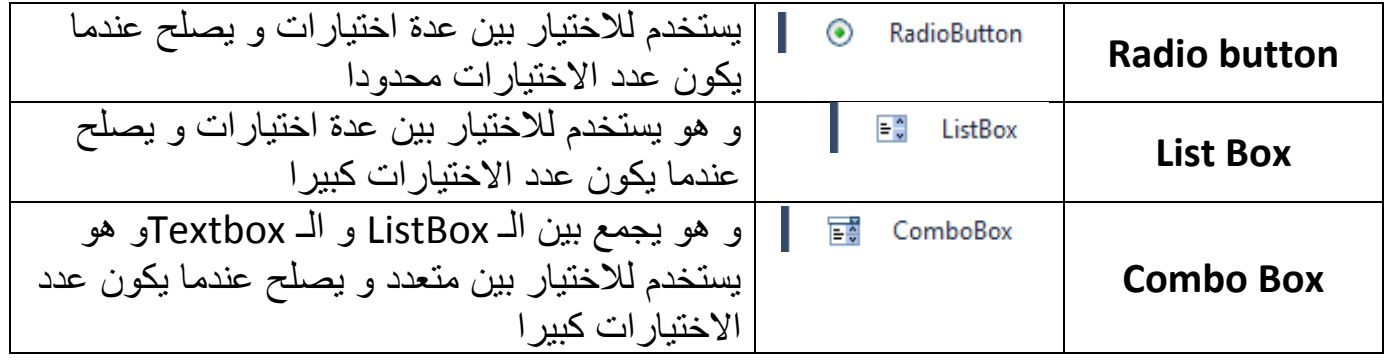

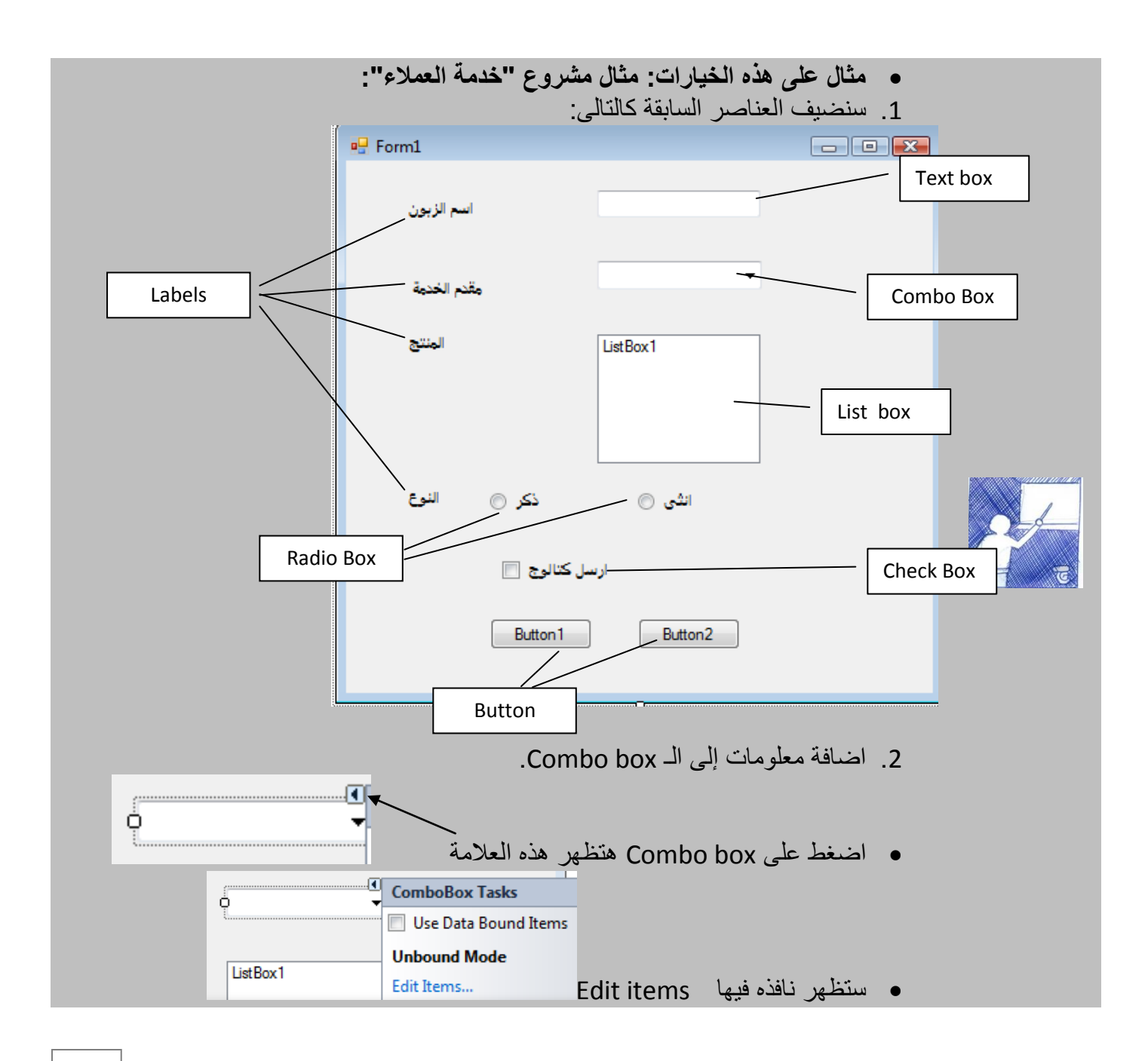

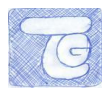

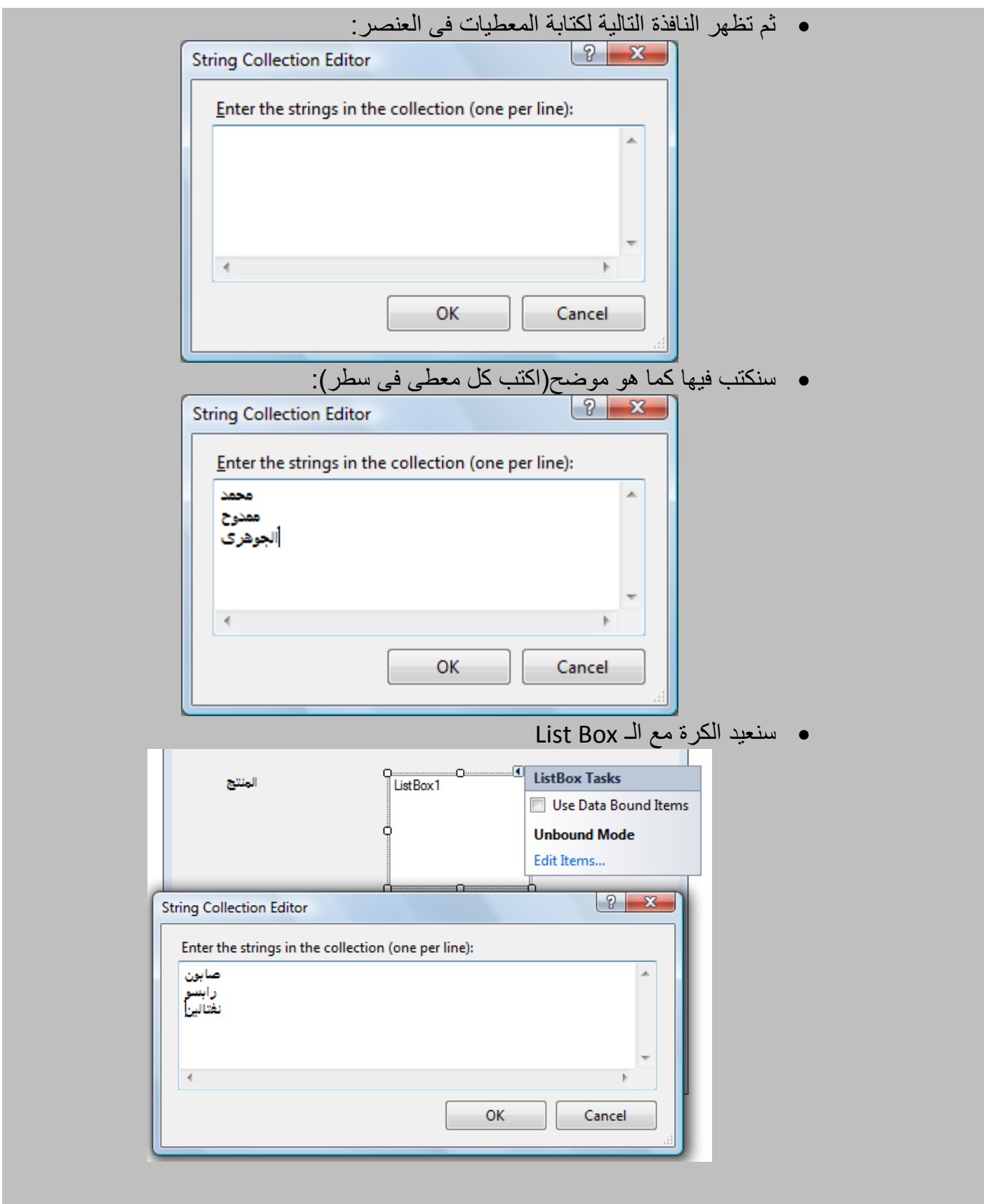

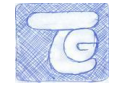

# <span id="page-24-0"></span>**.3أهم انعناصر فً صنذوق األدواث)أدواث انقائمت و صنذوق األدواث(**

سنعرض بعض أهم األدوات و هى كيفية اضافة قابمة menu و صندوق أدوات ToolBox للمشروع الخاص بك.

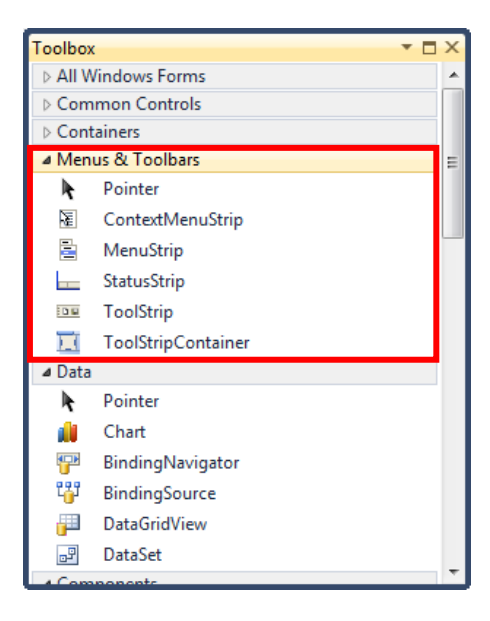

و صلنا فى مشروعنا السابق إلى هذا التصميم:

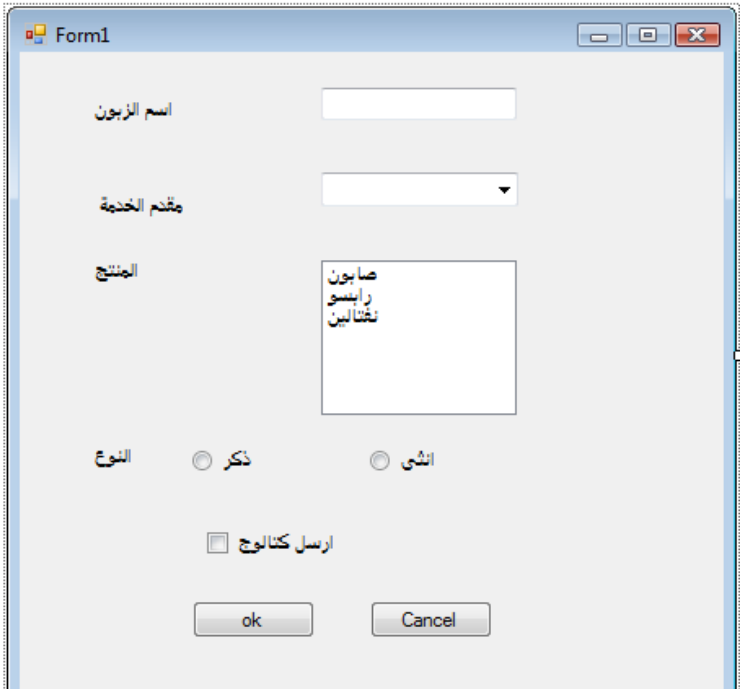

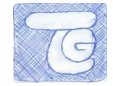

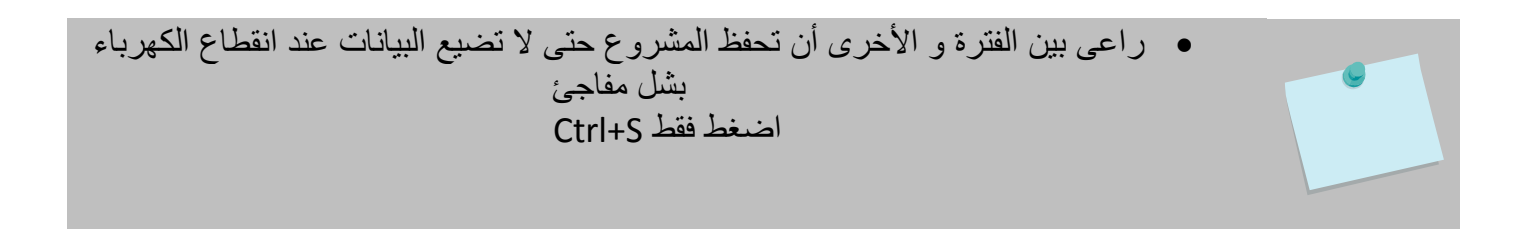

#### الآن مختصر لأهم الأدوات فى أدوات القائمة ثم سنعرض مثال على كل عنصر :

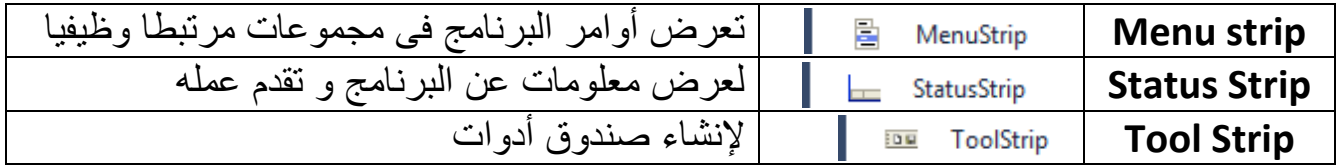

#### **مثال على هذه الخيارات: مثال مشروع "خدمة العمالء" قائمة strip Menu:**

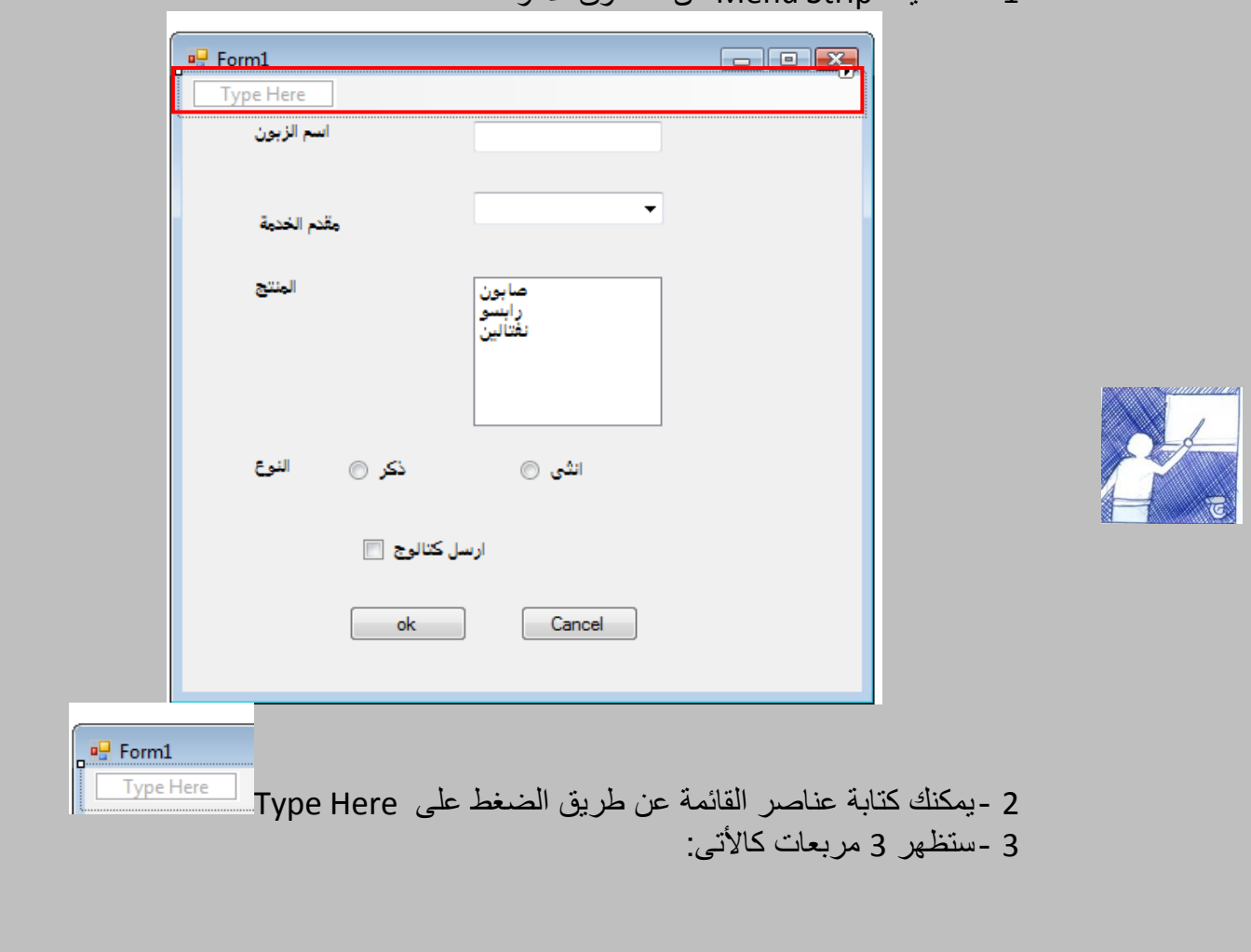

2 -سنضيف Strip Menu من صندوق األدوات

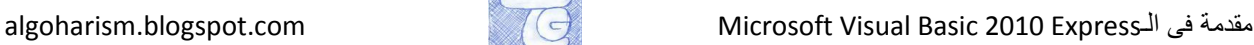

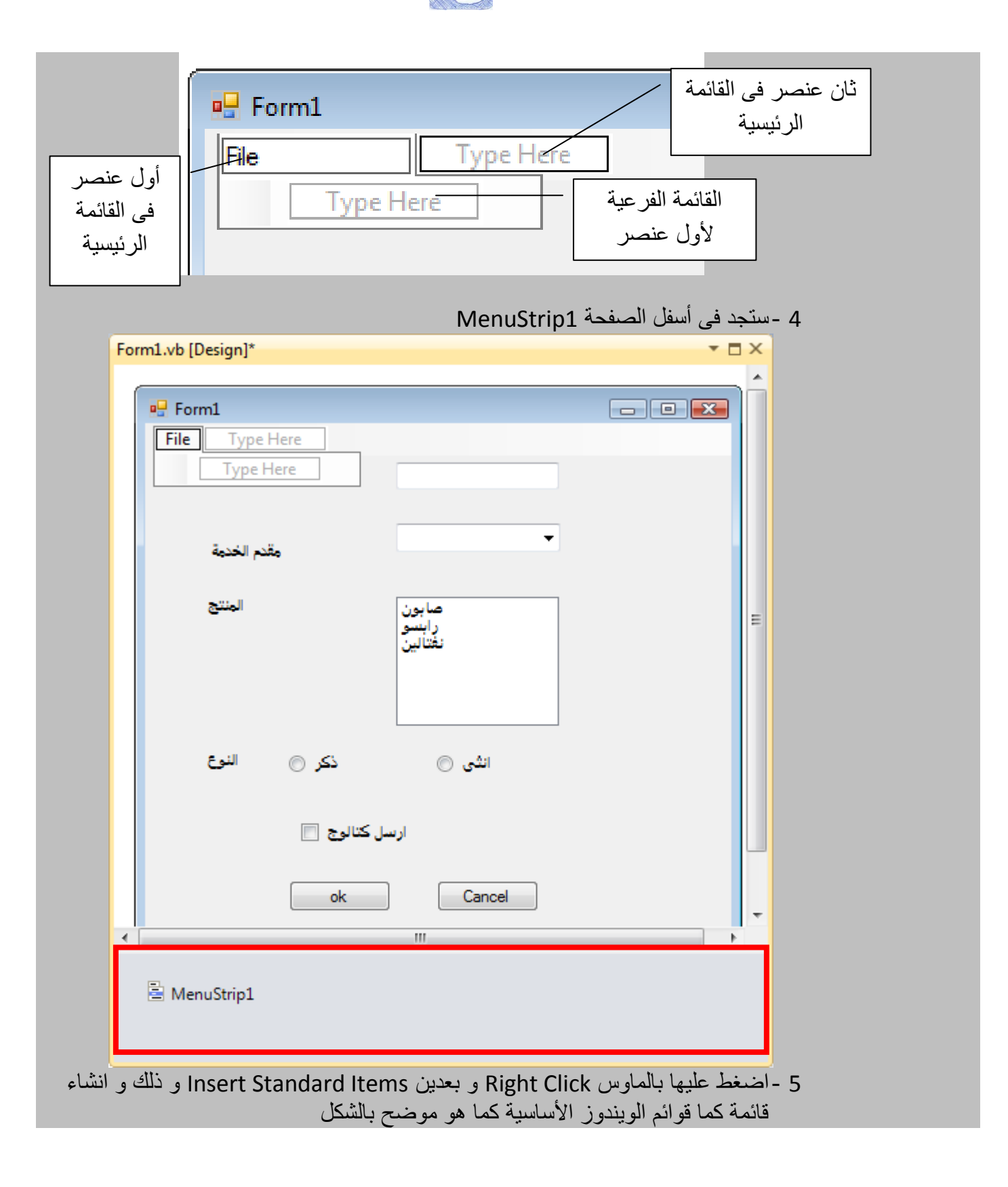

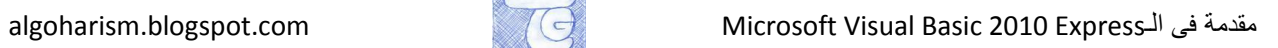

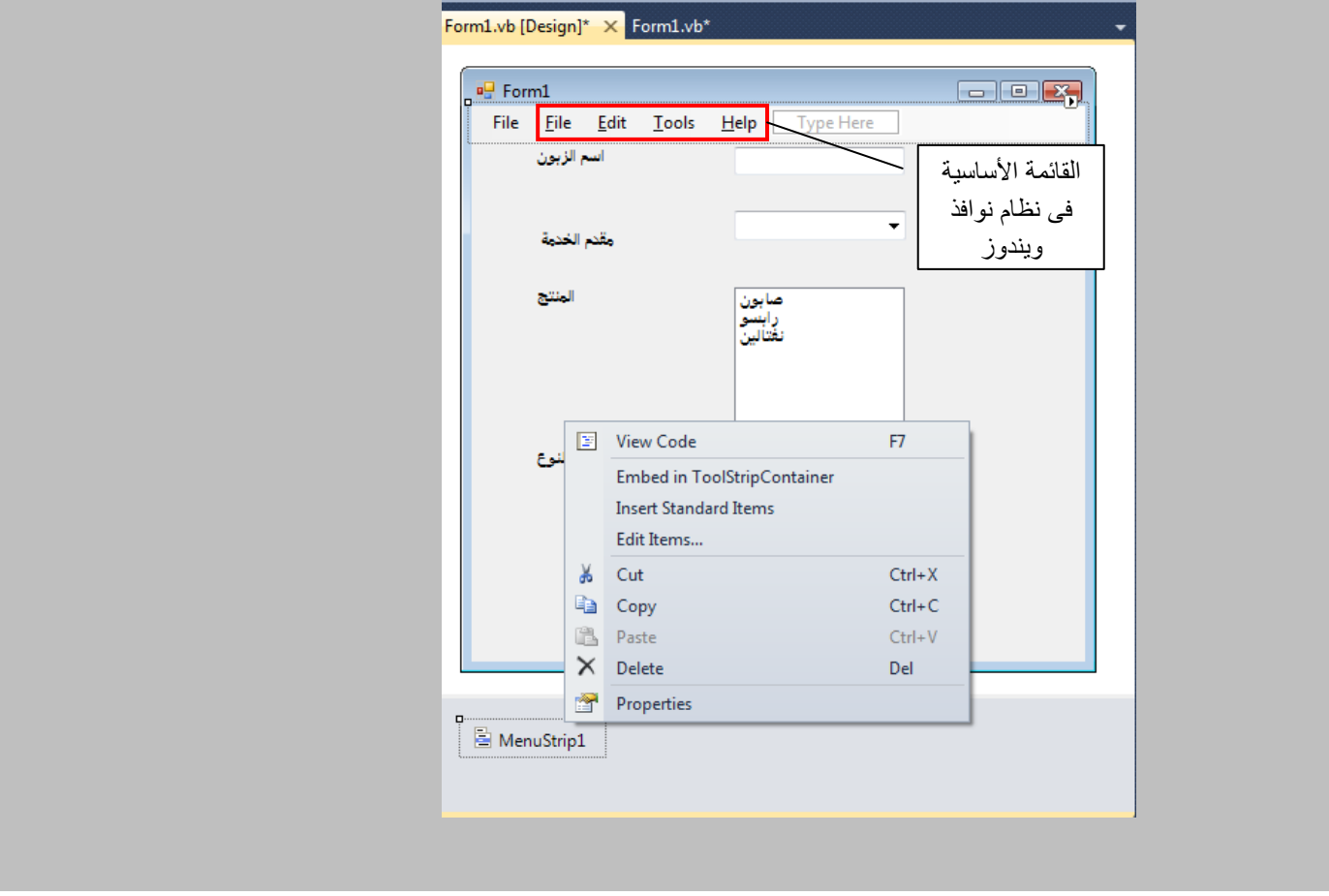

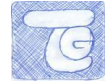

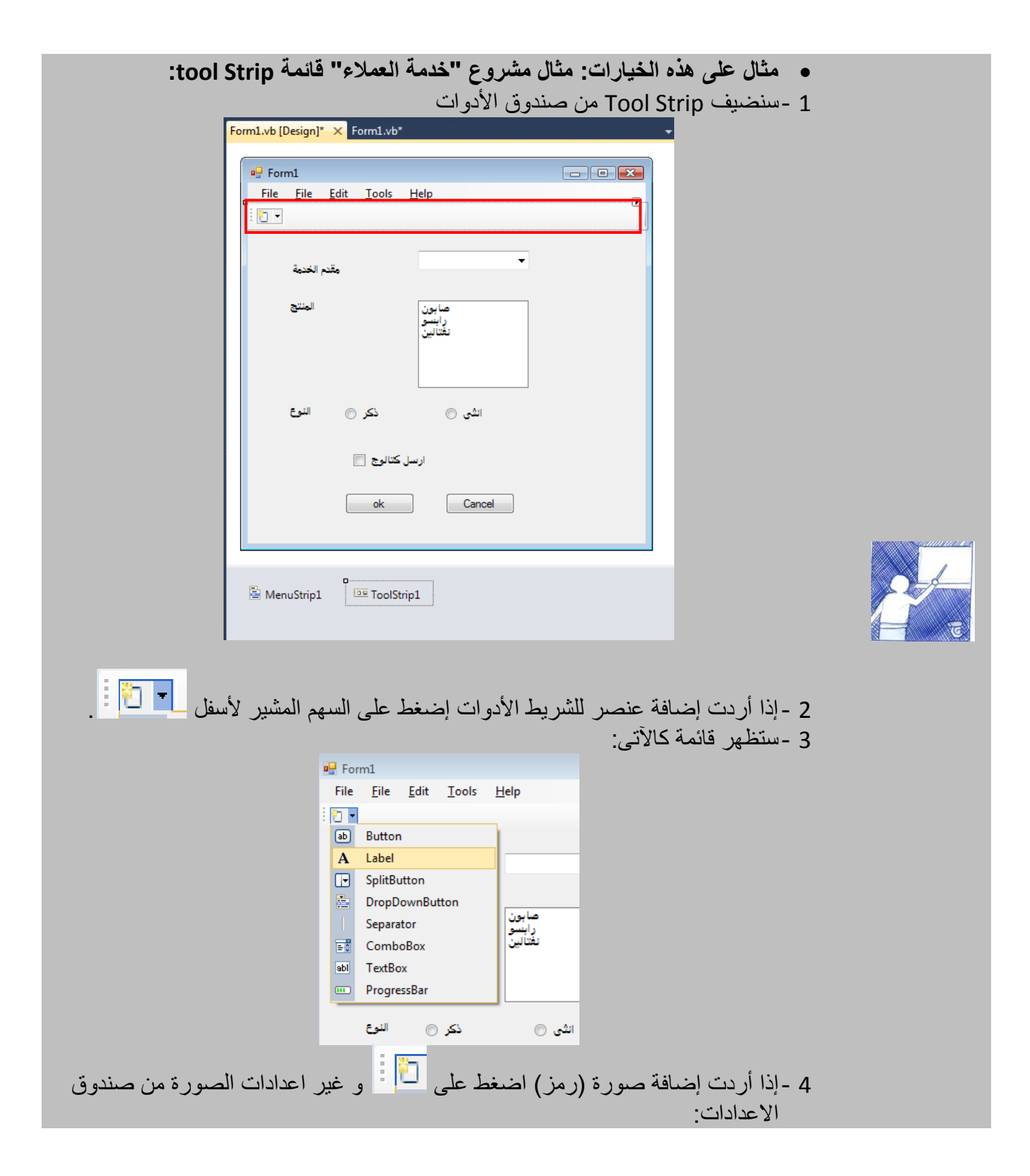

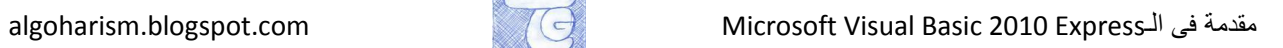

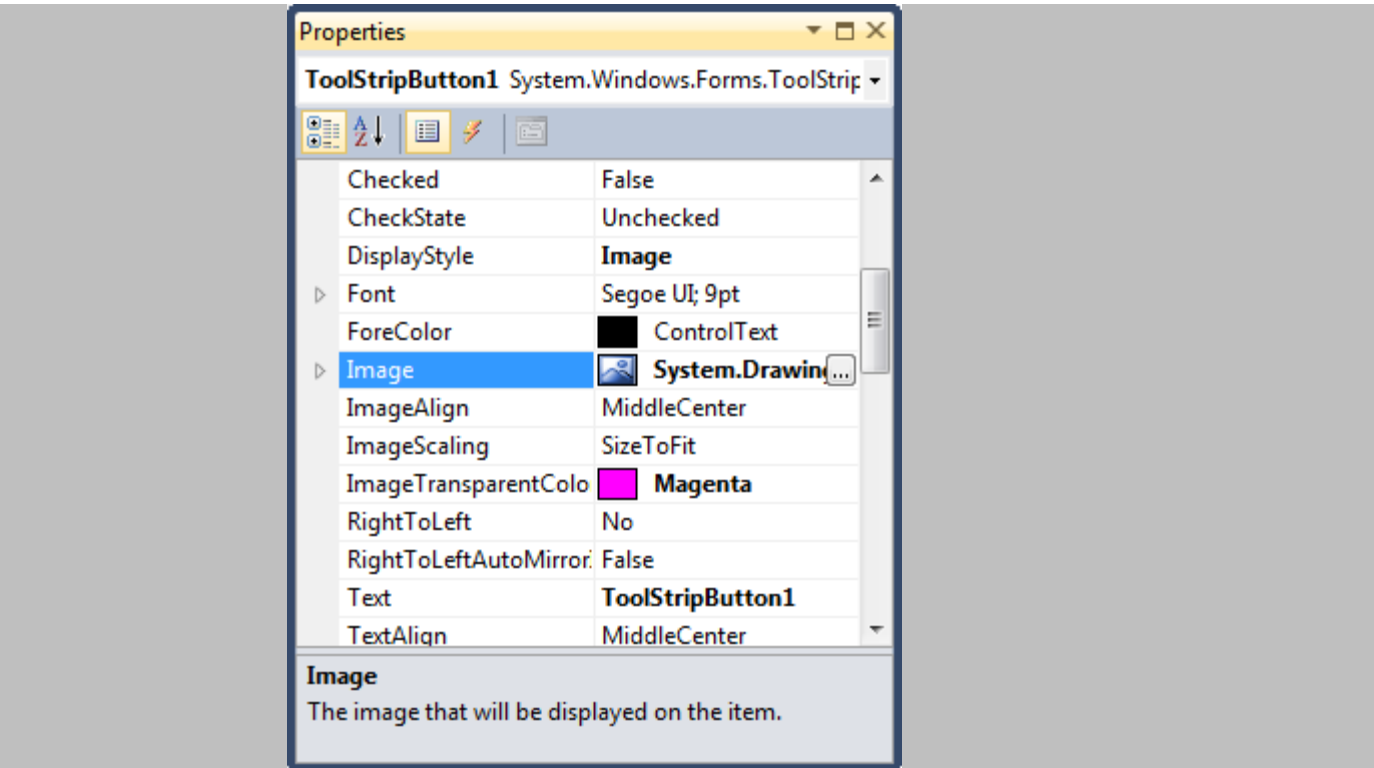

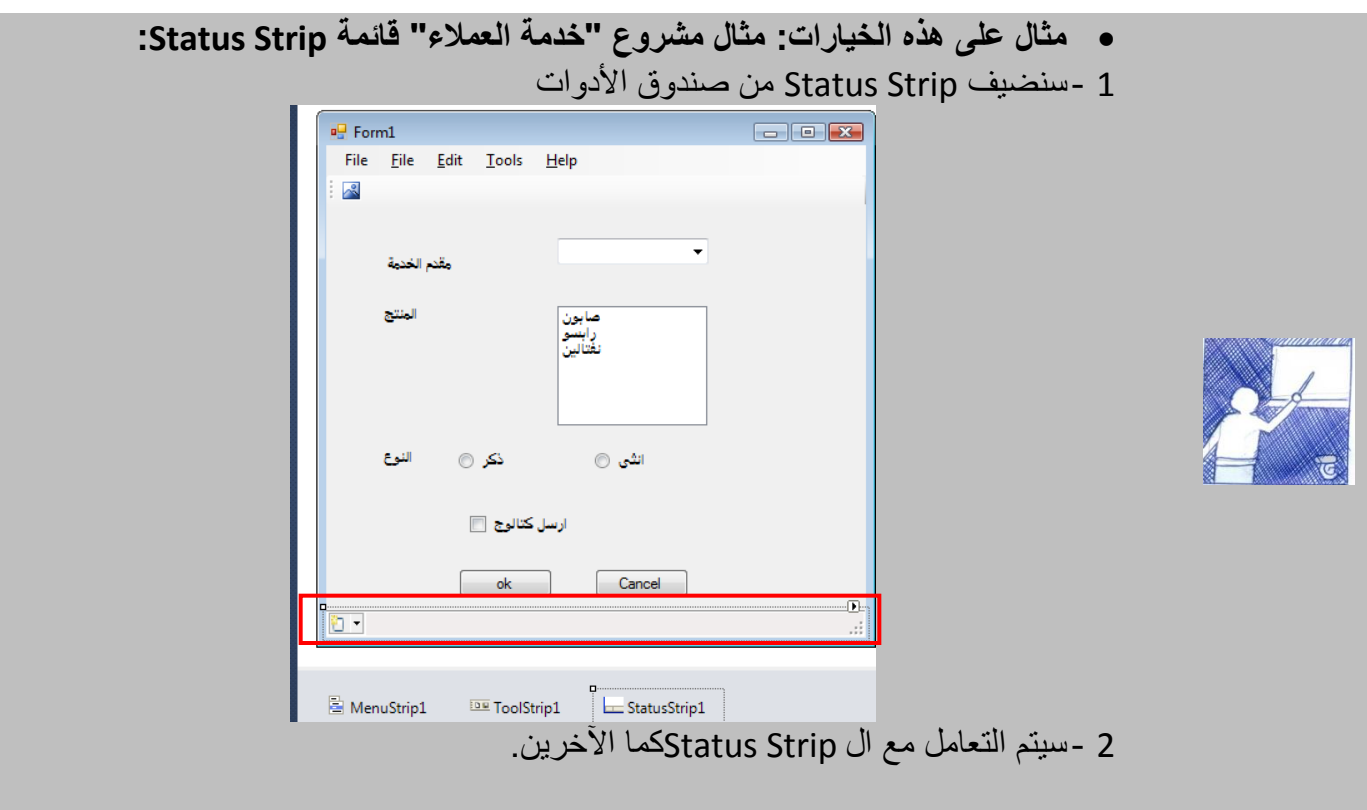

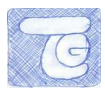

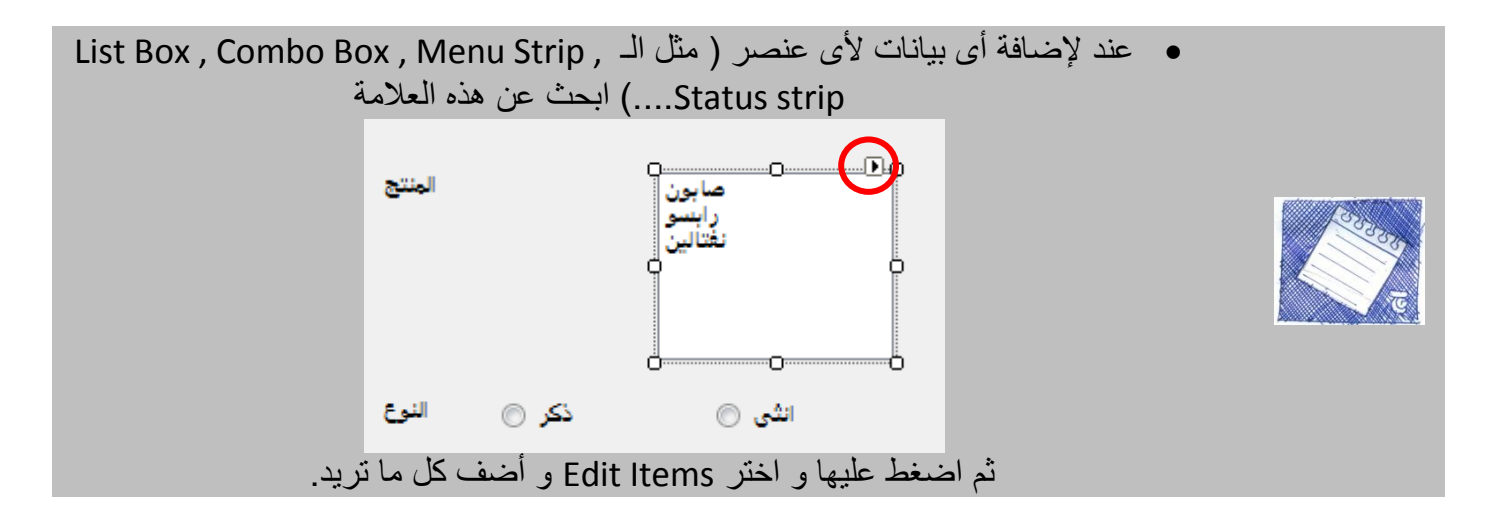

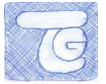

<span id="page-31-0"></span>**.4نصائح فً تصميم واجهت انمشاريع**

سنقدم هنا بعض النصابح البسيطة يجب مراعاتها فى تصميم واجهة المشروع ، سنقسم هذه النصابح إلى أفضل الطرق المتبعة فى التصميم و طرق تسهل الوصول إلى معلومات و تسهل قراءة واجهة البرنامج على المستخدم النهائي (المعنى باستخدام البرنامج).

- سنبدأ بأفضل الطرق لتصميم واجهة البرنامج:
	- 1 خكر بطريقة "الأعمدة و الصفوف":

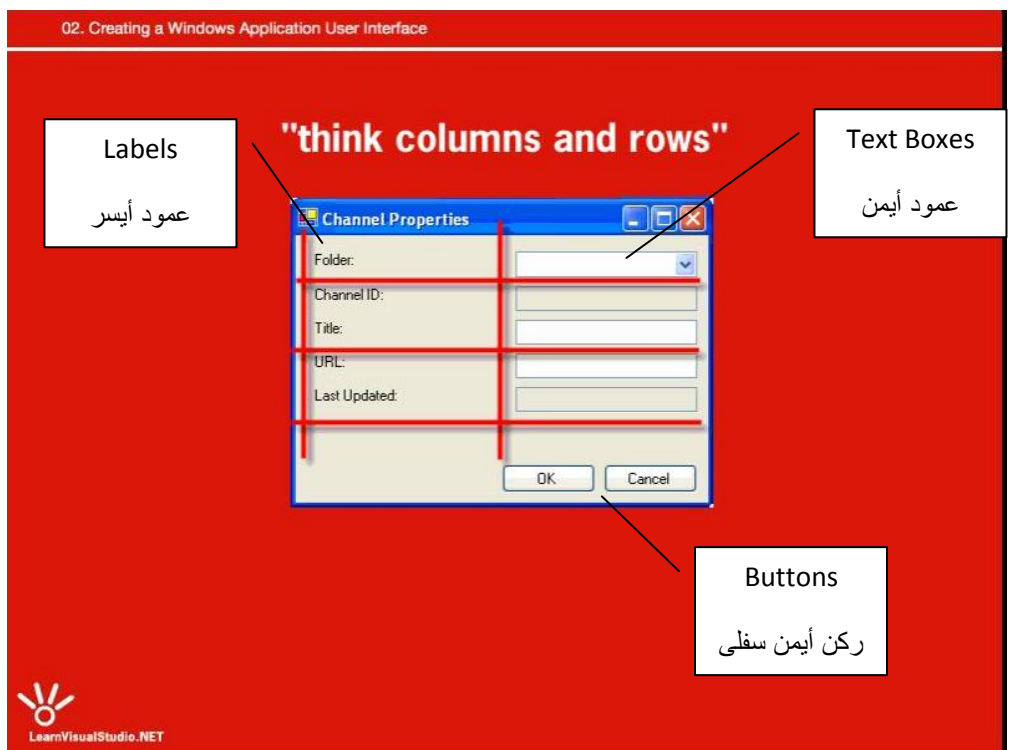

أى من األفضل أن تكون Labels فى عمود واحد على اليسار و العناصر التى تحتوى على إدخال بيانات فى عمود على اليمين و األزرار Buttons التى ستقوم بفعل أو وظيفة تكون فى الركن اليمين السفلى. )كما هو موضح بالشكل(.

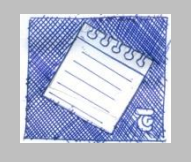

 هذه المواصفات و النصابح للبرامج المكتوبة باللغة االنجليزية لكن إذا كانت واجهة البرنامج مكتوبة بالعربية راعى تغيير اليسار إلى اليمين و العكس فى االتجاهات.

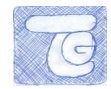

- 3 -عند كتابة البيانات فى واجهة البرنامج راعى سهولة و وضوح هذه البيانات )مثال إذا أردت أن تجعل button لتأكيد االختيار فال تجعل تسميته "اذهب" فلتجعله بسيطا كـ" موافق"( ، ال تجعل المستخدم النهابى يحتار فى معانى و وظابف العناصر المعروضة. 3 -استخدم الألوان و الأساليب المتعارف عليها فى تصميم البرامج و فى إدخال البيانات حتى لا يحتار المستخدم النهابى و ال تصعب عليه الموقف )مثال ال تختار مثال للزر button لون أسود).
	- انتهينا من بعض النصابح فى تصميم، و سنعرض فى التالى نصابح تسهل للمستخدم النهابى الوصول إلى المعلومة و ادخال البيانات: :Tab key- 2

هل جربت استخدام زر Tab من لوحة المفاتيح للتنقل بين الـBoxes Text فى البرامج دون استخدام الماوس، الحظ أنه يتم االنتقال بينهم بترتيب معين.

**مثال على استخدام Tab فى االنتقال بين عناصر االدخال المختلفة:**

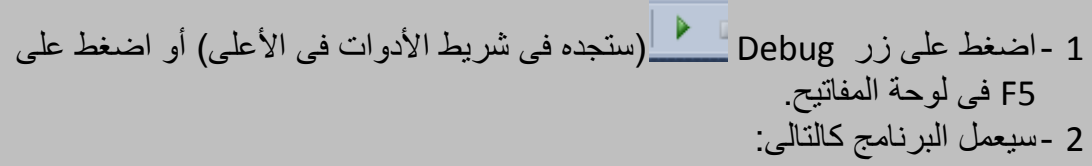

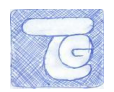

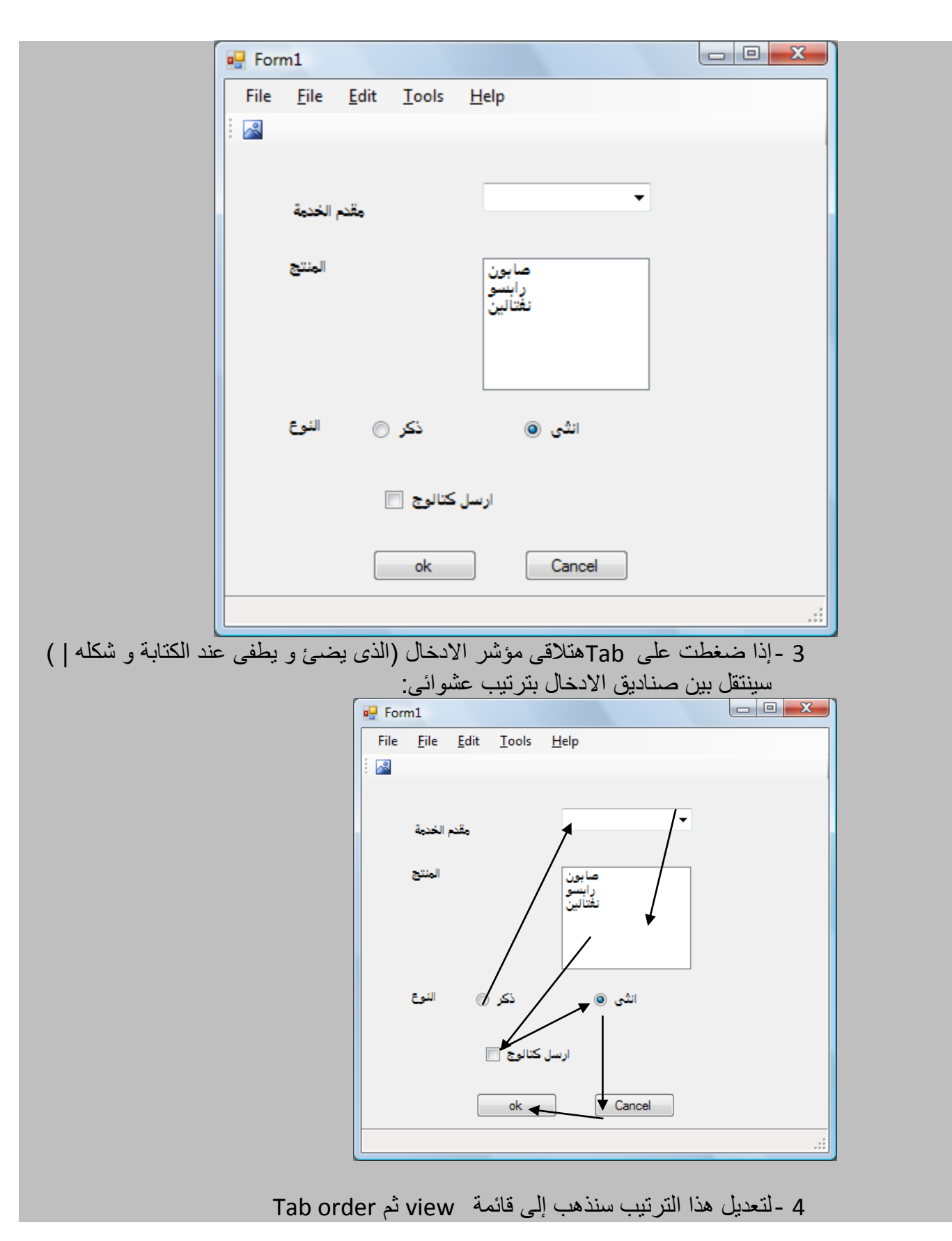

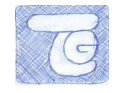

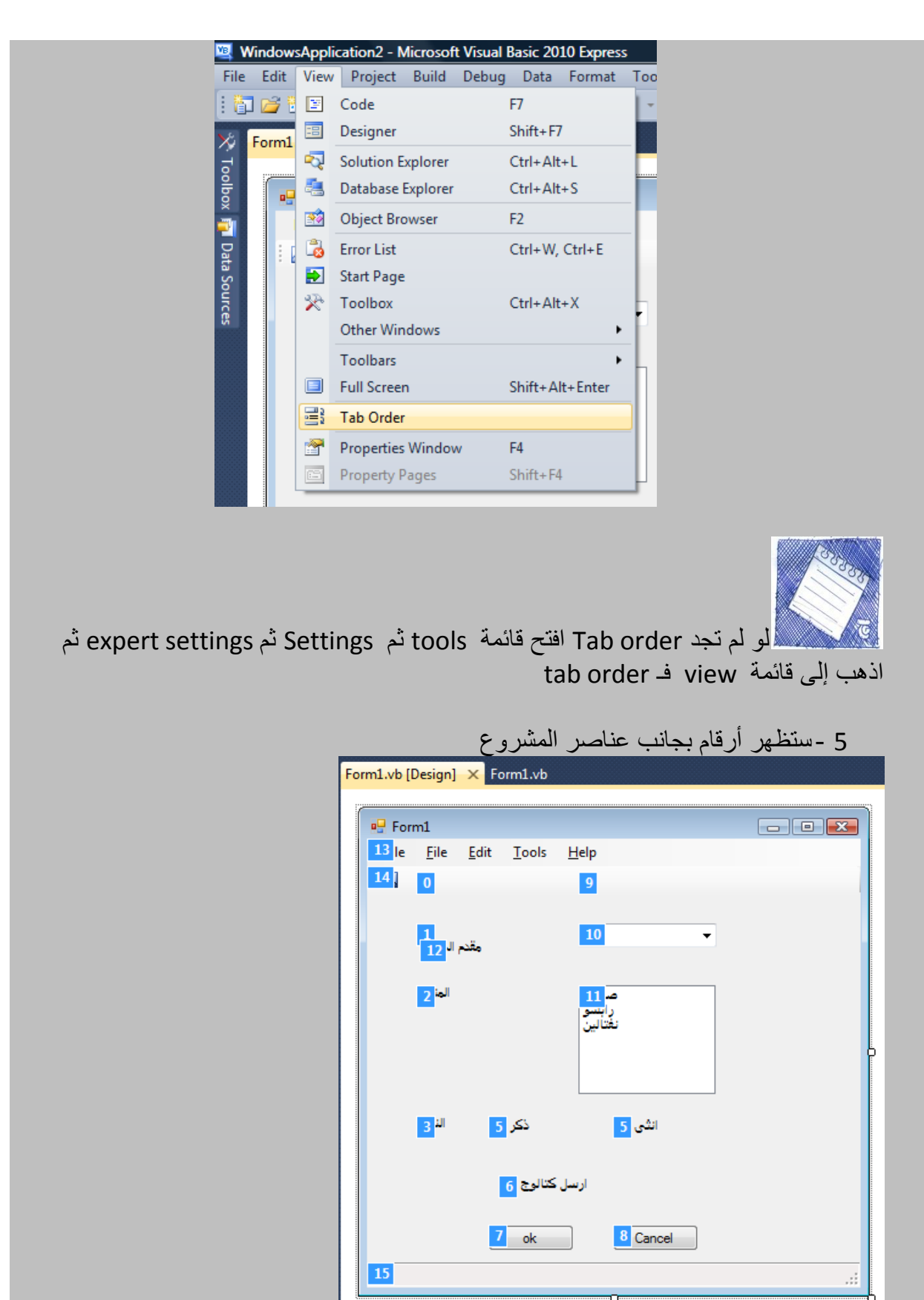

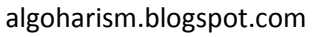

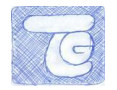

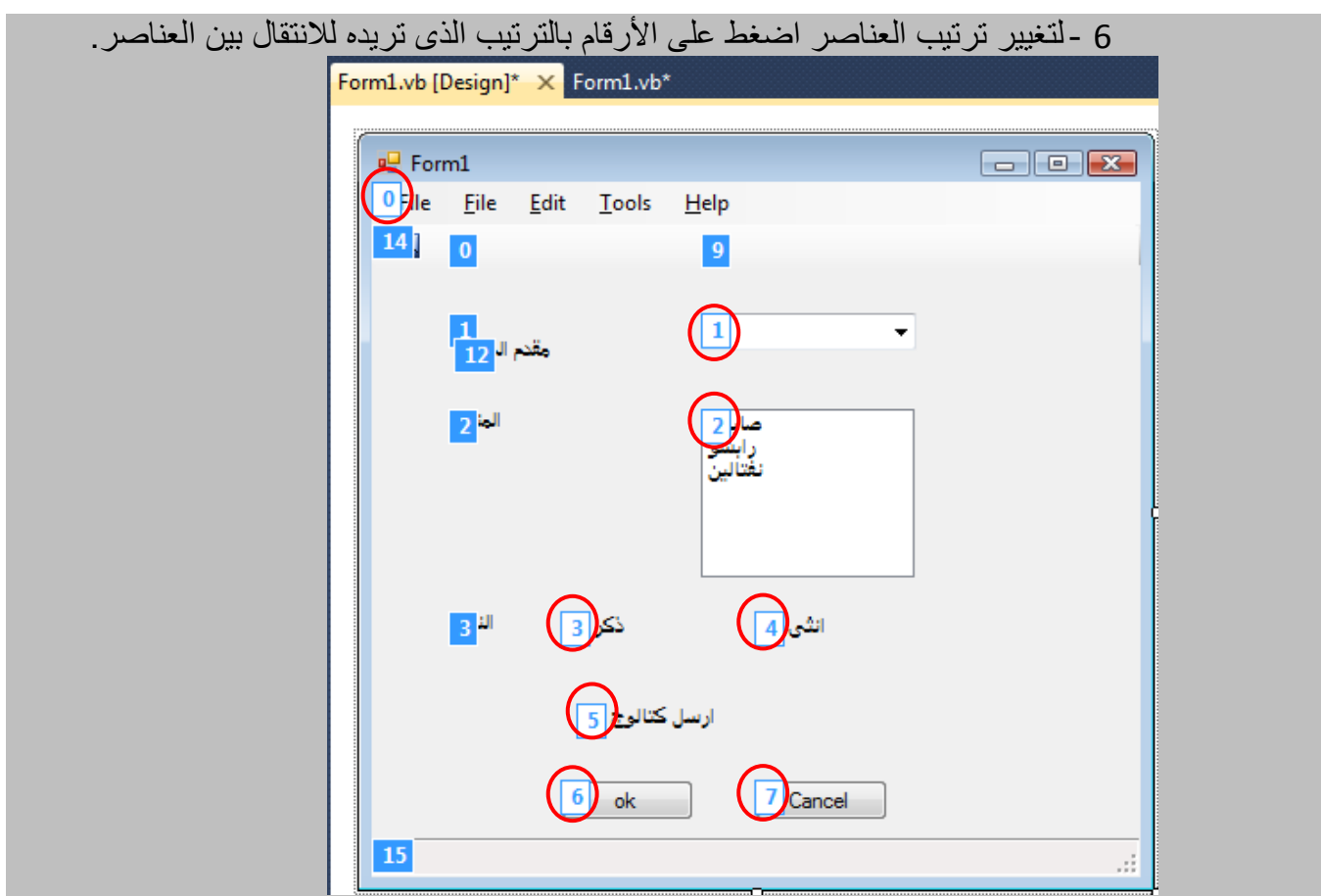

:LayoutToolbar- 3

و هو شريط أدوات يتيح لك تنظيم عناصر العرض و يسهل عملية الترتيب المربى و محاذاتها.

إلظهار شريط أدوات layout افتح قابمة viewفـ toolbars فـ layout

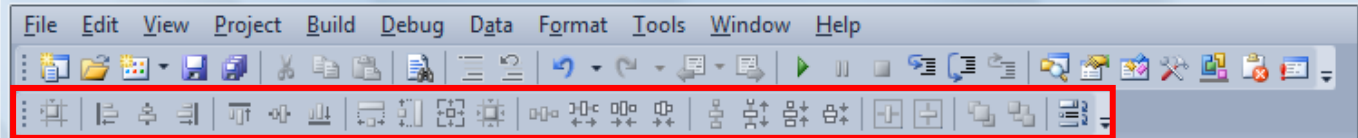
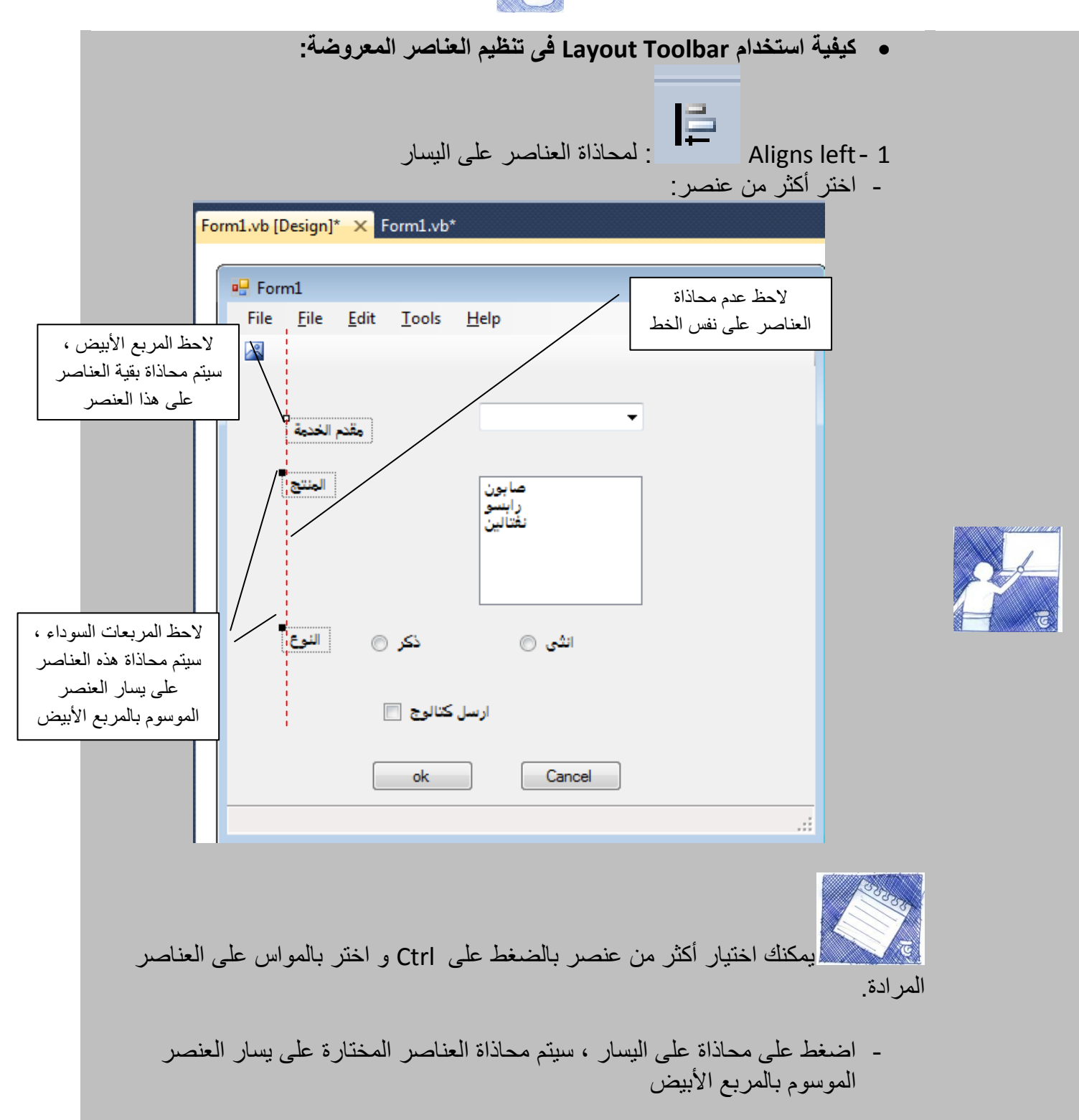

الدرس الثاني – الأدوات الأكثر شيوعا و تصميم واجهة المشروع

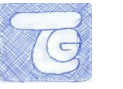

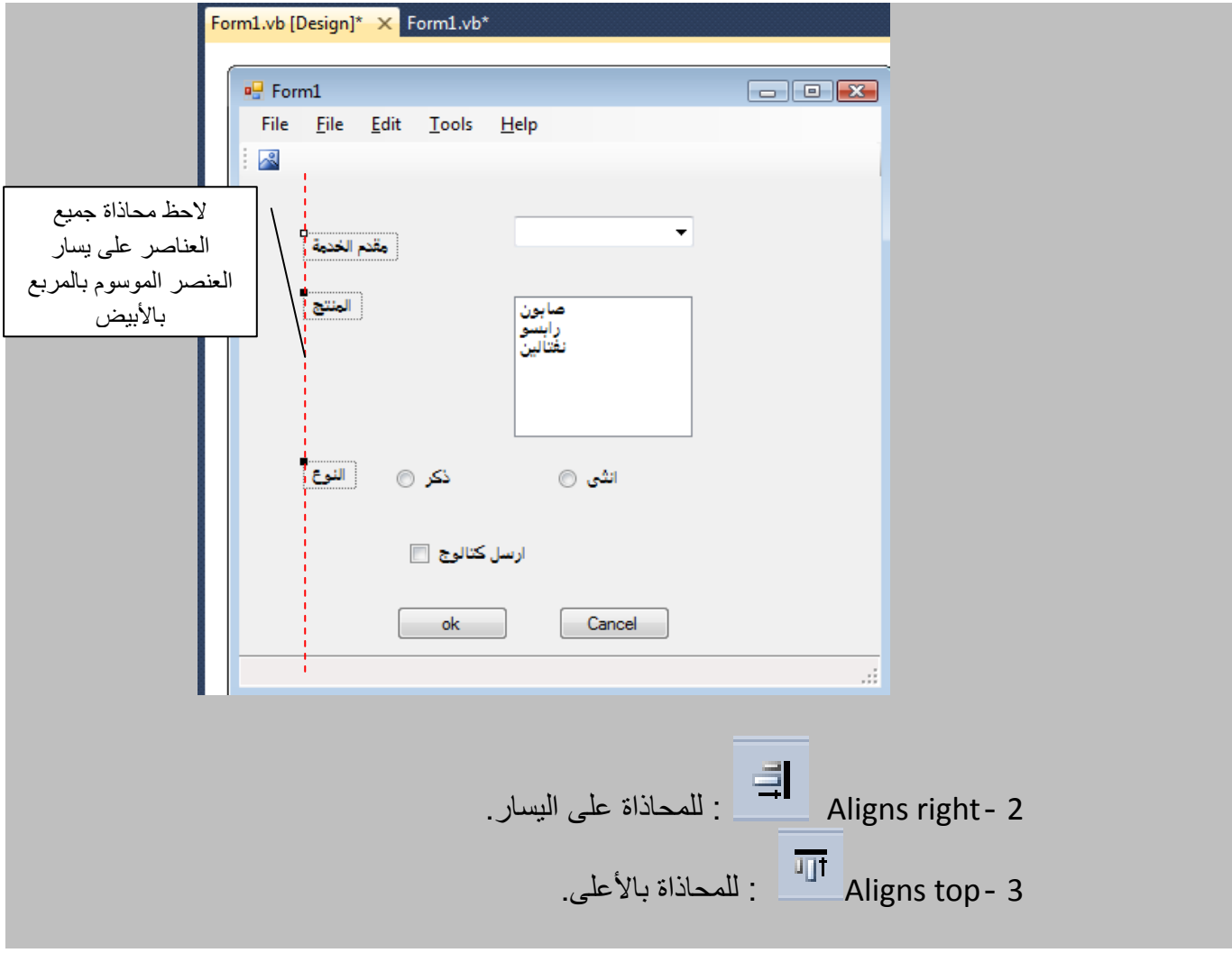

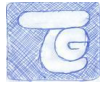

### **.5تذريب**

أنشأ واجهة برنامج لتأجير سيارات ، حيث يتيح اختيار البرنامج للموظف ادخال اسم المستأجر و عنوانه و طريقة الدفع ( credit card ، كاش ، شيك) ، و اجعل الترتيب الانتقال بين الخانات ترتيبا .)Tab order( منطقيا

Microsoft VB Express للمبتدئين2010

الدرس الثالث

algoharism.blogspot.com

الدرس الثالث ستاعرف فيه على مقدمة لكيفية كتابة الكود و ما هى الـEvents و أهم خصابص الـEvents

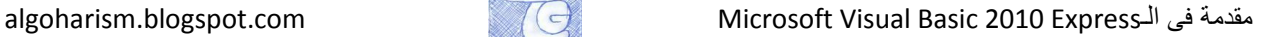

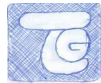

# **.1مقذمت عن انـEvents**

سنتعرف أكثر فى هذا الدرس عن أول خطوة فى كتابة الشفرة البرمجية ) الكود( الخاص بالبرنامج ، حيث يصمم Express Basic Visualبرامج تعرف بـ " برامج تعتمد على حدث" Driven Event" .Programs"

يكون هذا الحدث Event مثال ضغطة زر أو تغيير من برنامج آخر أو من الويندوز نفسه ، و يكون البرنامجج مصمم إما أن ستجيب أو يتجاهل هذا الحدث.

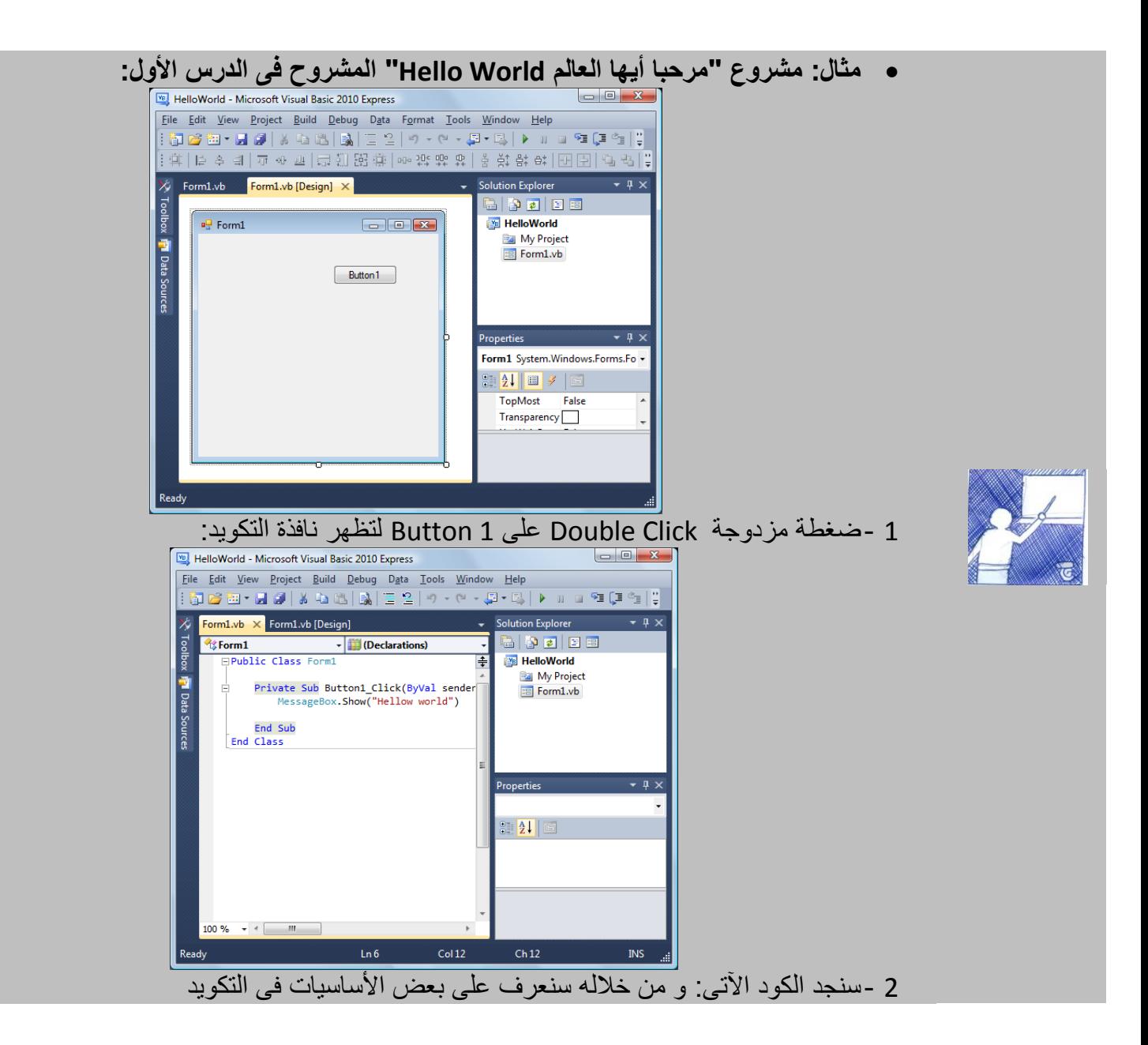

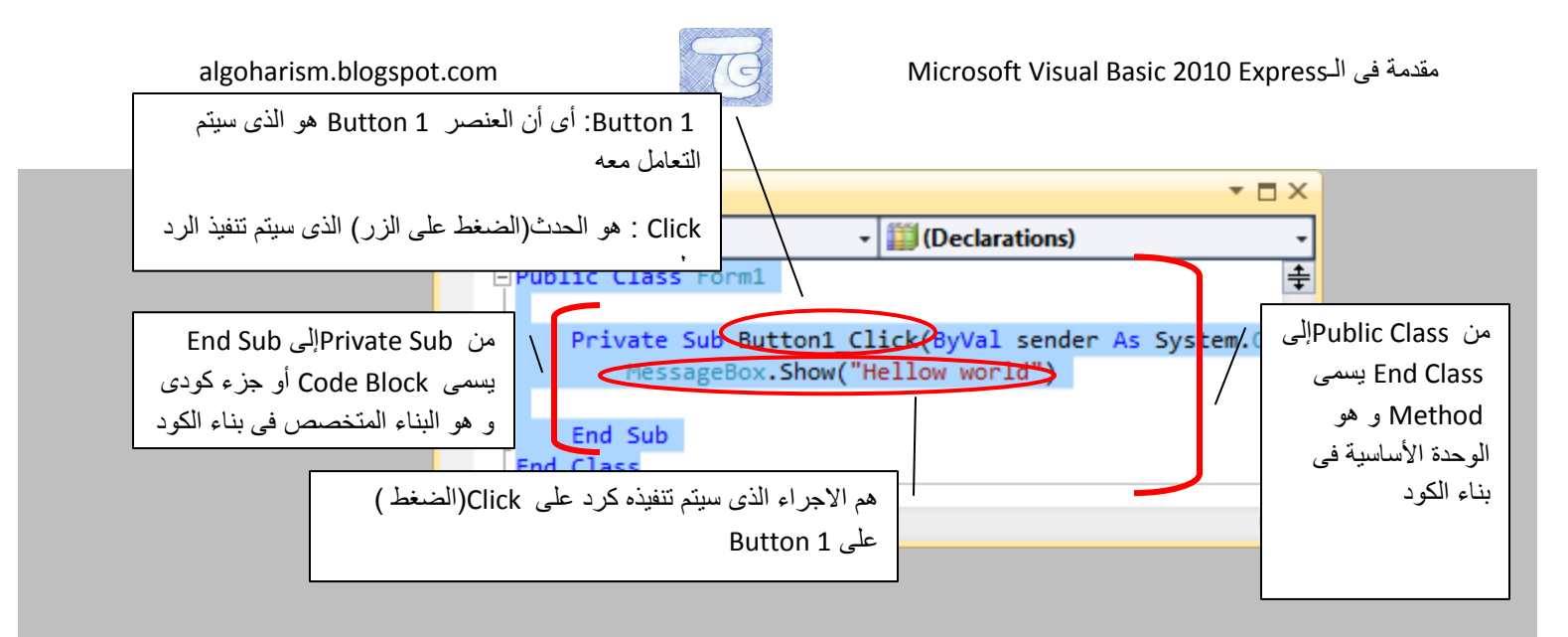

لتوضيح العملية أكثر: هى أن يوجد وحدة بنابية أساسية فى تصميم الكود و هى Methodو يبدأ من Public class و ينتهى عند Class End وهو يحتوى على وحدات أكثر تخصص و تسمى بـ Block Codeو هى الخاصة بعنصر أو كابن محدد و تحتوى هى بدورها على أصغر وحدة بنابية للكود و هى فى مثالنا الحالى Click\_1Buttonو تعنى أننى أريد عند الضغط بالماوس Click ( و هو الحدث Event )على 1 Button سيتم إظهار Show رسالة MessageBox تقول "World Hello ( "و هو الرد Response على الحدثClick )

- يمكنك التحول من نافذة التصميم إلى نافذة الكود عن طريق الضغط على 7F و العودة من نافذة الكود إلى نافذة التصميم عن طريق 7F+Shift

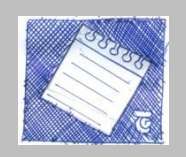

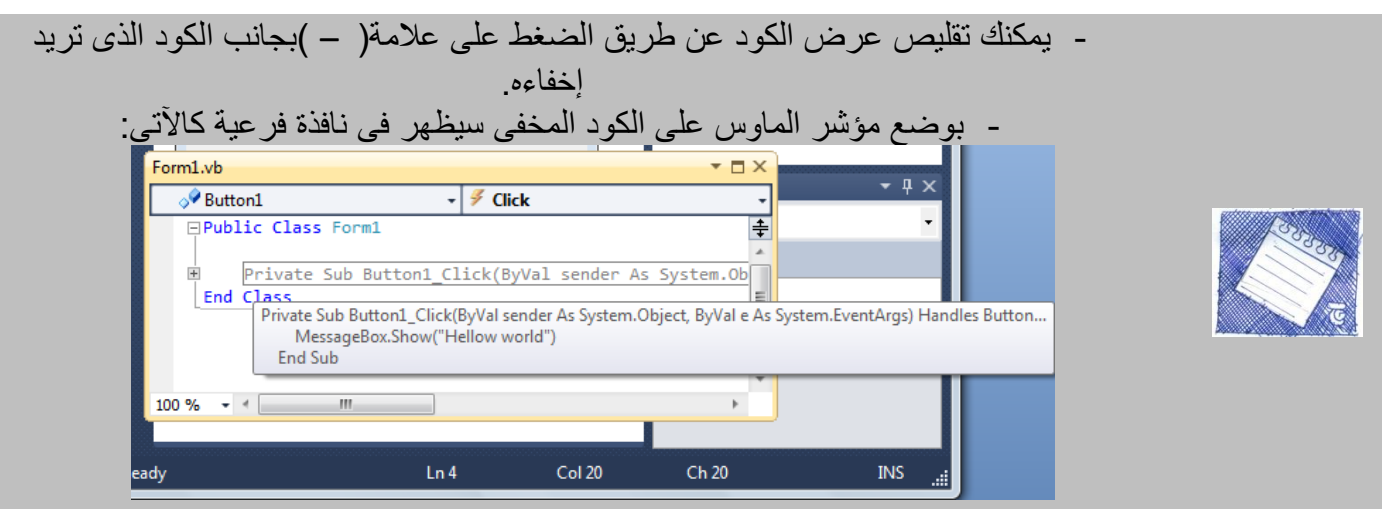

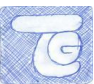

# **.2كيف أكتب انكىد؟**

بعد أن وضحنا أين كتابة الكود و بعض أساسيات نافذة التكويد ، سنوضح كيفية كتابة كود برمجى و ما هى الأوامر التى تستخدم فى كتابته.

يجب أن تتذكر انه ليس عليك أن تحفظ المئات من الأوامر البر مجية للوصول إلى الكود المراد إنما يمكنك أن تصل و تكتب هذه األوامر عن طريق طرق كثيرة منها نافذة الخصابص properties

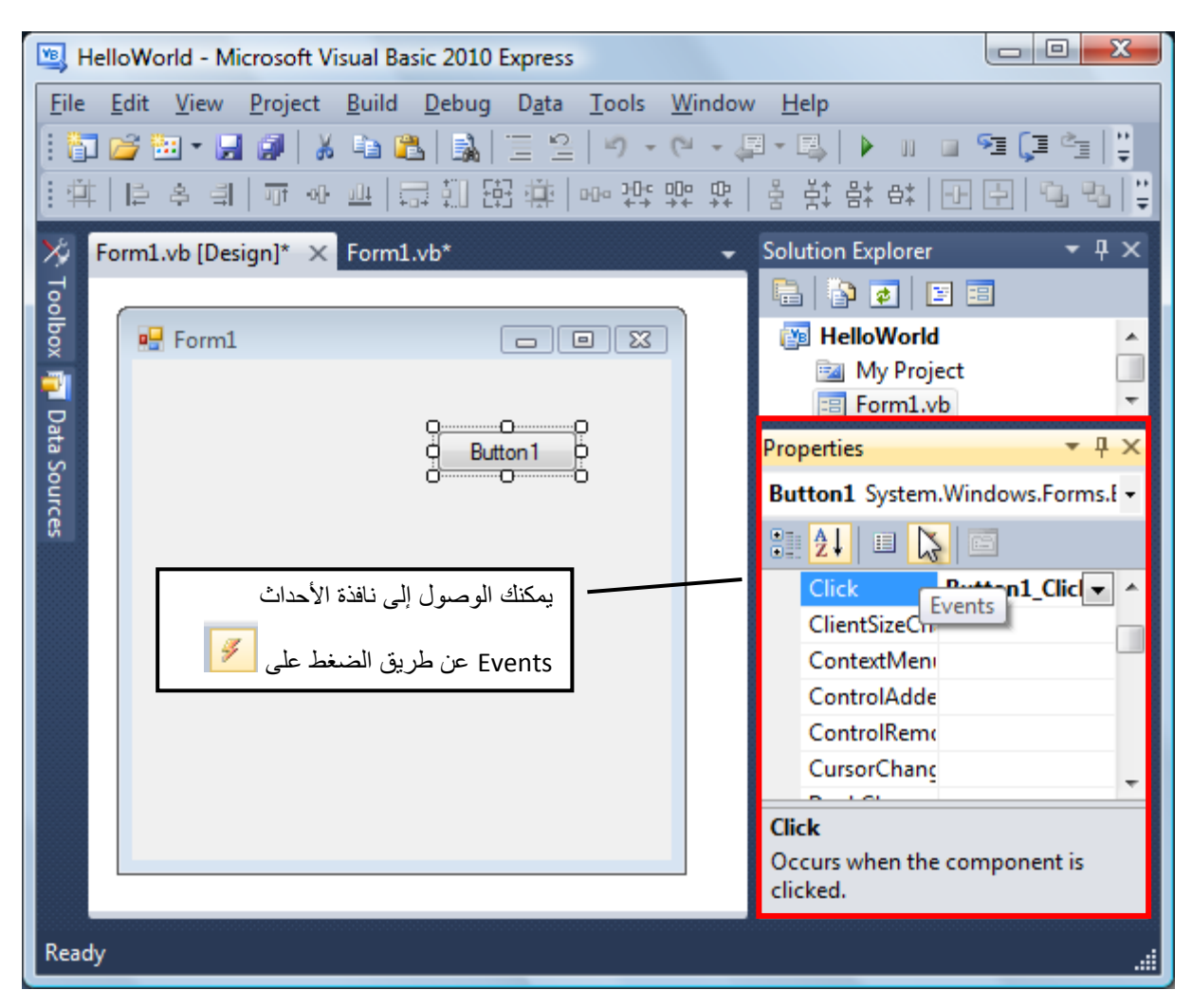

و تحتوى نافذة Eventsفى نافذة Properties على جميع األحداث التى يمكن للعنصر االستجابة له للقيام برد برمجى معين.

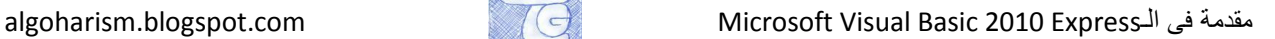

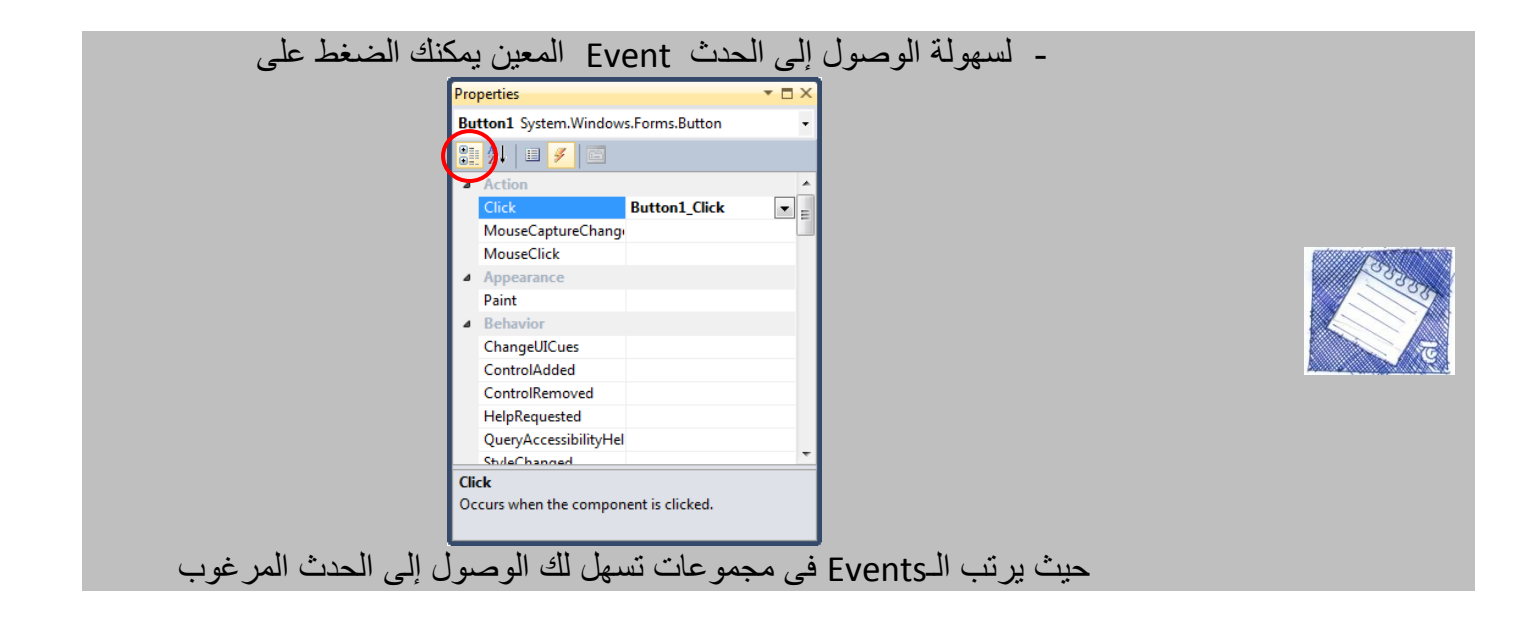

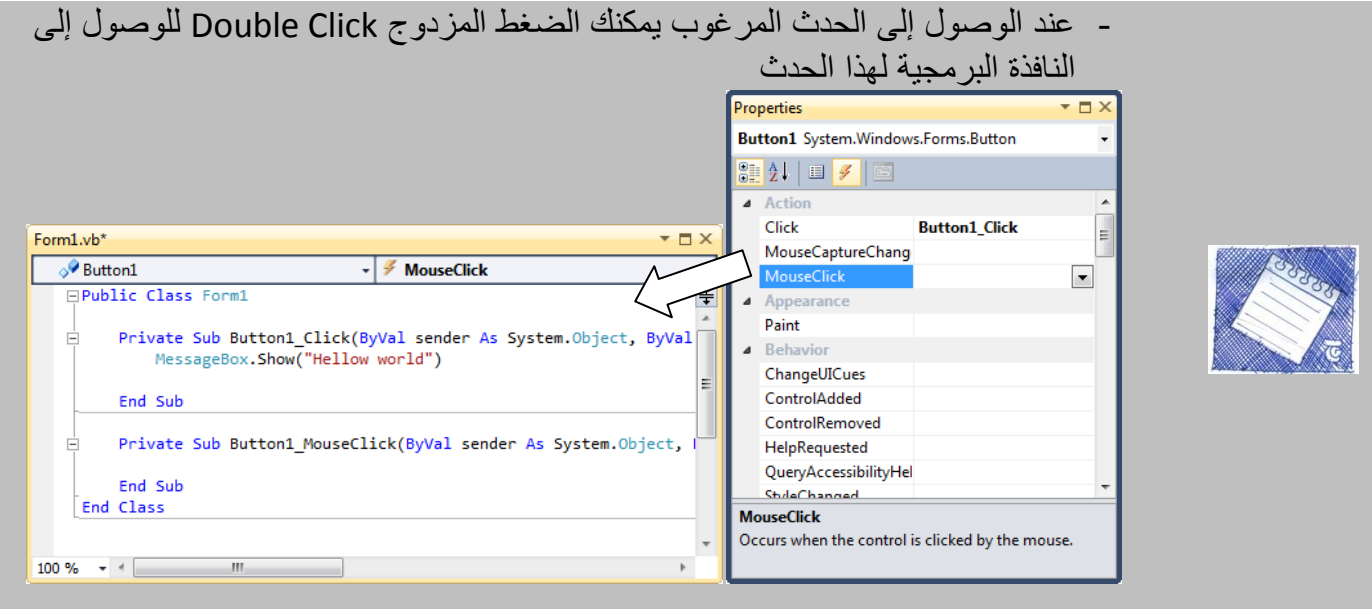

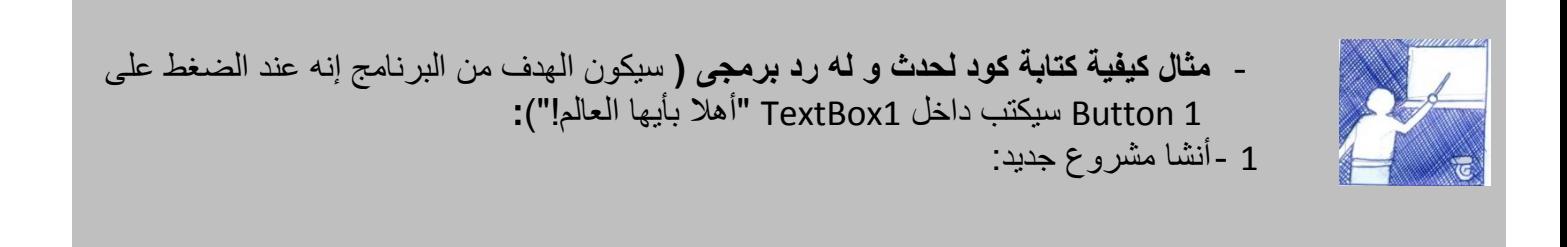

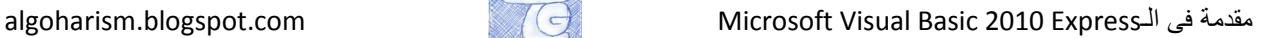

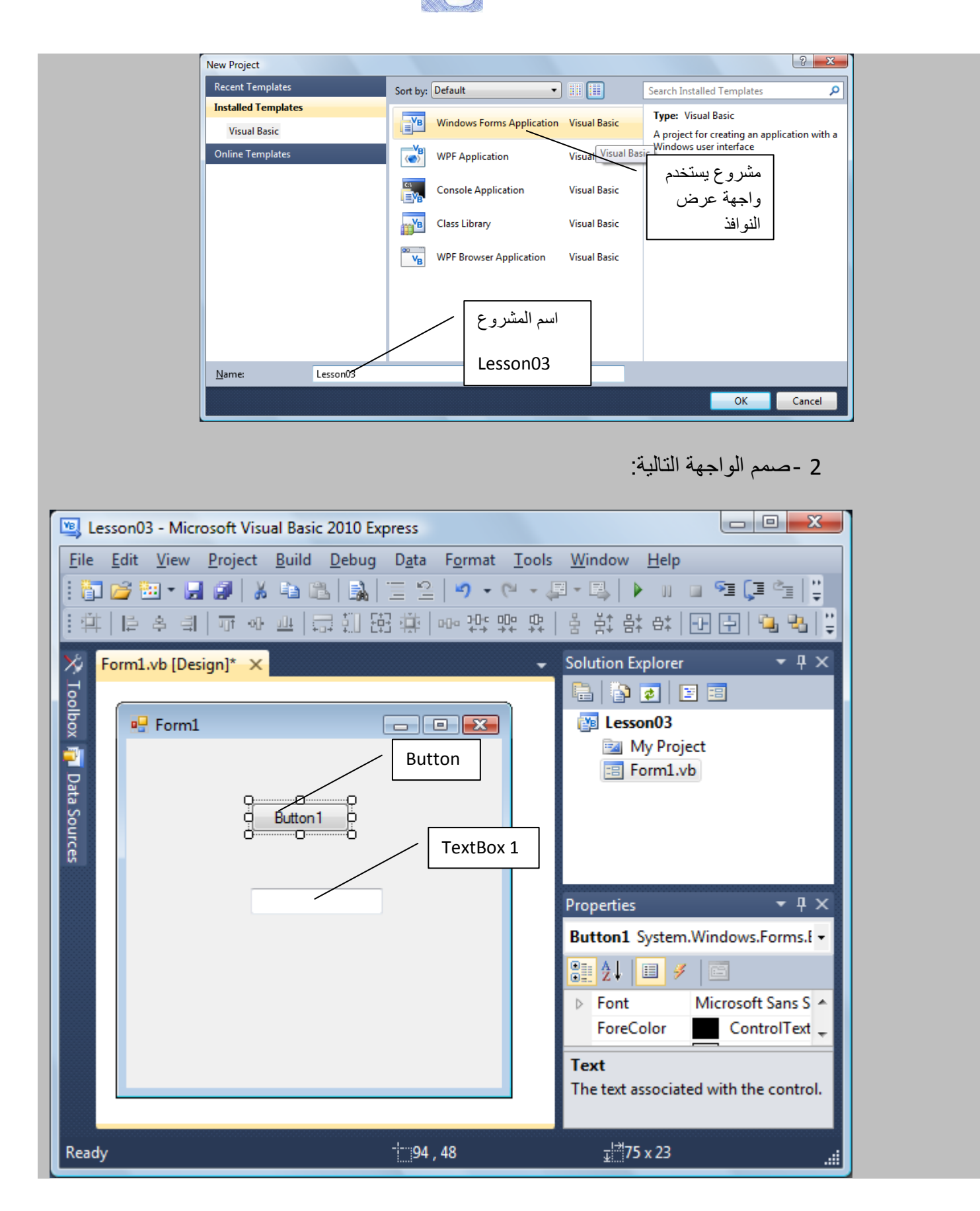

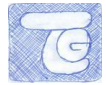

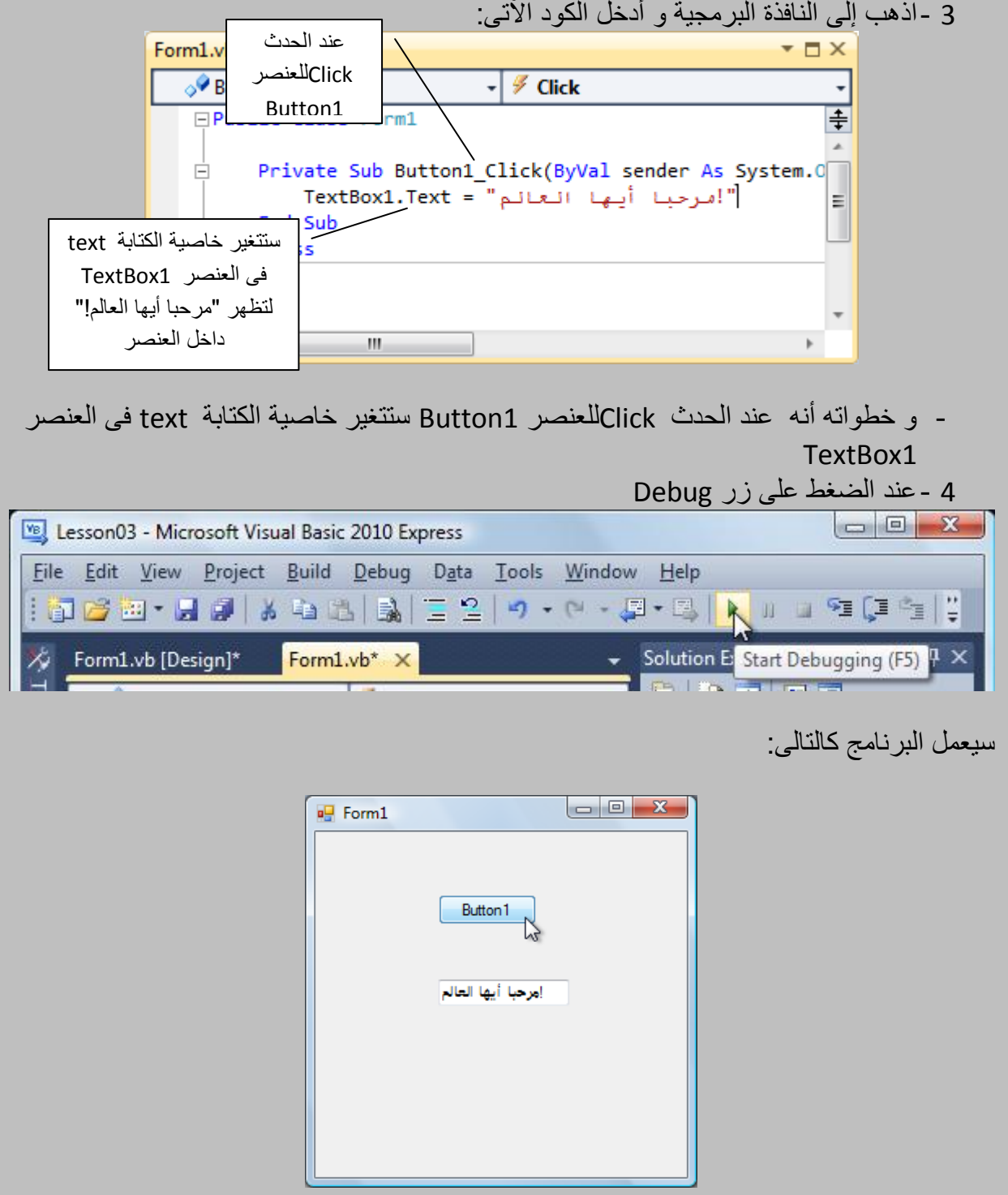

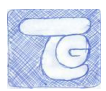

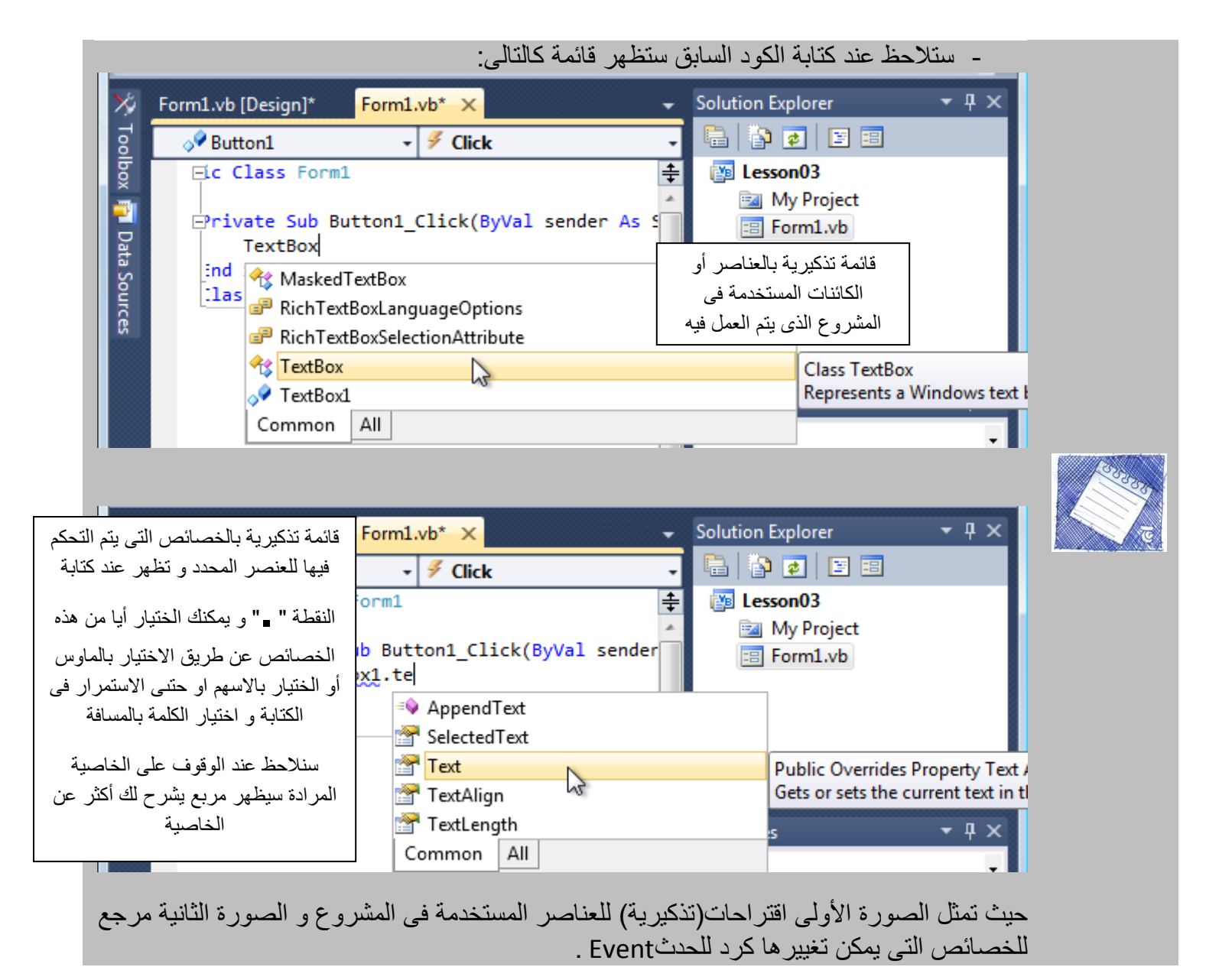

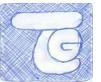

# **.3أدواث تساعذك فً كتابت انكىد**

يوجد بعض الأدوات التى ستساعدك فى عملية كتابة الكود و مر اجعته.

2 -كتابة تعليق أو مالحظة على الكود:

يمكنك من خلال كتابة ملاحظات (ليس لها دلالة بر مجية) داخل الكدة حتى تمكنك من معر فة و ظيفة الكود أو تخبرك عن أهمية جزء معين من الكود.

يمكنك كتابة ملاحظة عن طريق " ٬ " و ستظهر باللون الأخضر كالأتى:

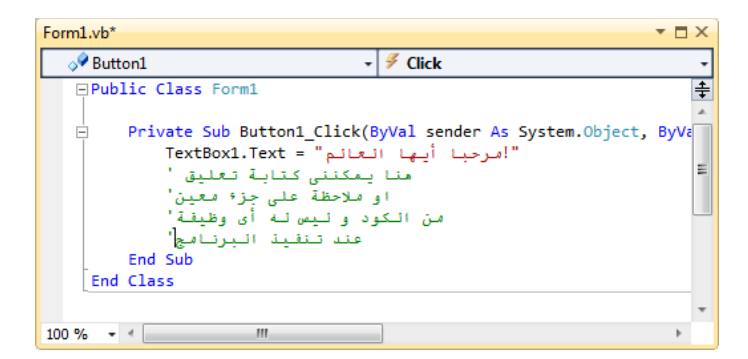

يمكنك أن تجعل جزء من الكود فى مالحظة أو تعليق حتى يمكنك تذكره فيما بعد ، و لكن تذكر أنه لن يعمل فى تنفيذ البرنامج سيتحول إلى مجرد تعليق، و هذا سيساعدك إذا أردت كتابة كود ال تحتاجه فى الوقت الحالى و لكن ال تريد حذفه مجرد تذكره.

ستعلَّم على الجزء المطلوب من الكود و ثم ابحث عن الزر التالي في شريط الأدوات في الأعلى:

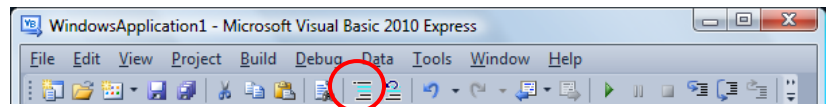

و سيظهر الكود كاآلتى:

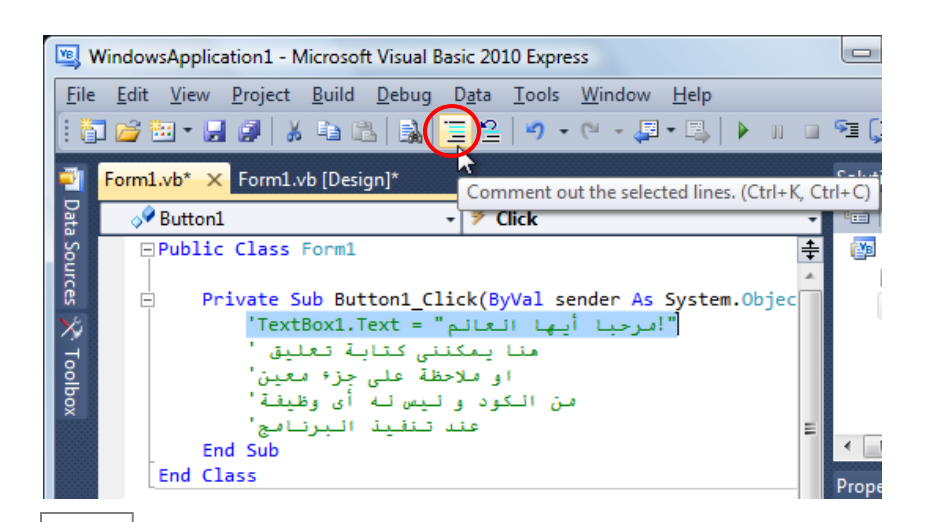

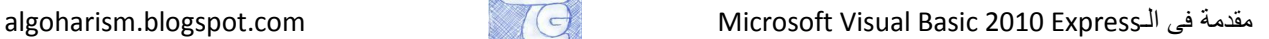

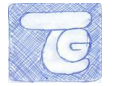

يمكنك ادخال موقع داخل التعليق حيث ينفع فى ارفاق الكود مع موقع:

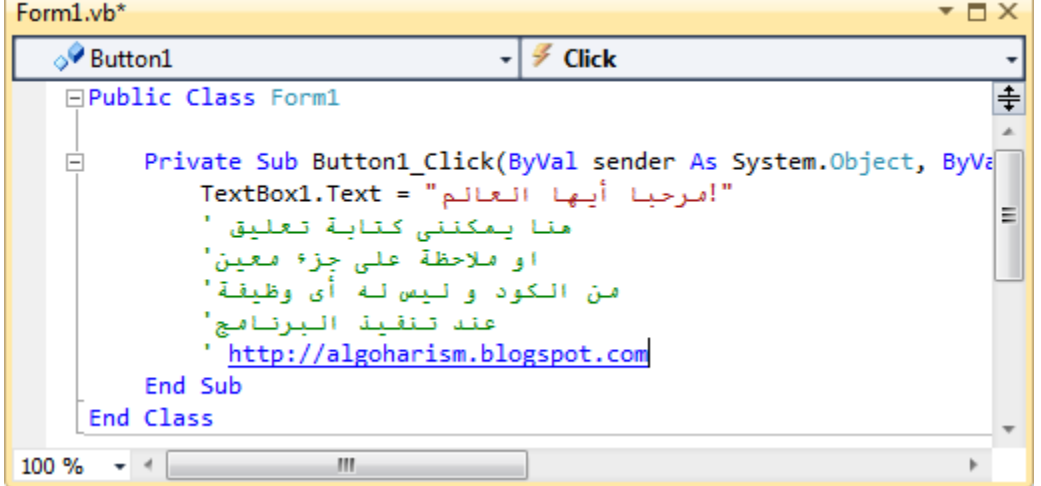

فقط عليك كتابة (داخل التعليق): ///http ثمم اسم الموقع.

3 -اظهار أرقام السطو:

يتيح لك إظهار أرقام السطور طريقة سهلة للوصول إلى سطر معين داخل الكود. يمكنك إظهار الأرقام كالتالى:

Tools >> Options :

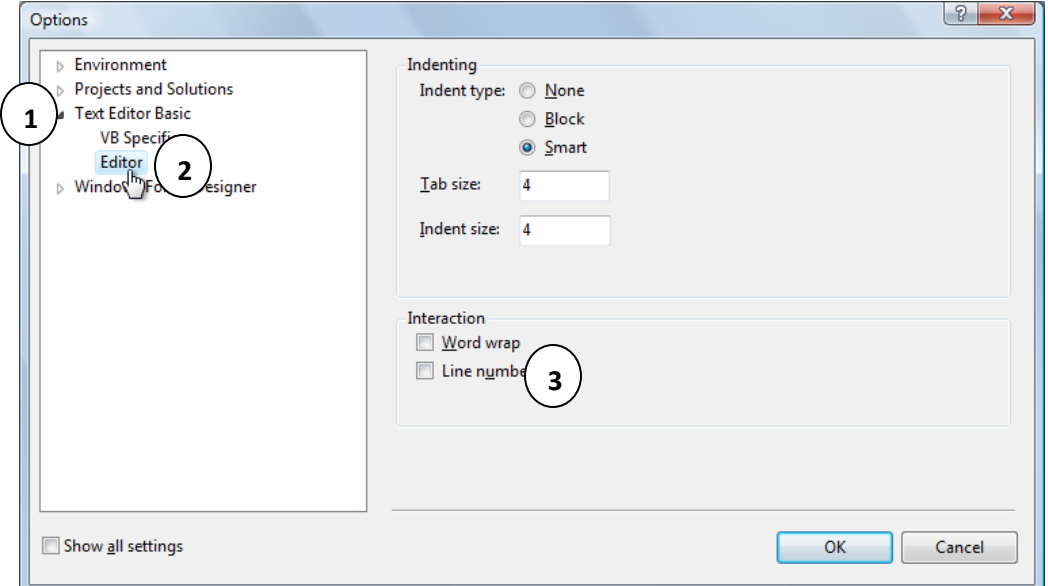

ستظهر الأرقام بجانب السطور كالتالى:

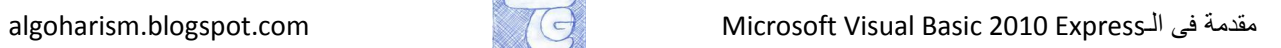

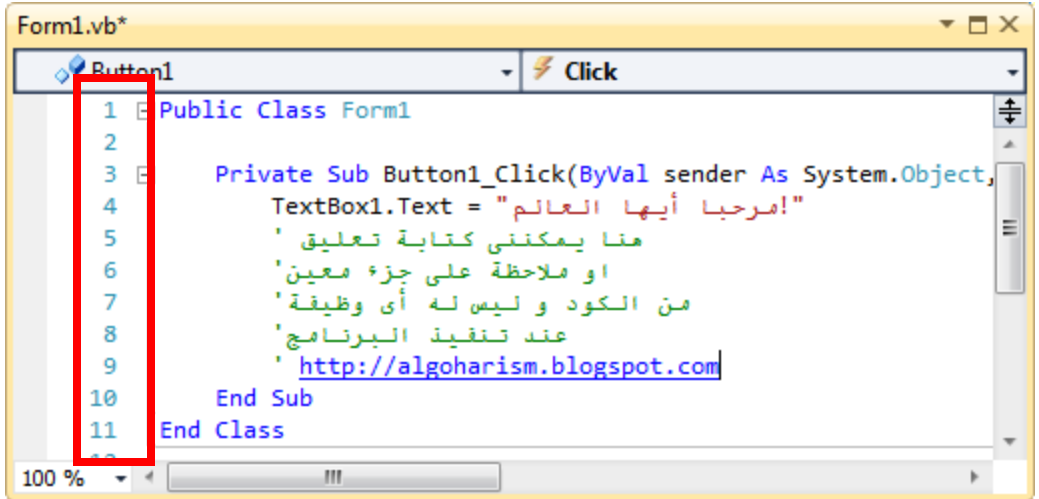

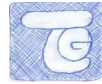

### **.4تذريب**

-2 استكشف األحداث events للعنصر button عن طريق ادخال 1Button داخل المشروع ، و اكتب حسب الحدث الذى تم اختياره داخل كود البرمجة:

MessageBox.show("Name of Event")

و ذلك لألحداث التالية:

- Click •
- Enter •
- Leave •
- MouseHover •

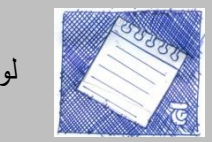

لو لم تفهم وظيفة الـ Event يمكنك اختيار الـ Event ثم اضغط 1F فى لوحة المفاتيح لتعرف أكثر عن الوظيفة.

-3 جرب ان تستخدم textboxو تجرب الكود:

MessageBox.show("Name of Event")

مع الـ Eventsالتالية:

- keyPress
- KeyDown
	- KeyUp
- TextChanged •

Microsoft VB Express للمبتدئين2010

الدرس الرابع

algoharism.blogspot.com

ما هى المتغيرات و ما جدواها و كيفية استخدامها و بعض التعريفات المهمة فى المتغيرات ... كل هذا سنتعلمه فى هذا الدرس

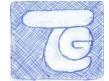

## **.1مقذمت عن انـVariables انمتغيراث**

سنبدأ بتعريف المتغير Variable و هو يشير إلى موقع تخزينى فى الذاكرة و يمكن أن يحتوى على بيانات (عددية أو حرفية) ، و يتم تعريف المتغير أثناء كتابة البرنامج ، و يمكن تغيير محتوى هذا المتغير أثناء سير البرنامج ، و كل متغير له اسم وحيد يعرف به و ال يمكن وجود متغيرين أثناء سير البرنامج ، و كل متغير له اسم وحيد يعرف به و ال يمكن وجود متغيرين أو أكثر بنفس االسم فى مكان واحد بالذاكرة.

عند تحديد اسم المتغير يجب اتباع شروط محددة:

A,B, …..Y,Z or a,b,….,y,z : (انجليزى) و $\mathcal{A}$ ..... . 2. ألا يحتوى على علامات خاصة (؟،! ،: ، ....) .4 أال يكون هذا السم من الكلمات المحفوظة فى اللغة البرمجية مثل Byte , End .5 السك قد يتضمن أرقام و حروف.

سنتحدث عن أنواع المتغيرات :

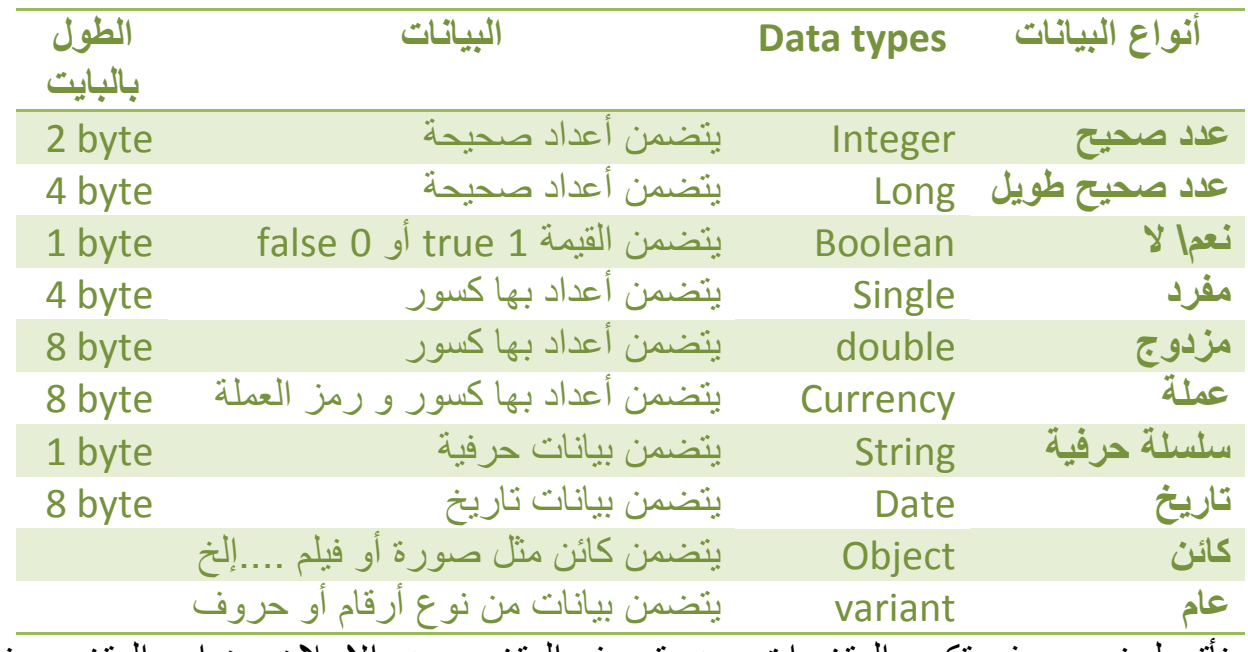

نأتى لجزء مهم فى تكويد المتغيرات و هو تعريف المتغير و هو اإلعالن عن اسم المتغير و نوعه داخل نافذة البرمجة ، و من صور المتغير داخل نافذة البرمجة:

Dim VariableName As DataType

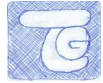

#### أمثلة تعريف على أنواع المتغيرات السابقة:

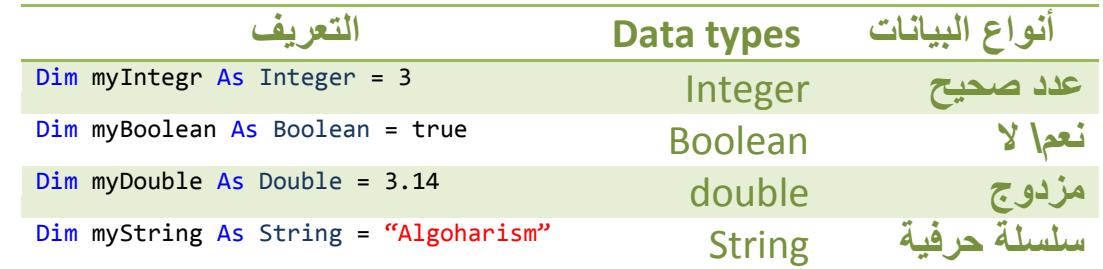

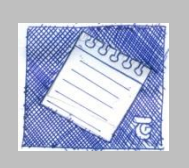

- الحظ فى األمثلة السابقة عند كتابة اسم المتغير Variable اتباعه للشروط المتبعة. - بالنسبة للتعريف المتغير String نكتب الكلمات بين عالمتى تنصيص " ". - ال تخلتف الكلمات المكتوبة بحروف capitalعن المكتوبة بحروف smallأى myIntegr=myintegr

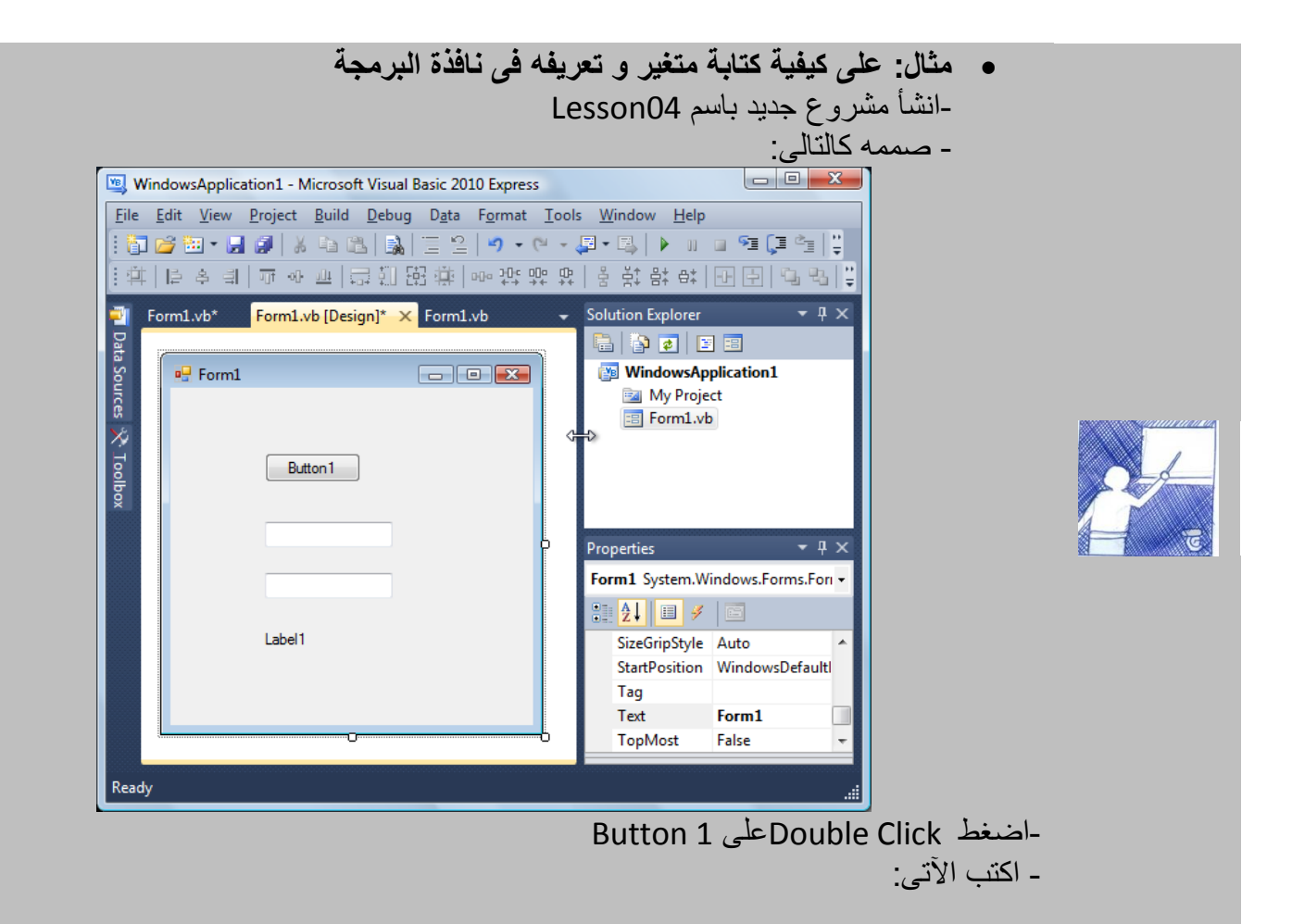

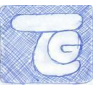

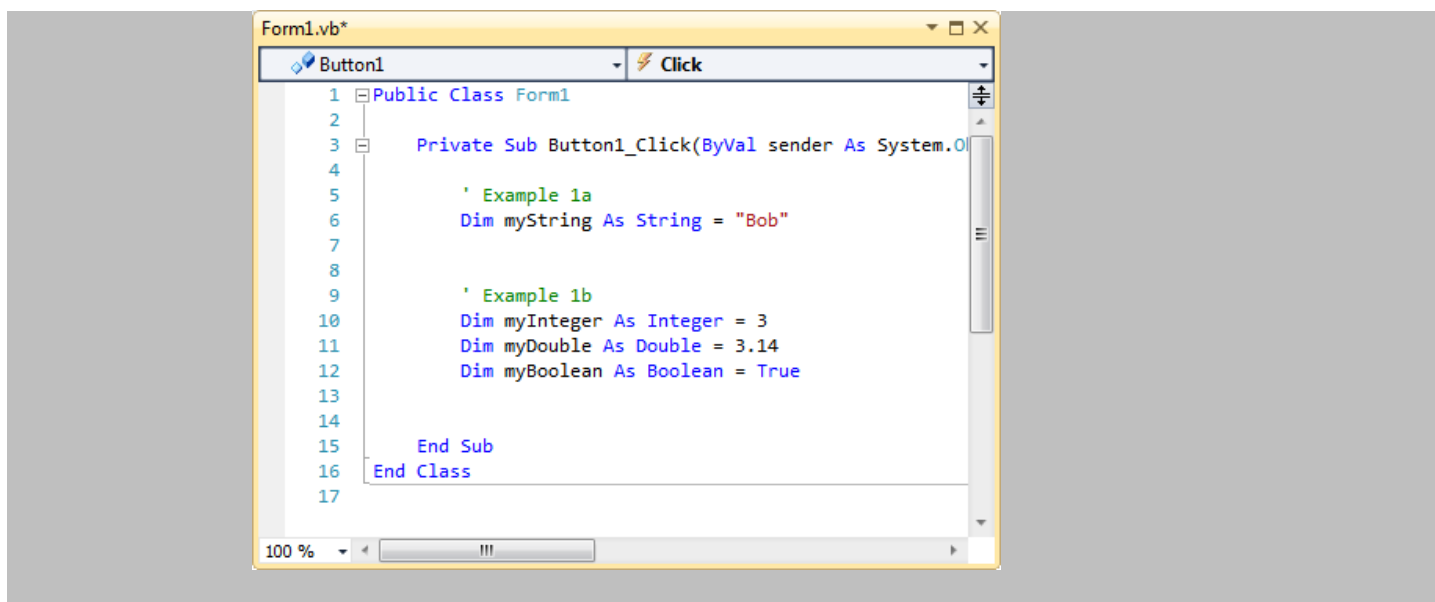

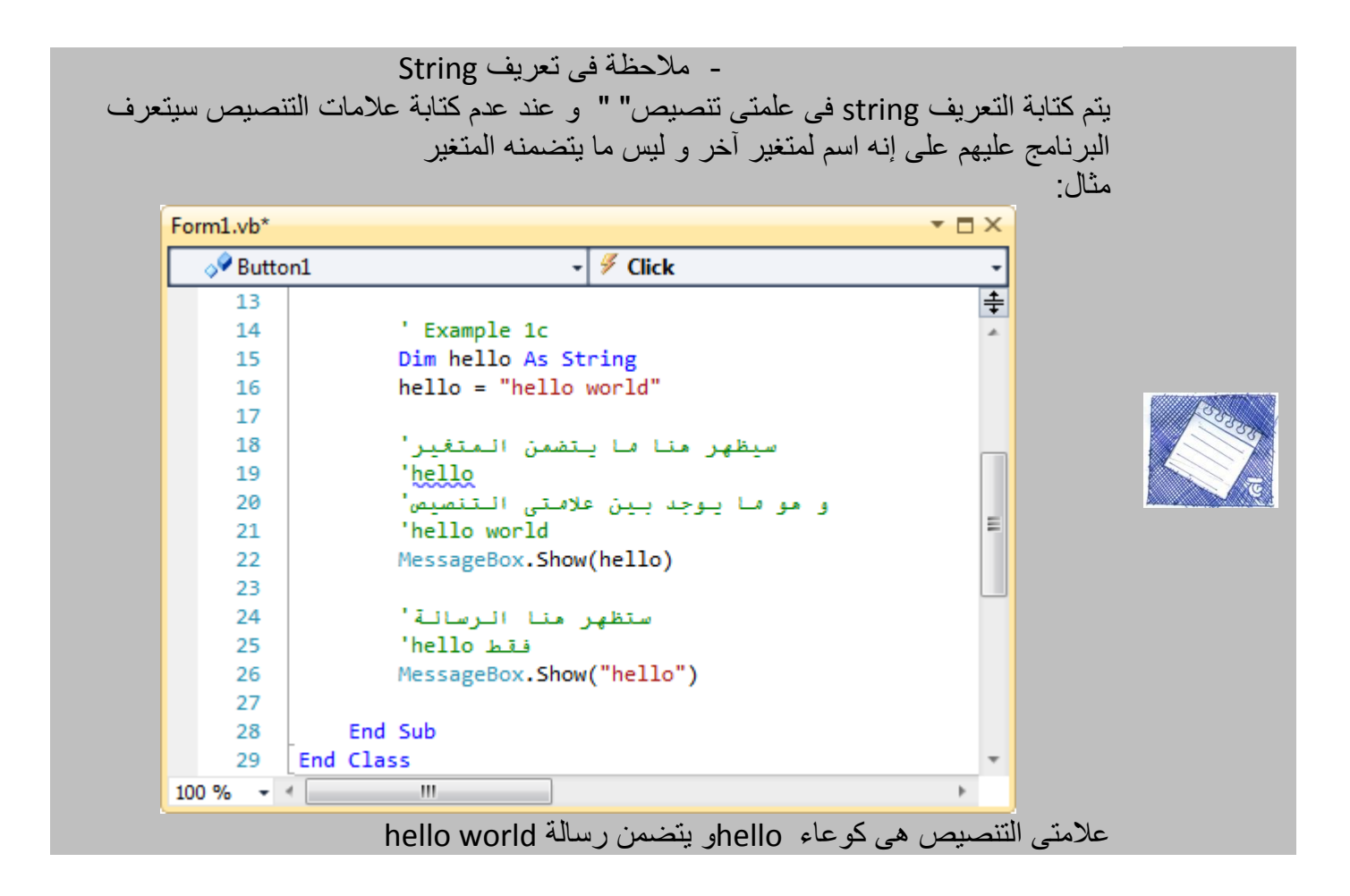

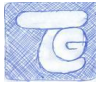

## **.2كيفيت تعريف انمتغيراث**

تعلمنا ما هى المتغيرات و أنواعها و كيفية تعريفها ، و سنتعلم اآلن كيفية استخدامها داخل الكود. سنستخدم المثال السابق و الذى تصميمه :

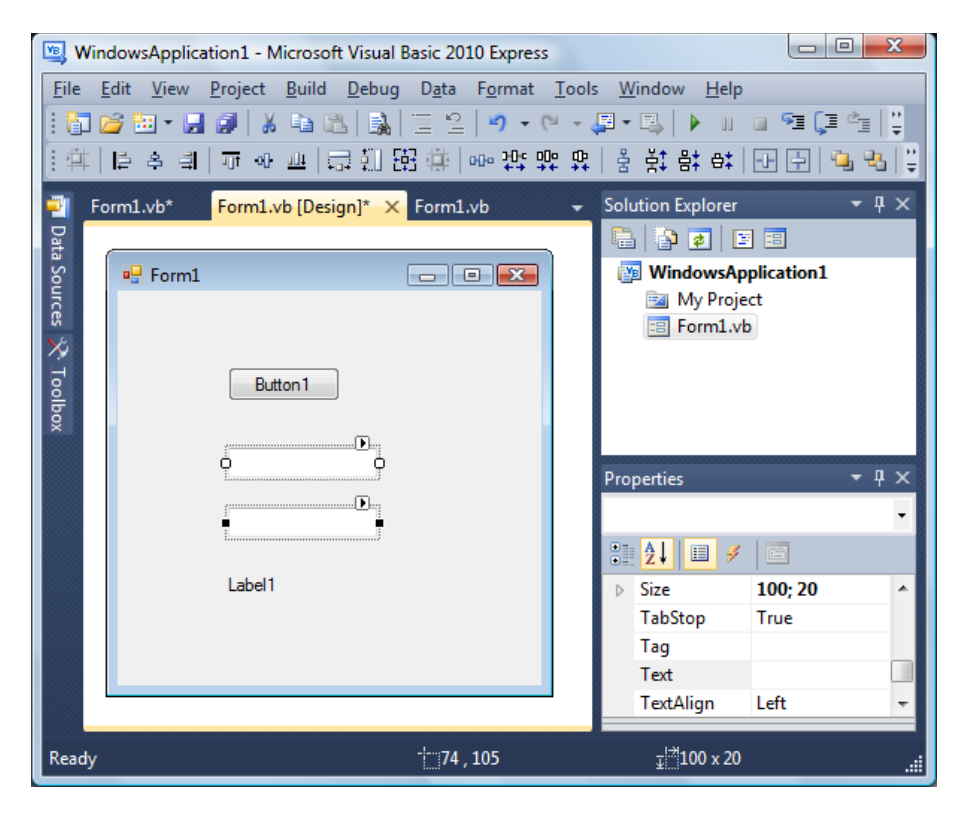

سنذهب إلى نافذة التكويد الخاصة بـ1Button و نكتب الكود التالى:

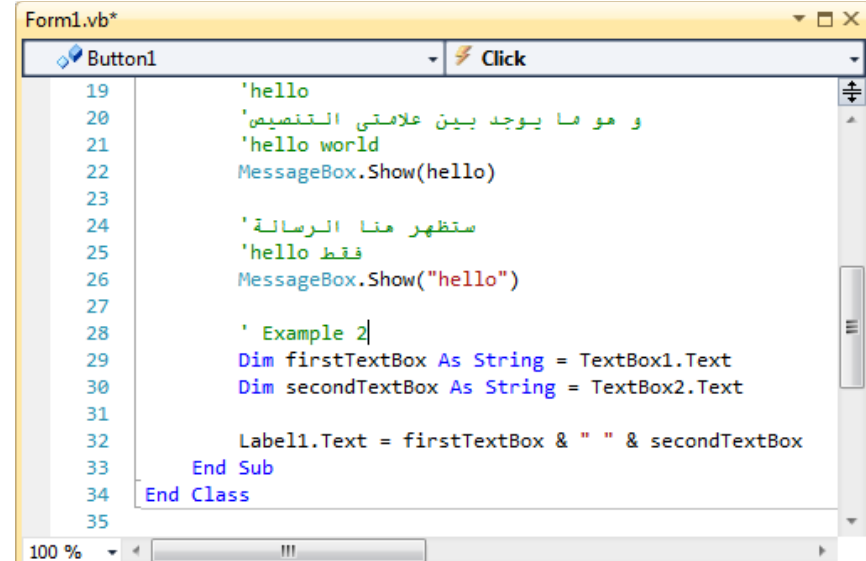

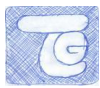

سنكتب الكود من السطر39 حتى السطر :43

 ' Example 2 Dim firstTextBox As String = TextBox1.Text Dim secondTextBox As String = TextBox2.Text Label1.Text = firstTextBox & " " & secondTextBox فى هذه السطور سنجد أنه تم تعريف المتغير األول و اسمه firstTextBox متغير نصى String ومحتواه هو النص Text المكتوب فى العنصر 1TextBox و أيضا تم تعريف المتغير الثانى و اسمه secondTextBox كمتغير نصى String و محتواه هو النص المكتوب Textالمكتوب فى العنصر 2TextBox و تم تكويد العنصر 1Label ليظهر النص داخله Text: ما يحتويه المتغيرfirstTextBox( و هو النص المكتوب فى 1Textbox ) + ) و هو ما تمثله عالمة &( ما هو مكتوب بين عالمتى التنصيص ) المسافة( + ما يحتويه المتغير secondTExtBox لفهم الهدف من التكويد السابق اضغط على Debug فى صندوق الأدوات فى الأعلى أو اضغط 5F ليظهر البرنامج كالتالى: - إذا كنت تعمل على نفس المشروع السابق فى نفس الدرس قبل البدء فى تنفيذ البرنامج يجب إيقاف العمل فى الكود فى السطرين 33: و 37 عن طريق التعليم على الكود و اضغط على Form1.vb [Design] Form1.vb For Comment out the selected lines. (Ctrl+K, Ctrl+C)  $\bullet$  F  $\cancel{\text{R}}$   $\times$ **F1** Data Sources **P** Button1  $\frac{1}{2}$  Click 1000 Dim myDouble As Double =  $3.14$ **WindowsApplication1** 手  $\overline{12}$ Dim myBoolean As Boolean = True **Ball My Project** 13  $\equiv$  Form1.vb Example 1c<br>Dim hello As String  $14$ 15  $\frac{16}{17}$  $hello = "hello world"$ 18 سيظهر منا ما يتضمن المت متغیر'<br>hello  $\frac{19}{20}$ التنصيص مو ما يوجد بين Properties  $\bullet$  #  $\times$ hello world 21  $\begin{array}{c} 22 \\ 23 \end{array}$ 'MessageBox.Show(hello)  $\frac{1}{2}$   $\frac{1}{2}$   $\frac{1}{2}$  $24$ - ستظهر منا الرسالة'  $\frac{25}{26}$ فقط hello' 'MessageBox.Show("hello")  $27$ ' Example 2 28 Dim firstTextBox As String = Text 29 Dim secondTextBox As String = Tex 30 100%  $Ln 26$ Col 33  $Ch33$ INS -

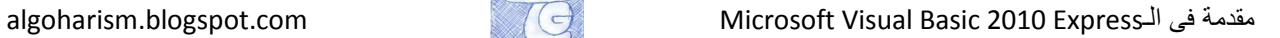

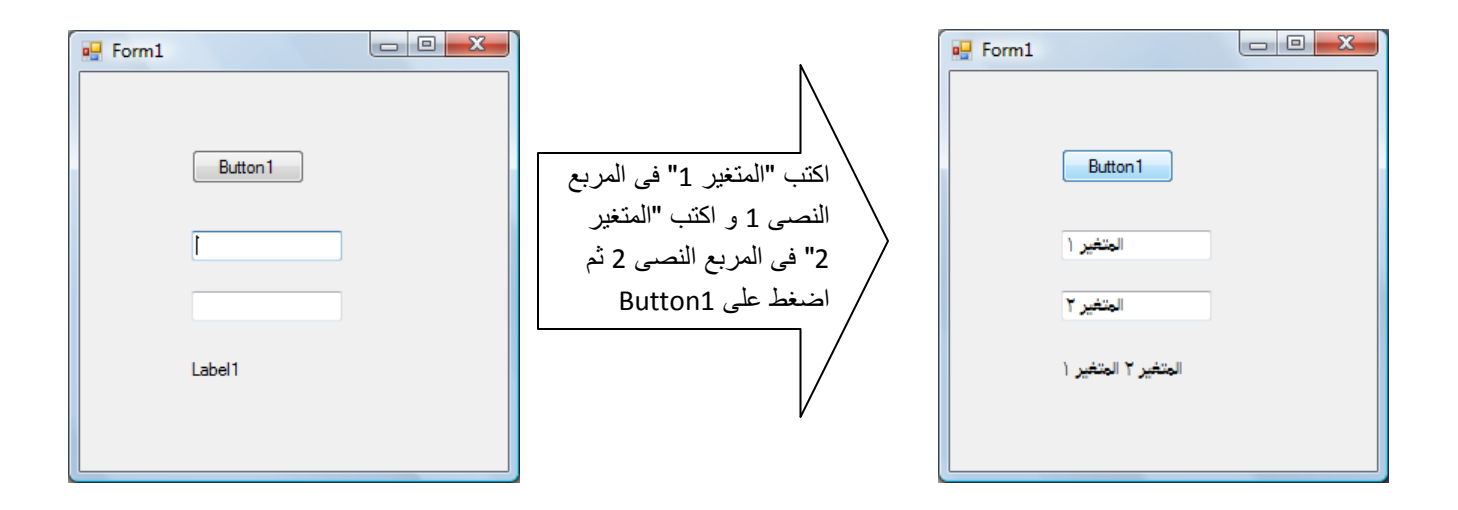

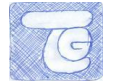

# **.3كيفيت انتحىيم بين أنىاع انمتغيراث**

تعلمنا فى الجزء الأول من هذا الدرس أن المتغيرات هى مساحات يتم شغلها فى الذاكرة( مثل وعاء يحتوى بيانات) و أيضا هذه المتغيرات تختلف فى أنواعها و بالتالى تختلف حسب كل نوع فى المساحة التى تشغلها.

- ارجع لجدول أنواع المتغيرات و مساحاتها فى الجزء األول من الدرس الرابع.

الغرض من التحويل بين أنواع البيانات هو الترشيد فى المساحات المشغولة بسبب البيانات التى تحويها .

يوجد طريقتان للتحويل بين أنواع المتغيرات ، سنتناولهما ثم سنعرض مثال على كل طريقة:

2 -Implicity تحويل مطلق: o و هى تتضمن تعريف المتغير أثناء شحنه بالقيمة أو البيانات أى تعريفه و شحنه بالبيانات و حجز مساحته فى الذاكرة فى نفس الوقت. o يعيب هذه الطريقة عدم إمكانية التأكد من صحة أنواع البيانات المدخلة مسبقا. 3 -Explicity تحويل محدد واضح: o و تتضمن تعريف المتغير و تحديد نوعه قبل شحنه بالبيانات. o تتميز هذه الطريقة أنه يتم اكتشاف المتغيرات بسهولة و التأكد أن جميع العمليات الحسابية تتم بشكل صحيح.

اآلن سنعرض مثال لكل طريقة:

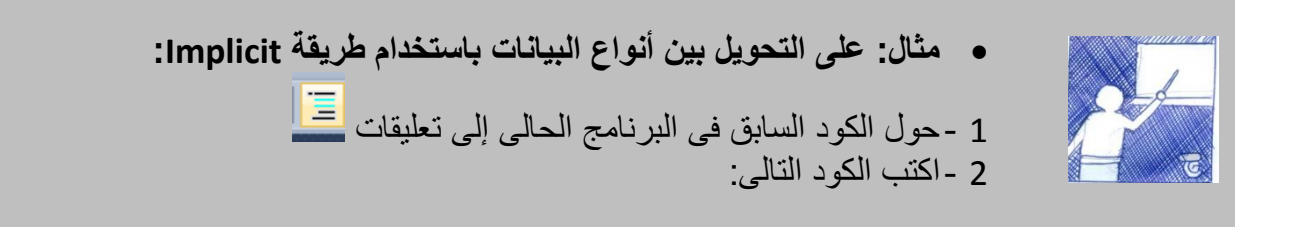

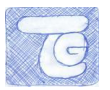

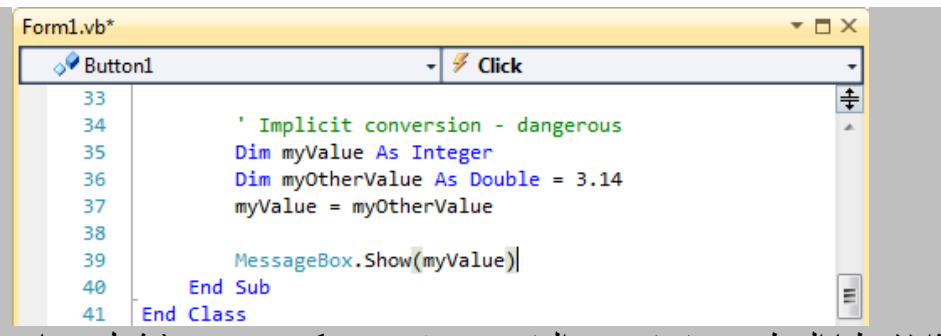

- إذا الحظنا السطر 46 تم تعريف المتغير myValue كـ Integer( يشغل 3 بايت فى الذاكرة(
- السطر 47 : تم تعريف المتغير myOtherValue كـ Double( يشغل 9 بايت فى الذاكرة( و يحتوى على البيان 4.25
- السطر 48 :تم تحويل المتغير myOtherValue إلى myValue( تصغير المساحة التى يشغلها من 8 إلى 2 بايت)
- السطر 39: سنجد اننا قمنا بعملية تحويل أخرى للمتغير myValue من Integer (2 بايت) إلى String (2 بايت( حيث الحدث Show فى MessageBox ال يعرض إلى متغير String
	- لتلخيص هذه العملية من التحويل بين أنواع المتغيرات

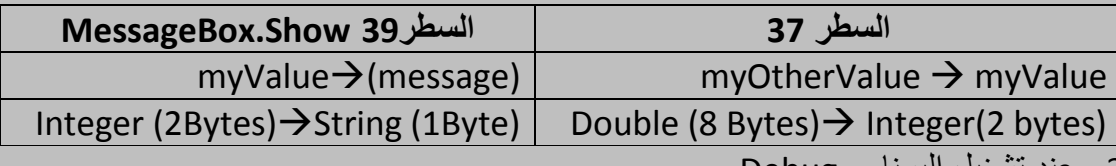

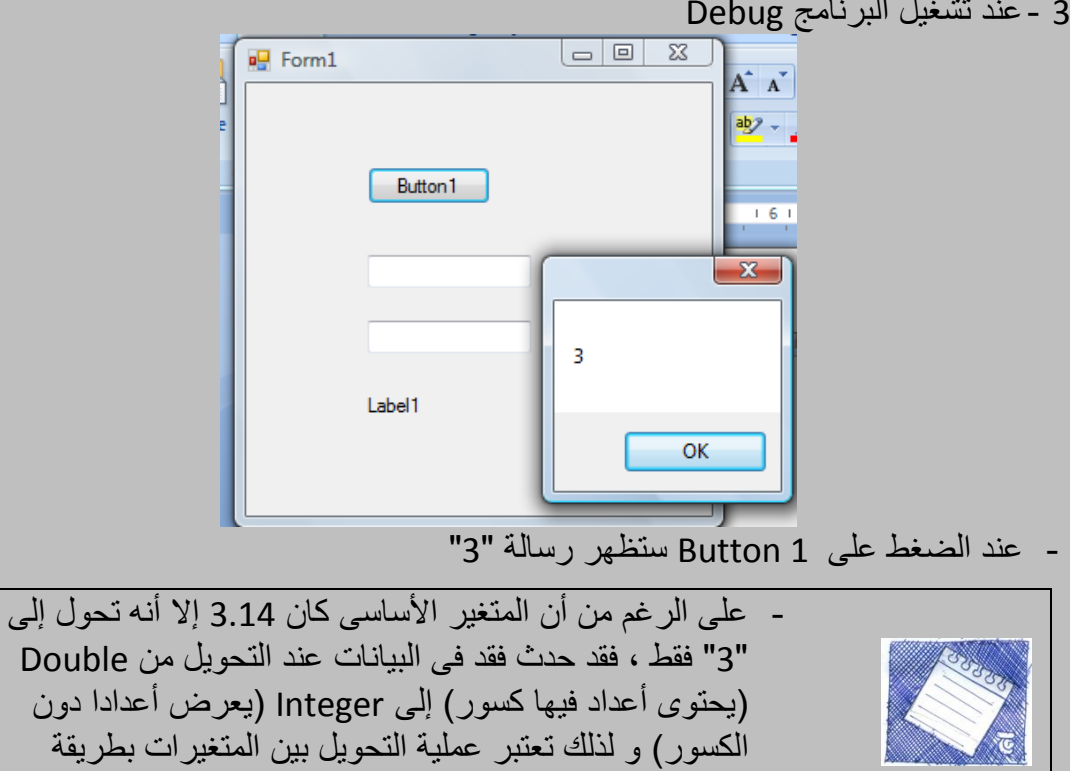

Implicit خطيرة ألنها قد تؤدى إلى فقد بيانات.

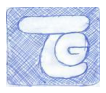

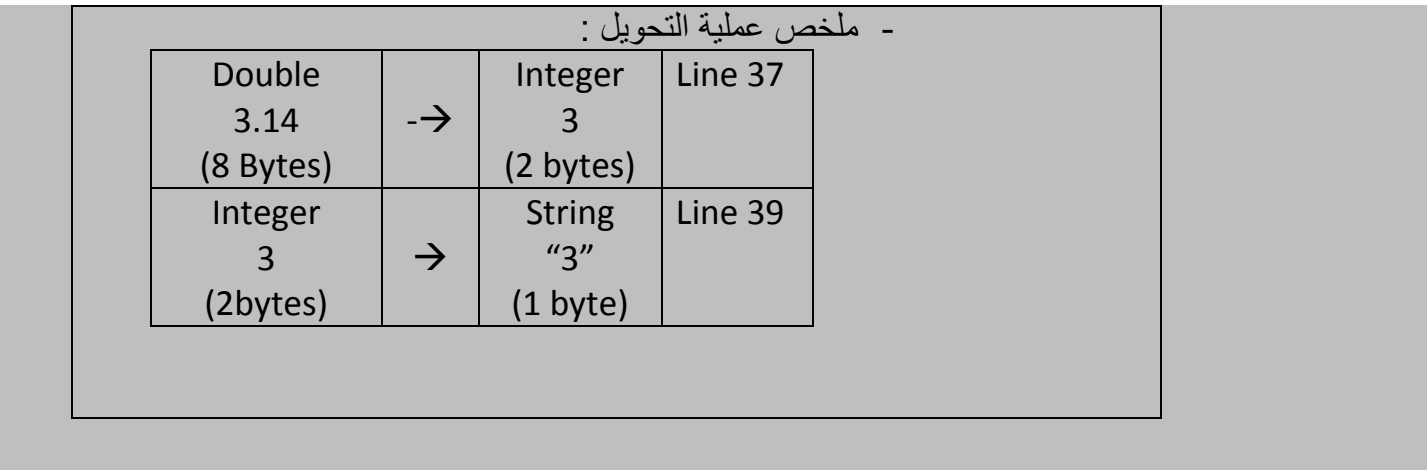

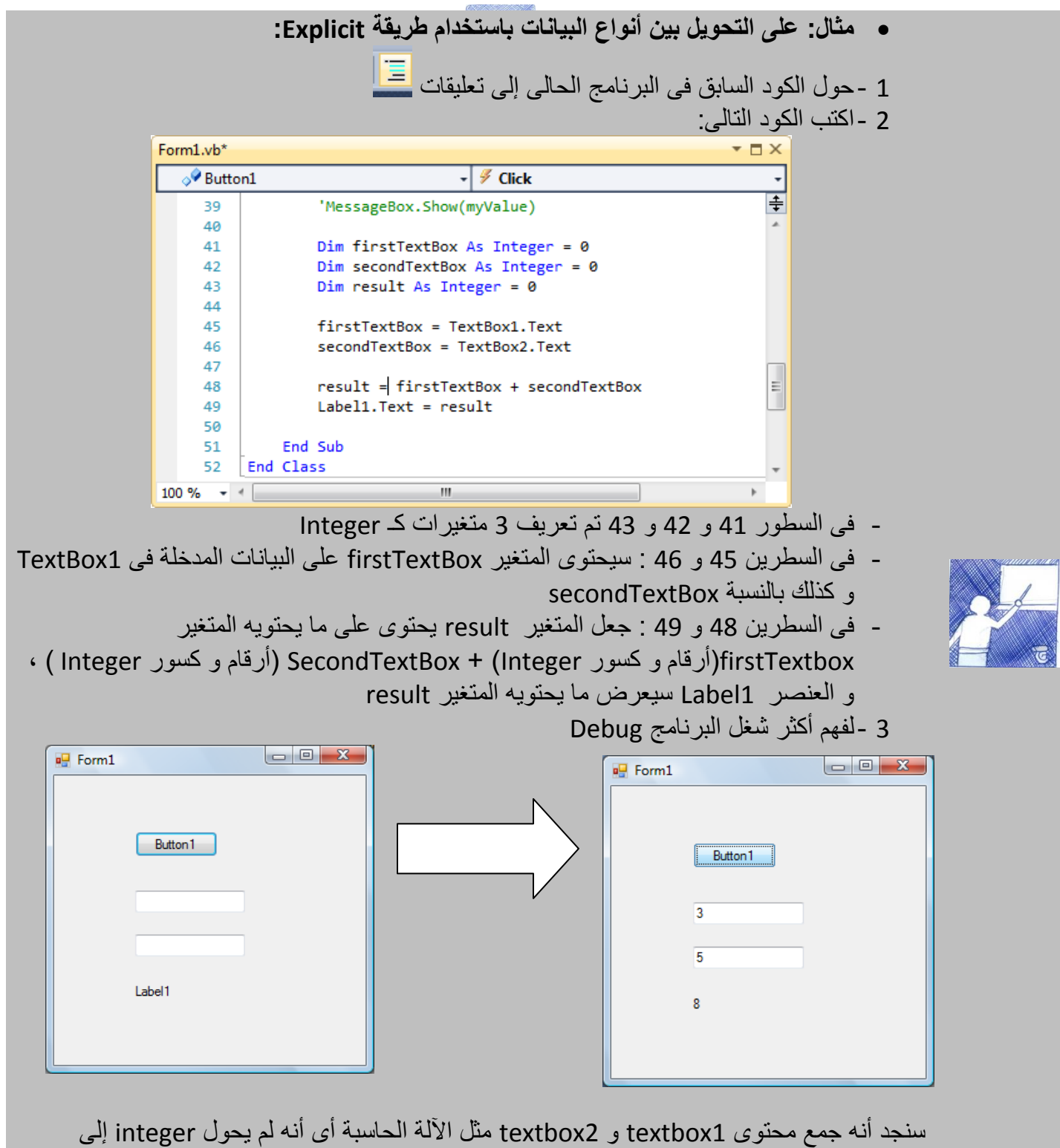

string لتحديد أنواع المتغيرات سابقا و عدم ترك عملية التحويل للبرنامج

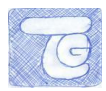

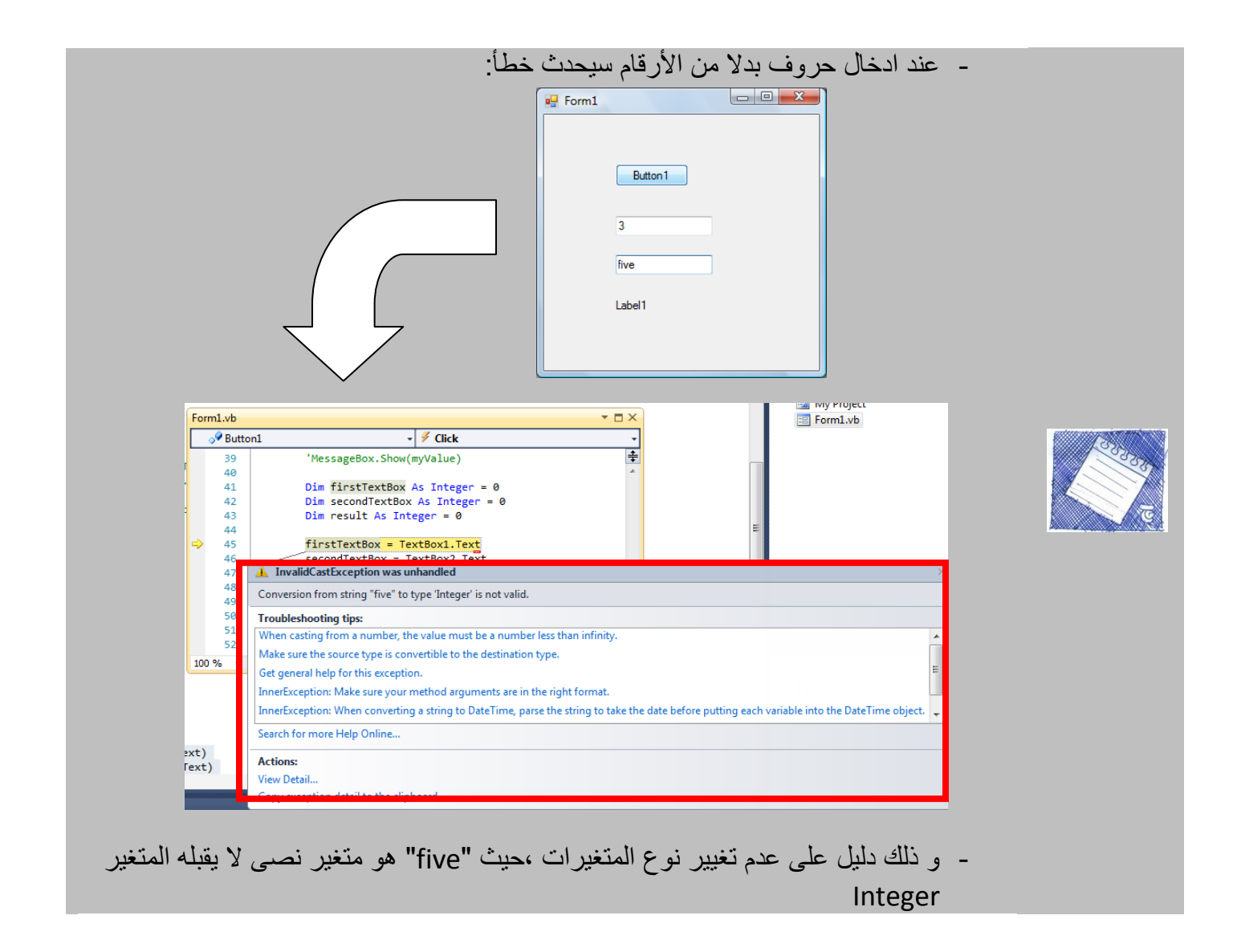

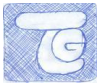

**.4بعض انتعريفاث فً انمتغيراث** 

سنعرض بعض التعريفات التى سنحتاجها فى عملية بناء و تحديد المتغيرات ، و أهمها تعريفين: statement و expression ، سنعرضهما من خالل المثال التالى:

إذا كتبنا الكود التالى و قمنا بتشغيله:

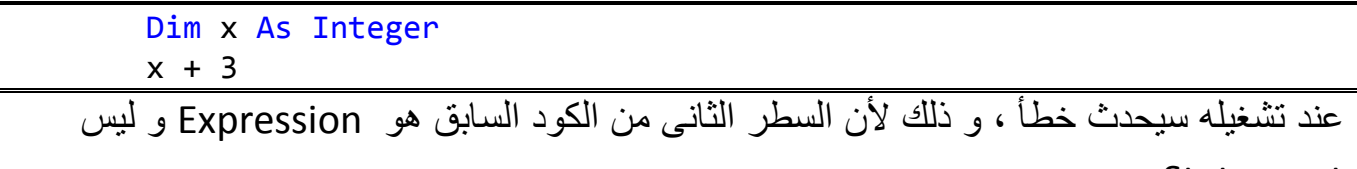

.Statement

سيوضح الجدول التالى أكثر الفرق بينهما:

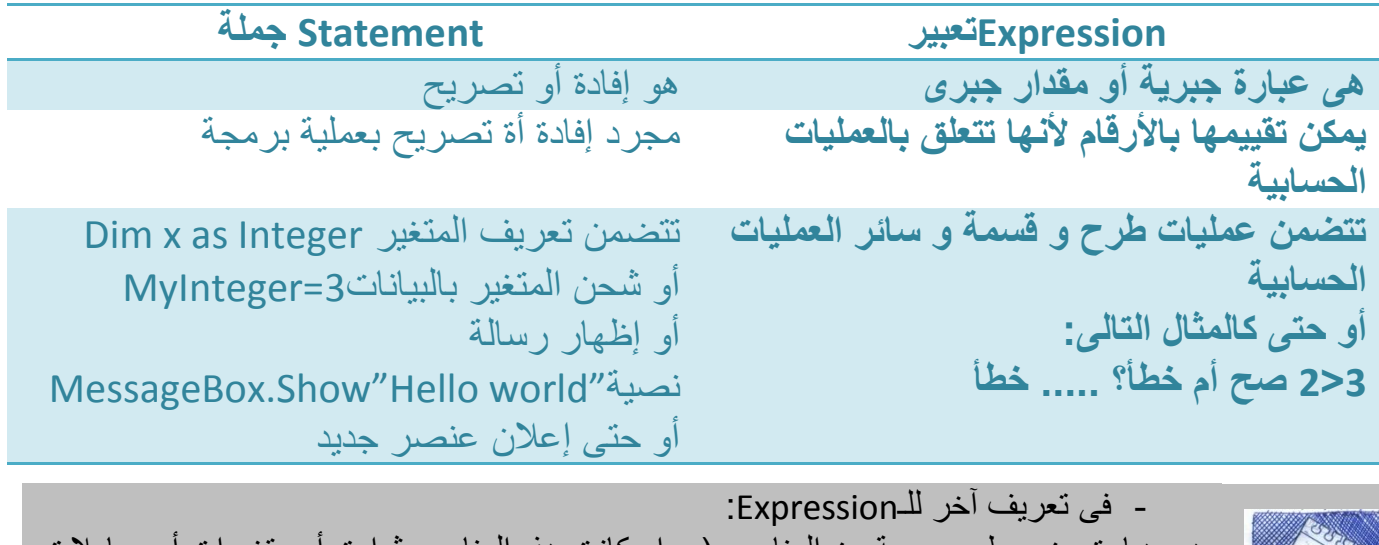

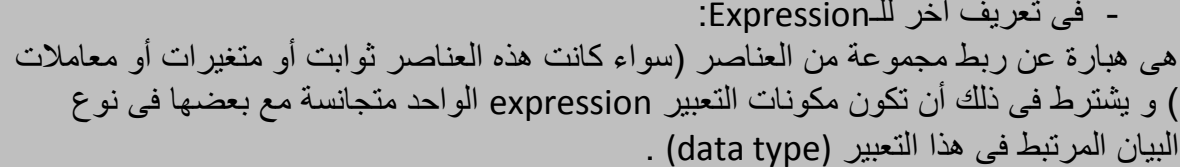

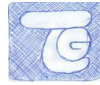

### **.5تذريب**

قم ببناء البرنامج الخاص بخدمة العمالء المشروح فى الدرس الثانى ، مع إضافة زر OKو الذى سيقوم بتسجيل جميع البيانات المدخلة إلى متغيرات قم بتحديدها مع مراعاة تعريف األنواع الصحيحة للمتغيرات المستخدمة.

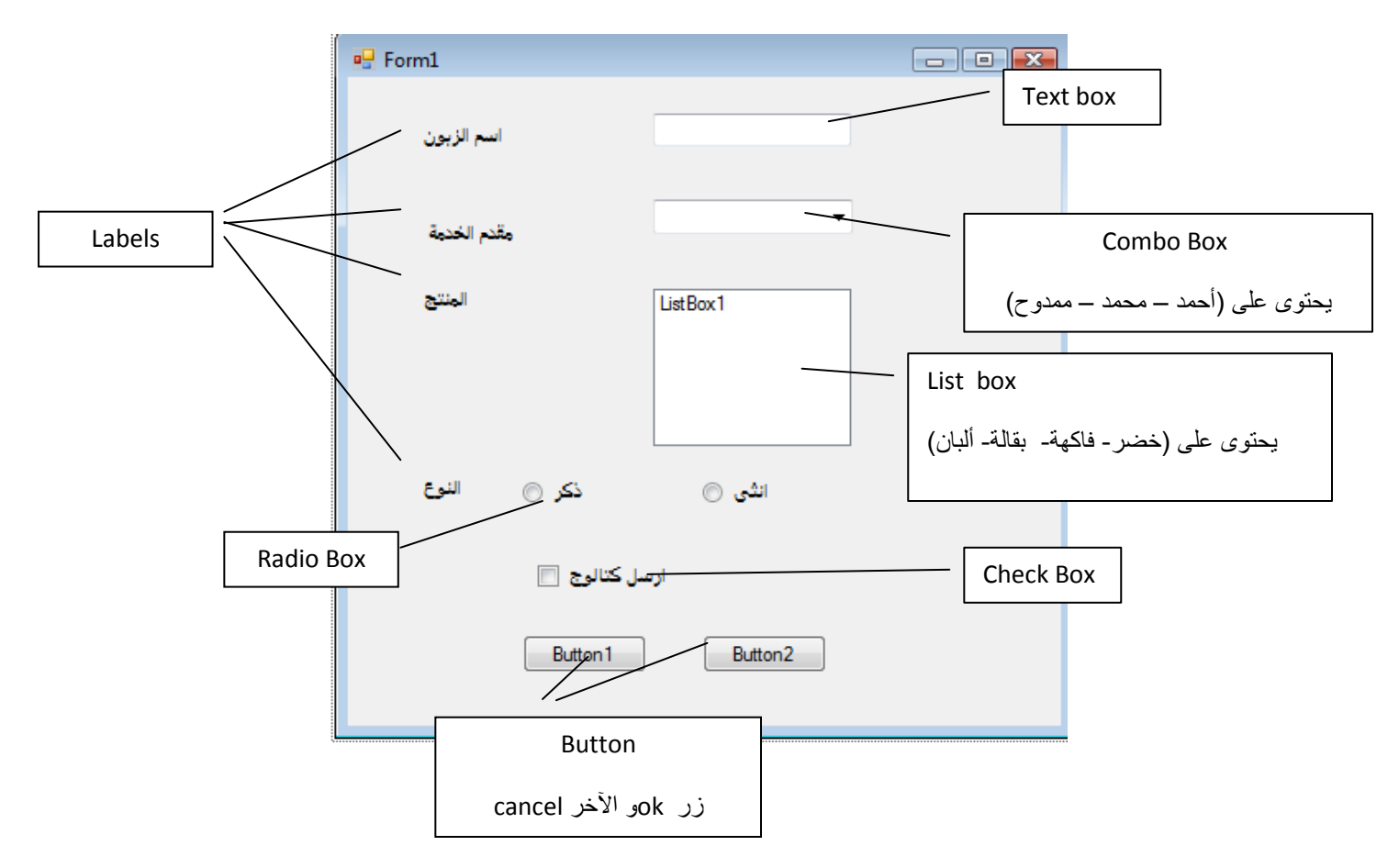

Microsoft VB Express للمبتدئين2010

الدرس الخامس

algoharism.blogspot.com

شرح لبعض أنواع الجمل statements وكيفية استخدامها و أنواعها

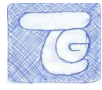

## **.1مقذمت**

فى هذا الدرس سنتعمق أكثر فى عملية بناء الكود ، فسنوضح أمثلة على الـStatements، فقد قلنا فى الدرس السابق أن الـStatements الجمل ما هى إال إفادات أو تصريحات.

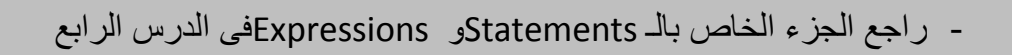

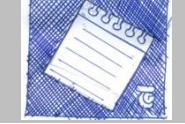

نذكر من هذه الأمثلة :

- .2 Statements Branchingالجمل التشعبية.
- .3 Statements Recursion الجمل الحلقية التكرارية.
	- .4 Arrays متغيرات متعددة المحتوى.

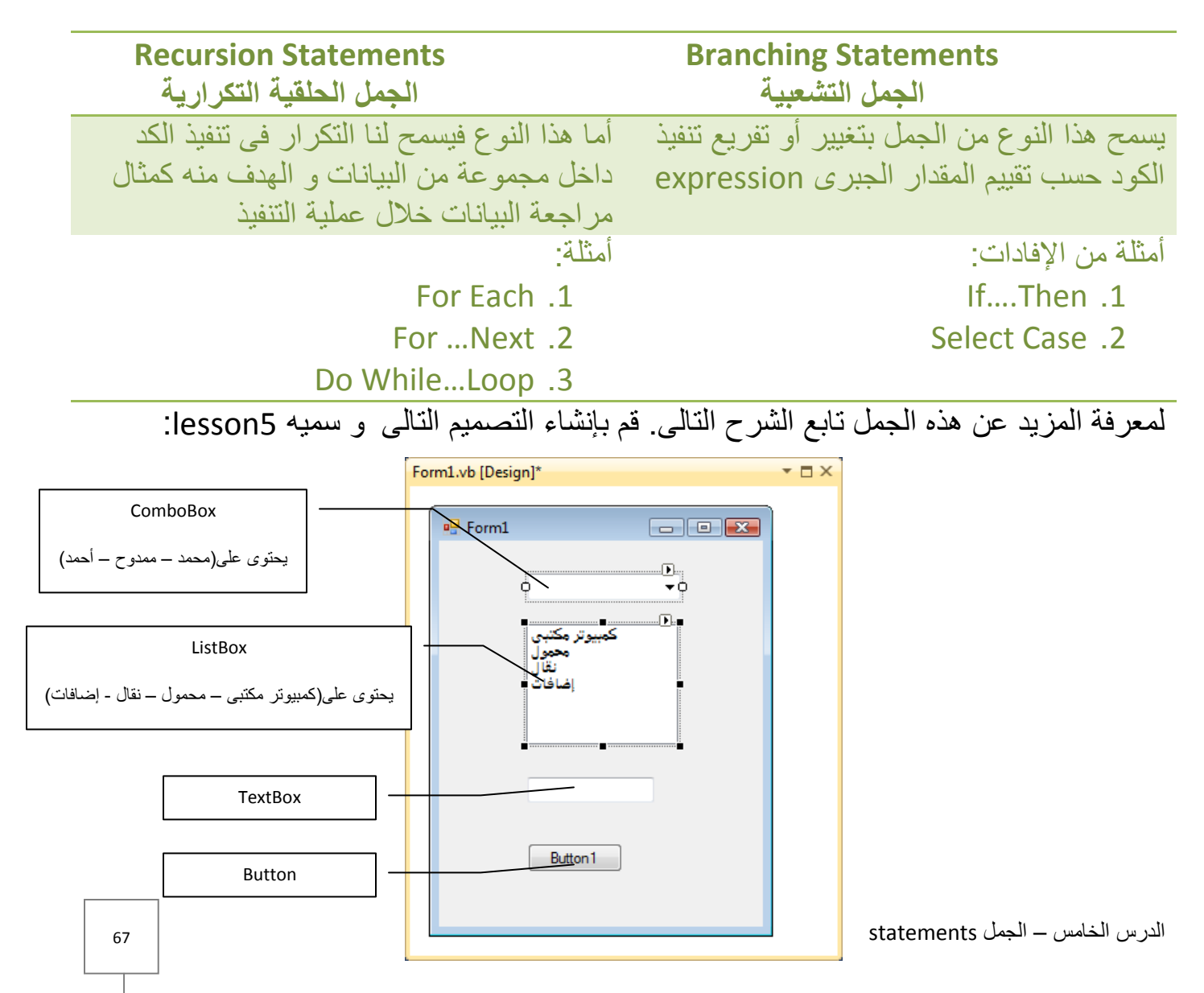

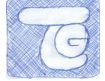

# **.1.2انجمم انتشعبيت: Then…If**

هى جملة تشعبية وظيفتها تقرير ما إذا سيتم تنفيذ أو عدم تنفيذ مجموعة من األوامر حسب تقييم مقدار جبرى expression.

اكتب الكود التالى فى 1Button

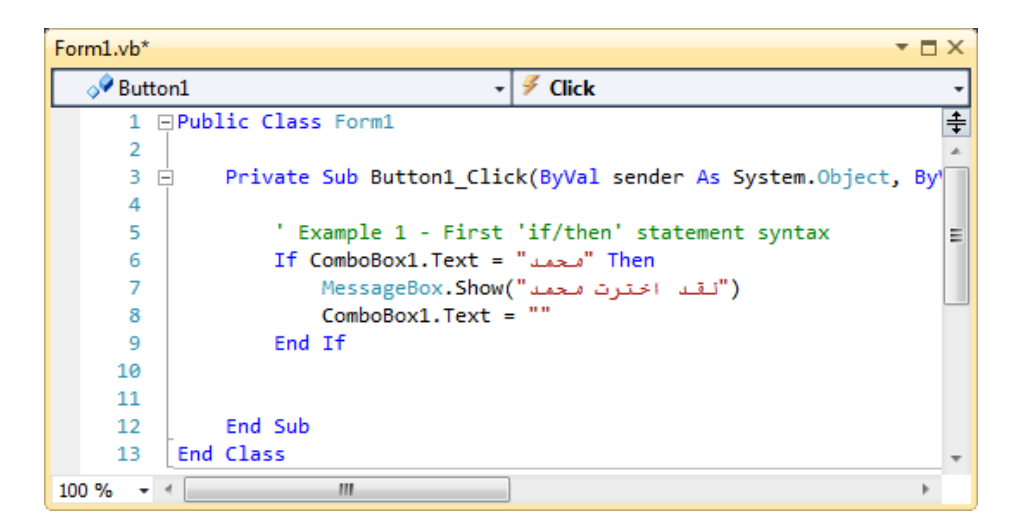

و معنى الكود Then…If أنه فى حالة اختيار "محمد" من العنصر 1ComboBox ستظهر رسالة "لقد اخترت محمد" ،لكن فى حالة عدم اختيار "محمد" لن يتم نفيذ الكود بعد Then، و وظيفة If End لتقرير نهاية الجملة statement ليعلم الـVB أنها نهاية جملة Then..If.

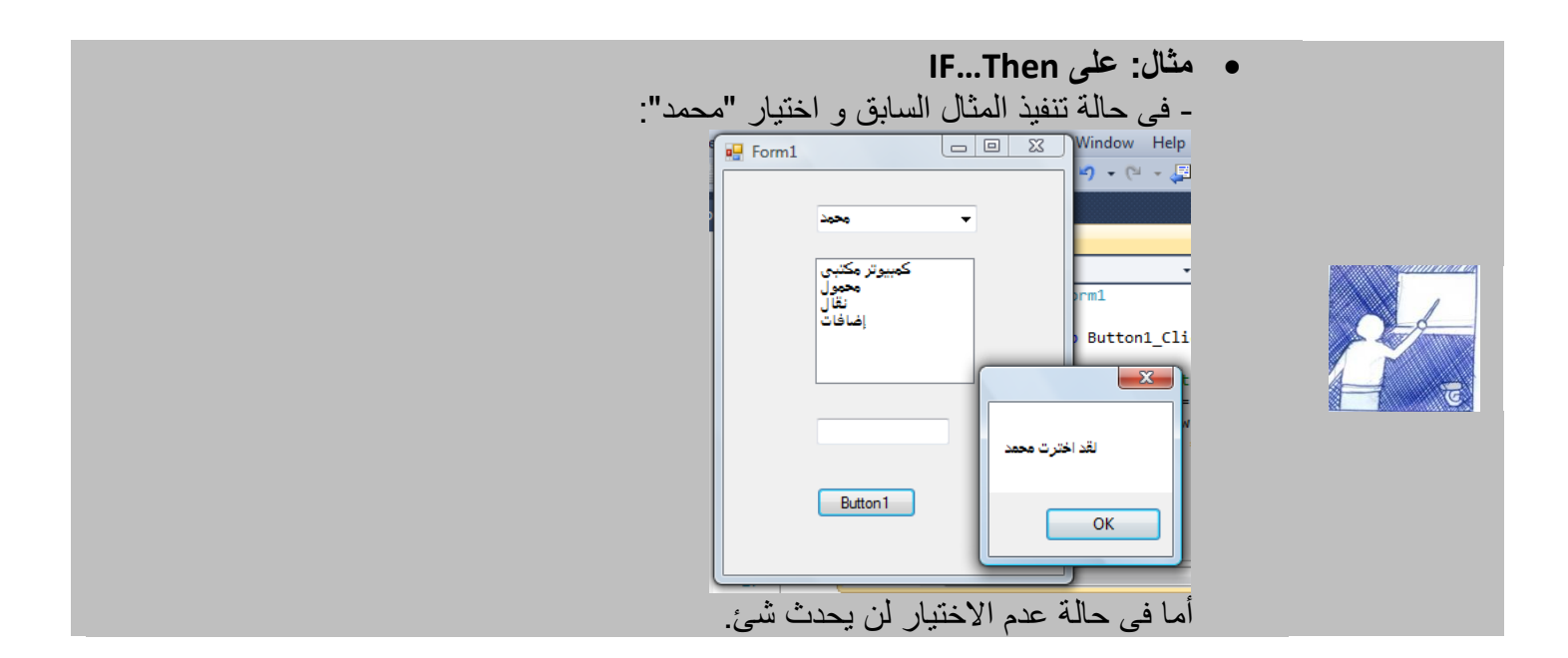

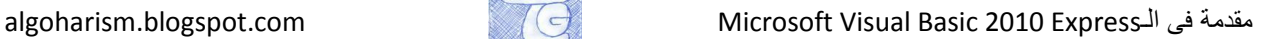

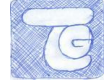

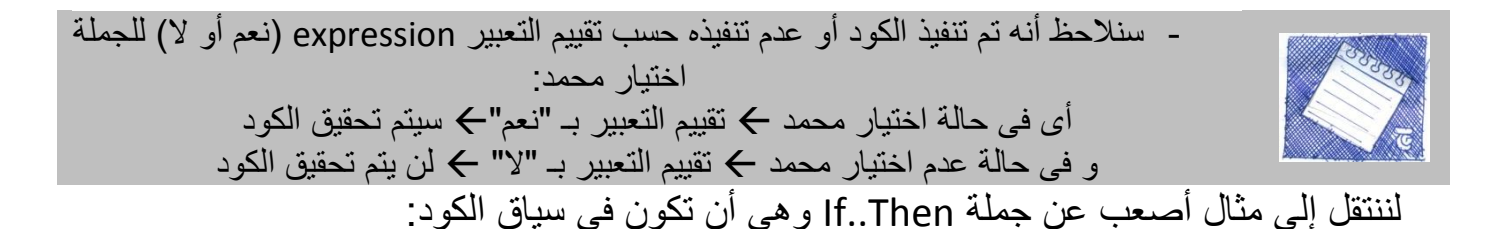

Form1.vb\*  $\Box$   $\times$ o<sup>●</sup> Button1  $\frac{1}{2}$  Click  $\ddot{\phantom{0}}$  $\mathbf{v}$ " Example 1 - First 'if/then' statement syntax 5 ∔ Then "محمد" = If ComboBox1.Text' 6 MessageBox.Show("نقد اخترت معمد")  $\overline{7}$  $Combobox1. Text = ""$ 8 9 'End If 10 Example 2 - Embedded 'if/then' statements,  $11$ 12 "else' statement Ξ Then "محمد" <ref>Then OnboBox1.Text 13 If ComboBox1.Text = "ممدوج" Then 14 MessageBox.Show("نقد اخترت ممدوع") 15 16 Else ("نست متأكدا من اختيارك")MessageBox.Show 17 End If 18 19 Else MessageBox.Show("نقد اخترت محمد") 20 21 End If 22 23 End Sub  $100\% - -$ Ш

خطوات تنفيذ هذا الكود ستكون كاآلتى:

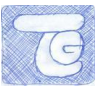

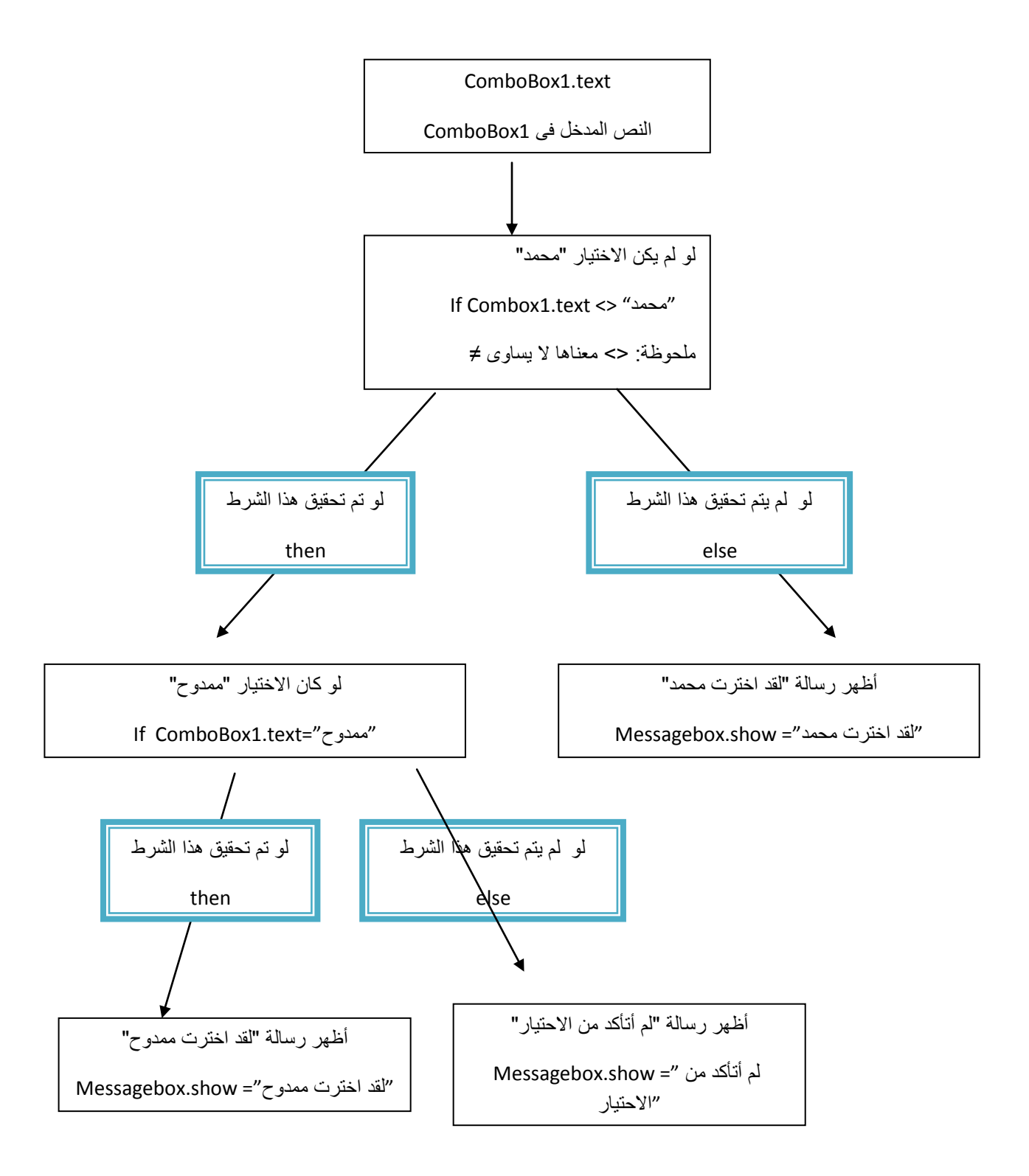

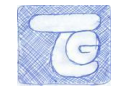

عند تنفيذ البرنامج ، عند اختيار ممدوح ستظهر رسالة "لقد اخترت ممدوح" ، و أيضا عند اختيار "محمد" ستظهر رسالة " لقد اخترت محمد" ، أى اختيار آخر ستظهر رسالة " لست متأكدا من اختيارك".

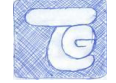

# **.2.2انجمم انتشعبيت: ٍCase Select**

تماثل الجملة التشعبية Then..If .

اكتب الكود التالى :

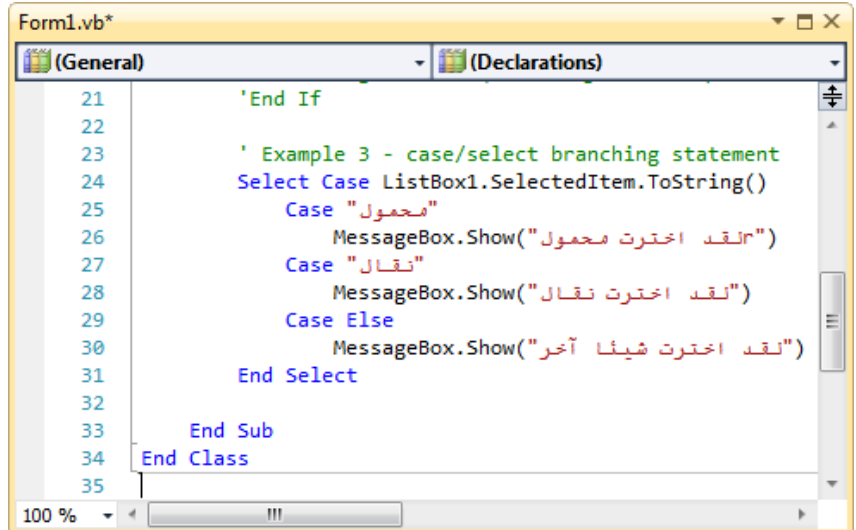

- خصائص listbox فى الكود ()ListBox1.SelectedItem.ToString سنتطرق له الدروس القادمة.

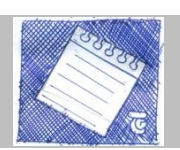

و معنى هذا الكود أنه عند اختيار "محمول" من 1ListBox ستظهر رسالة "لقد اخترت محمول" و هكذا عند اختيار "نقال" ، أما عند اختيار آخر ستظهر"لقد اخترت شيبا آخر".

فى نهاية شرح الجمل التشعبية نذكر أن لكل نوع له نقاط قوته و ال نستطيع تفضيل إحداهما على الأخرى ، ستعرف أكثر ما هو الأنسب مع برنامجك مع التدرب أكثر و التوغل فى عملية التكويد أكثر.
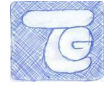

### **.3متغيراث متعذدة انمحتى يArrays**

هى طريقة لجمع مجموعة من المتغيرات مترابطة معا بطريقة ما ، أو هو متغير واحد يحتوى على عدة بيانات مترابطة ( وعاء له أكثر من جزء لحمل الأشياء) لكل بيان داخله له رقم للوصول إليه ، و يمكن استخدام Array مثال لحفظ درجات امتحان لفصل محدد أو قابمة بأسعار و هكذا.

لتعلم كنابة array انظر إلى الكود التالى:

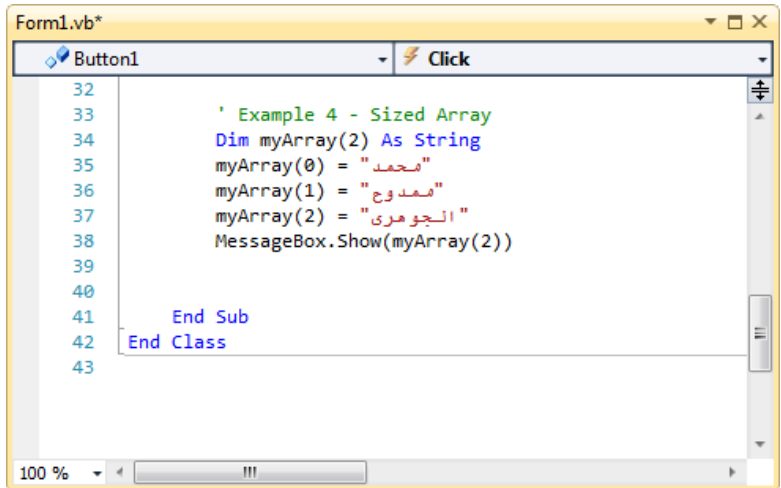

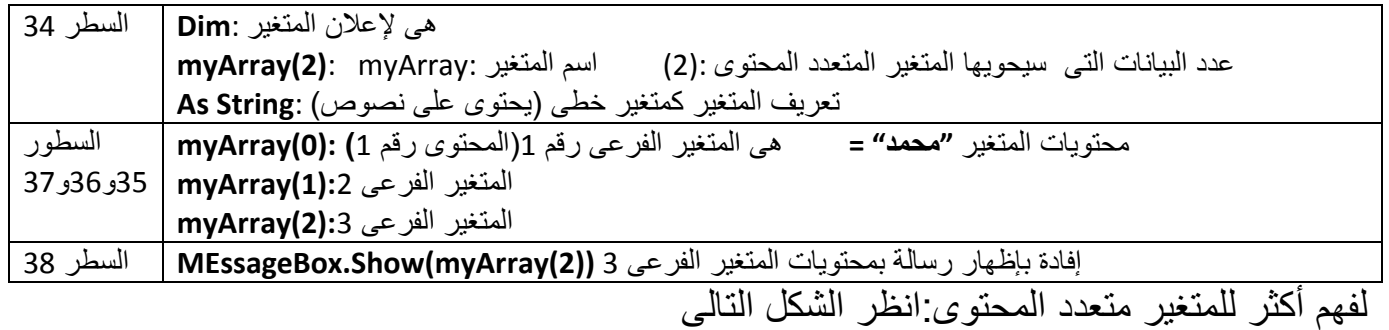

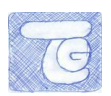

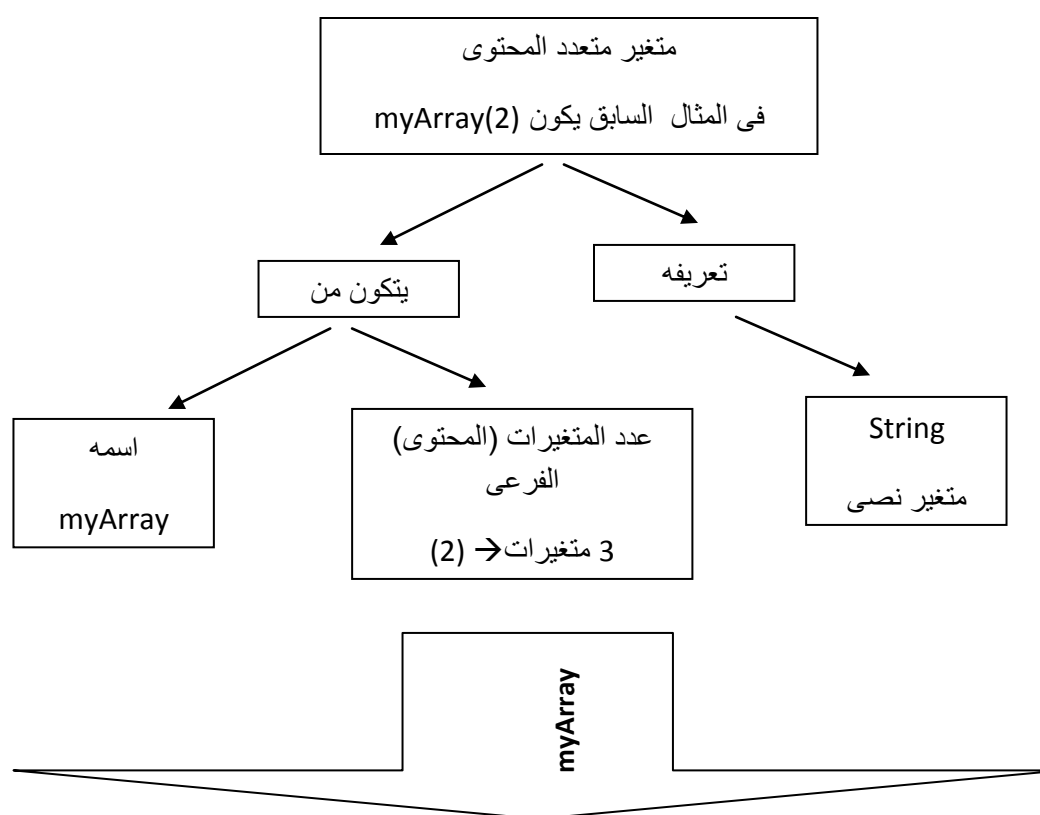

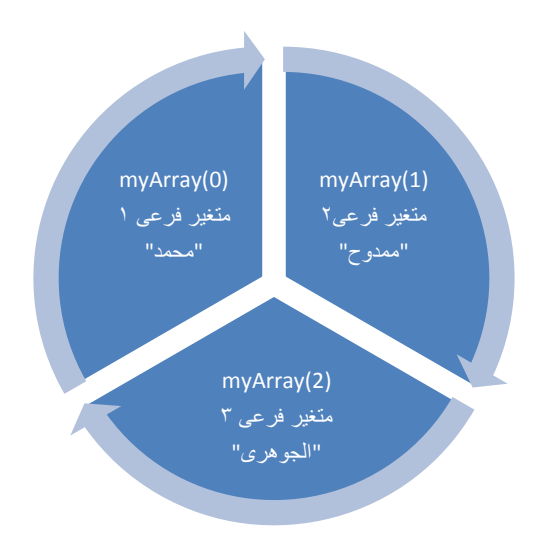

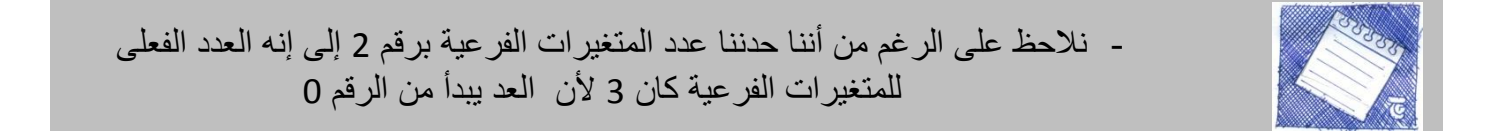

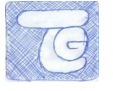

إذا قمنا بتشغيل debug البرنامج ، سنجد أنه أظهر رسالة بالمتغير الفرعى :4

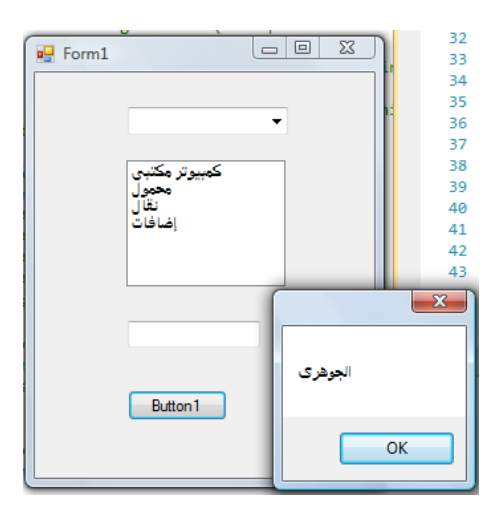

إذا غيرنا الكود بإضافة متغير فرعى رابع مع عدم تحديد عدده فى المتغير األساسى:

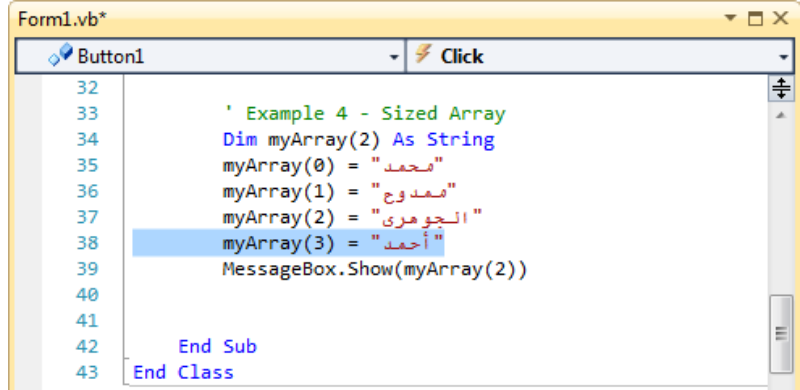

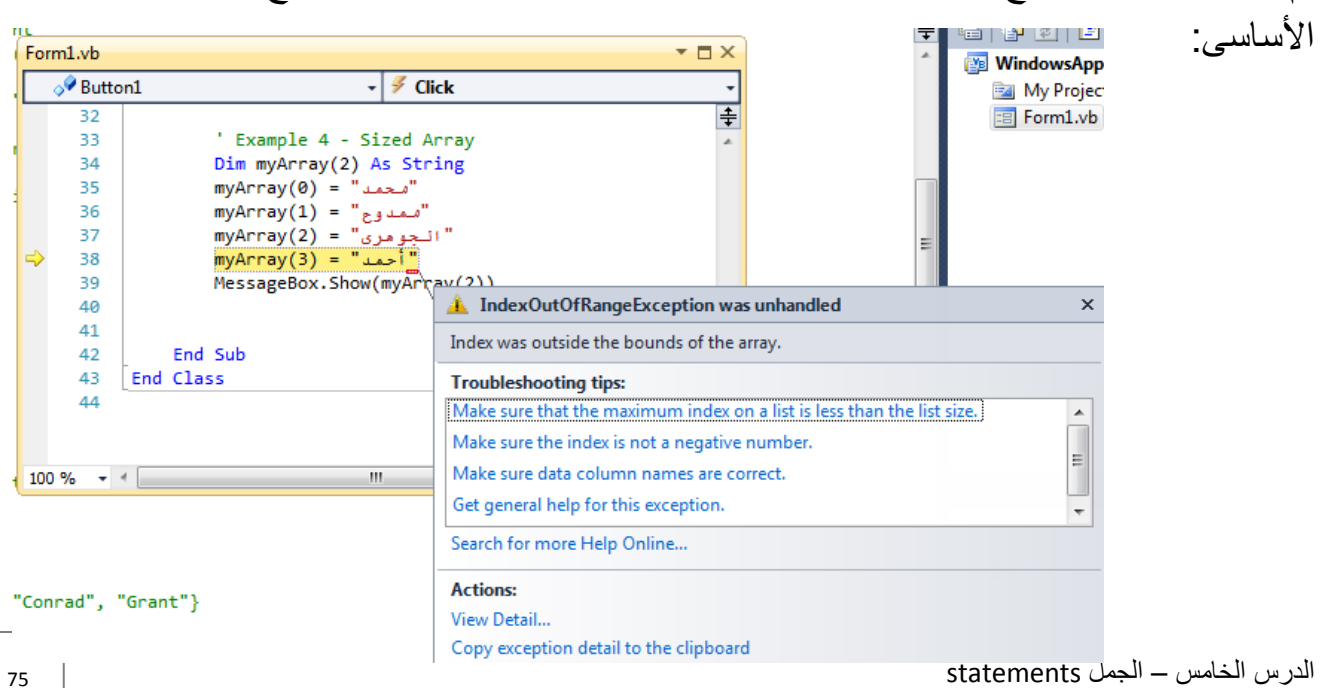

ثم قمنا بتشغيل البرنامج ،ستظهر رسالة خطأ تفيد بأن يوجد متغير فرعى خارج نطاق المتغير

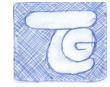

طريقة أخرى لكتابة كود المتغير المتعدد المحتوى بدون تحديد عدد معين للمغيرات الفرعية منه:

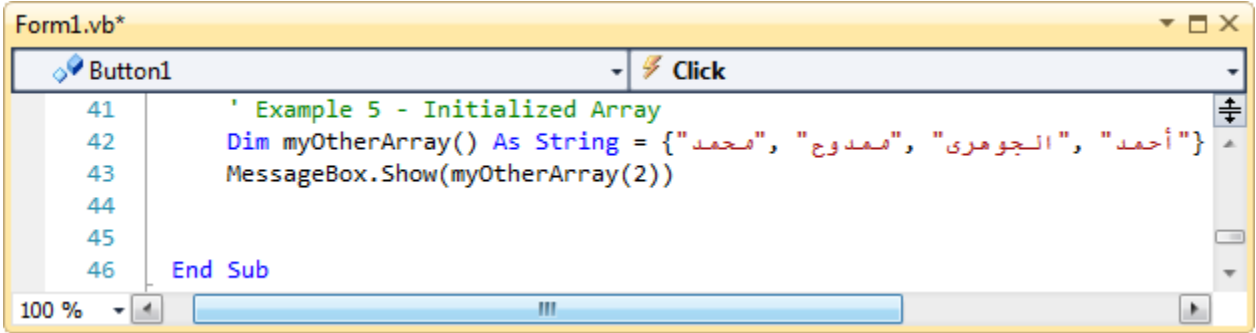

حيث يمكنك اى عدد من المتغيرات الفرعية أو تغيير عددها خالل عملية التكويد ، الحظ أنه تمت كتابة المتغيرات الفرعية داخل { } ، و عند تشغيل debug الكود ستظهر رسالة نصية بمتوى المتغير الفرعي 3.

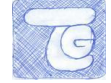

### **.1.4 انجمهت انحهقيت انتكراريت: each/for**

كما عرفنا فى الجزء االول من هذا الدرس أن الجمل التكرارية تتيح لك التكرار داخل جزء من الكود أو يمر على كل متغير فرعى فى متغير متعدد المحتوى، لنر ذلك فى المثال التالى:

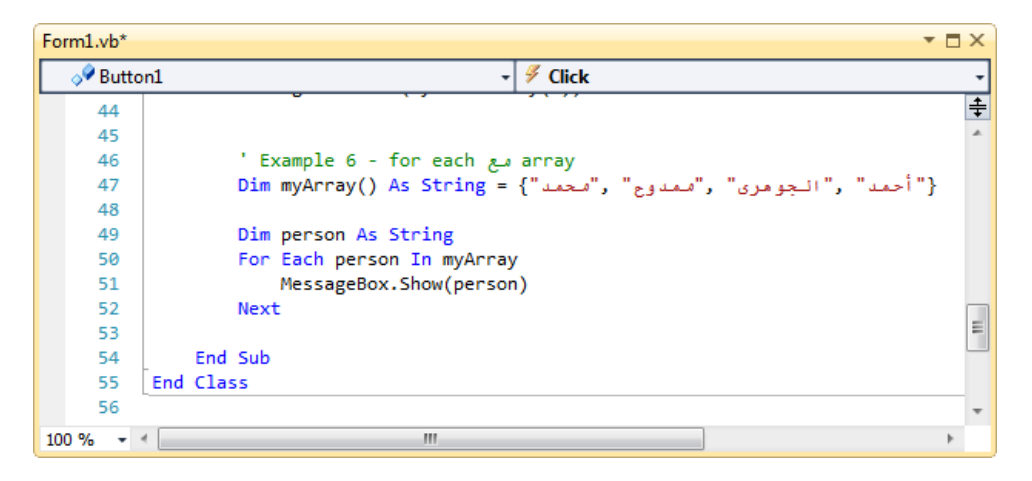

فى هذا الكود تم تعريف myArray كمتغير نصى متعدد المحتوى ، و المتغير person تم تعريفه أيضا كمتغير نصى و تم استخدامه فى السطر 61 ليحتوى متغير فرعى واحد فى كل مرة من خالل الكود each for لتظهر رسالة نصية فى كل خطوة بمحتوى المتغير person، لفهم أكثر قم بتشغيل البرنامج:

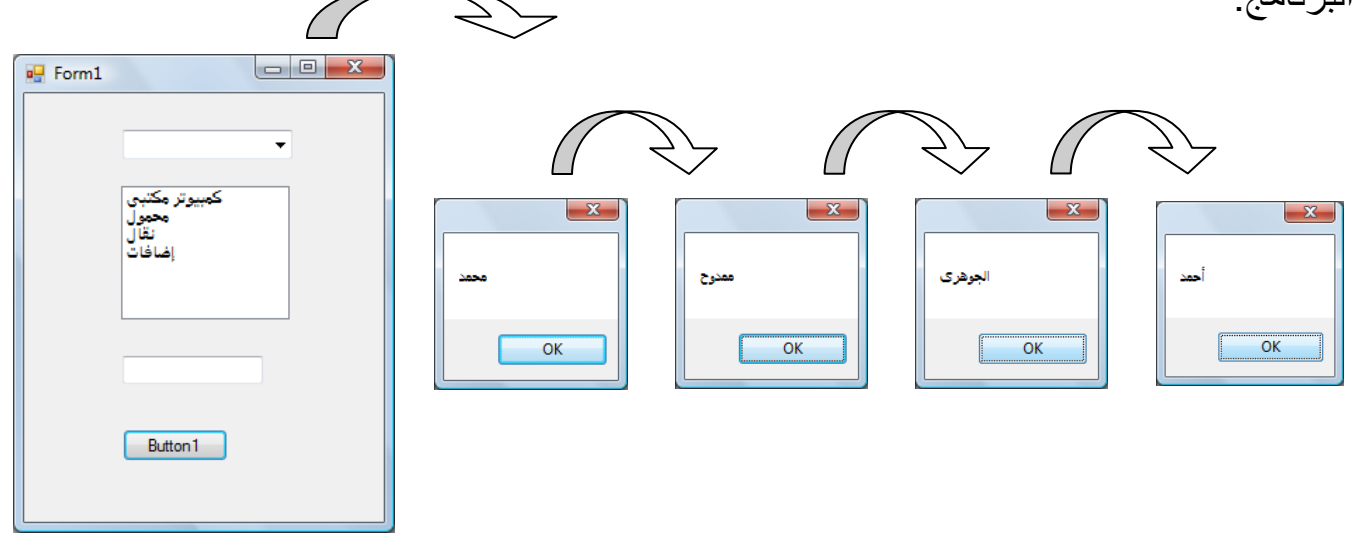

أى أنه ينتقل كل خطوة (بشكل تكرارى) فى الكود المحدد له(هنا المتغير متعدد المحتوى) حتى نهاية التكرار.

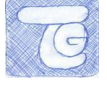

### **.2.4 انجمهت انتكراريت: next/for**

تستخدم لتكرار جزء من الكود عدد محدد من المرات يتم تحديدها مسبقا ، سيتم شرحها من خالل الكود التالى:

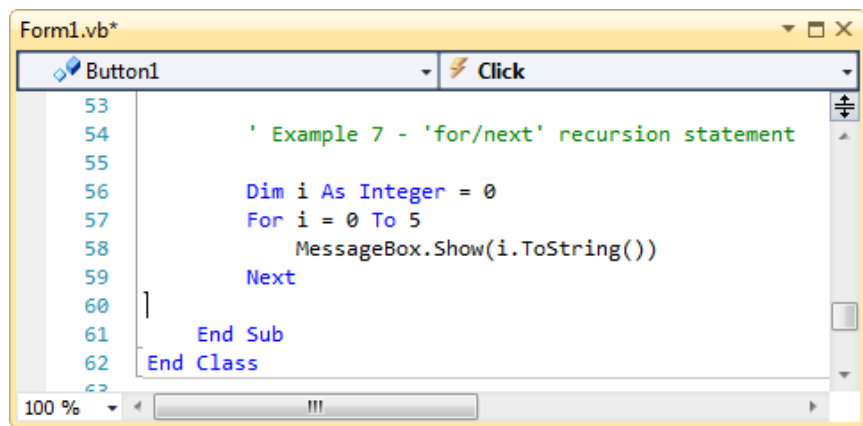

سطر :67تم تعريف المتغير i كـ integer و شحنه بالقيمة 1 .

سطر 57 و 58: تكويد المتغير i بأنه يبدأ من 0 حتى يصل إلى رقم 5 ، فيما معناه أنه سيتم إعادة الكود 6 مرات و فى كل مرة سيظهر رقم من 1 إلى 6 بالترتيب فى رسالة

سطر ـ59: نهابة الإفادة.

لفهم أكثر انظر الشكل التالى للكود next/for:

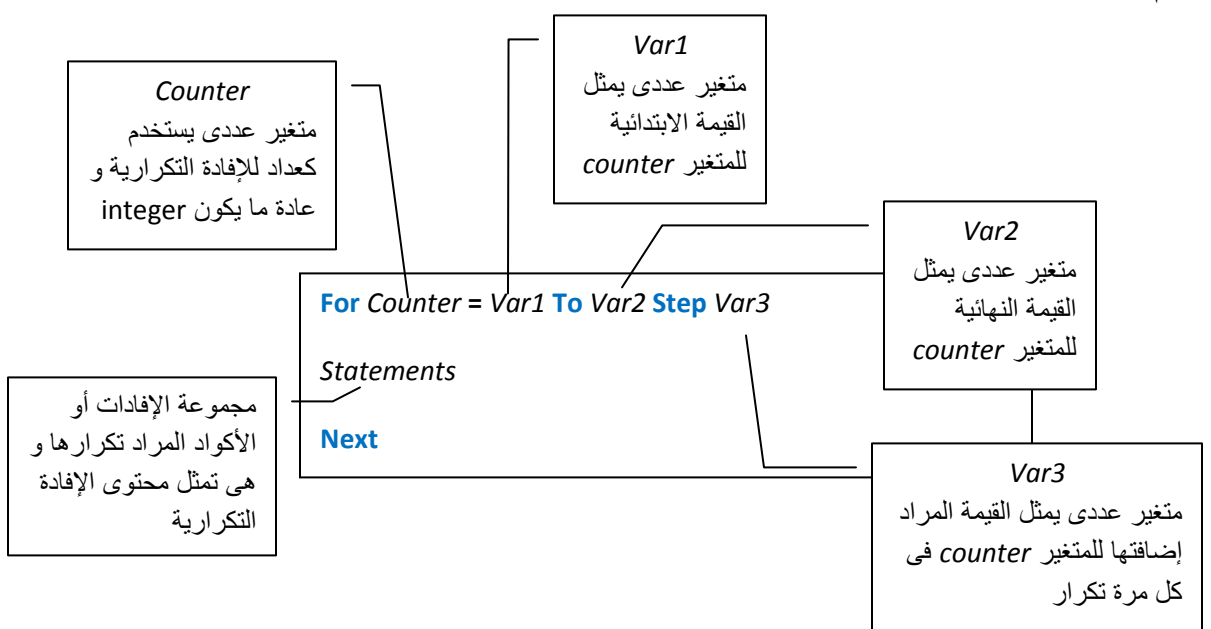

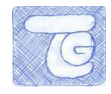

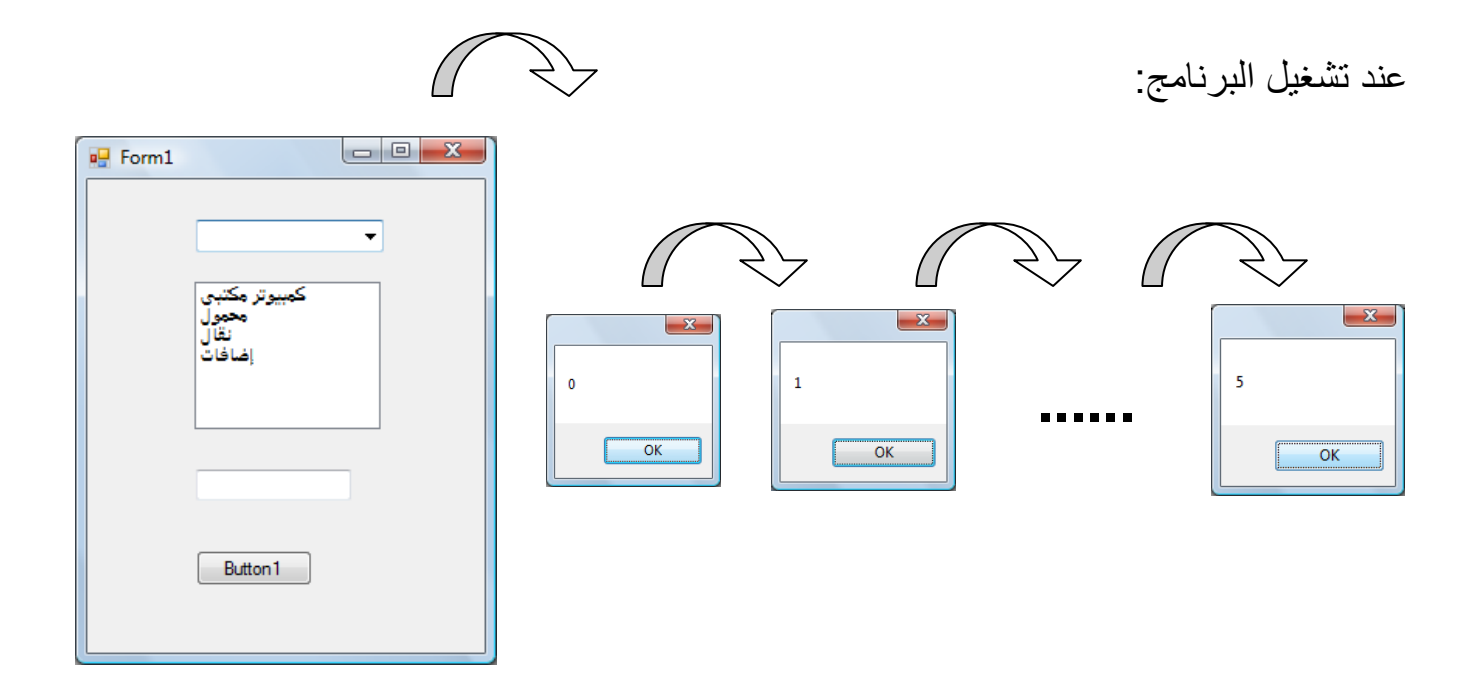

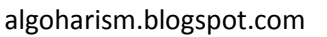

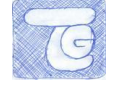

### **.5 تركيباث بين انجمم انتكراريت و انتشعبيت**

بعض التركيبات بين الجمل لتوضيح بعض المجاالت التى يمكن استخدامها مجتمعة، و سنبدأ بالجمع :if …then وfor/next بين

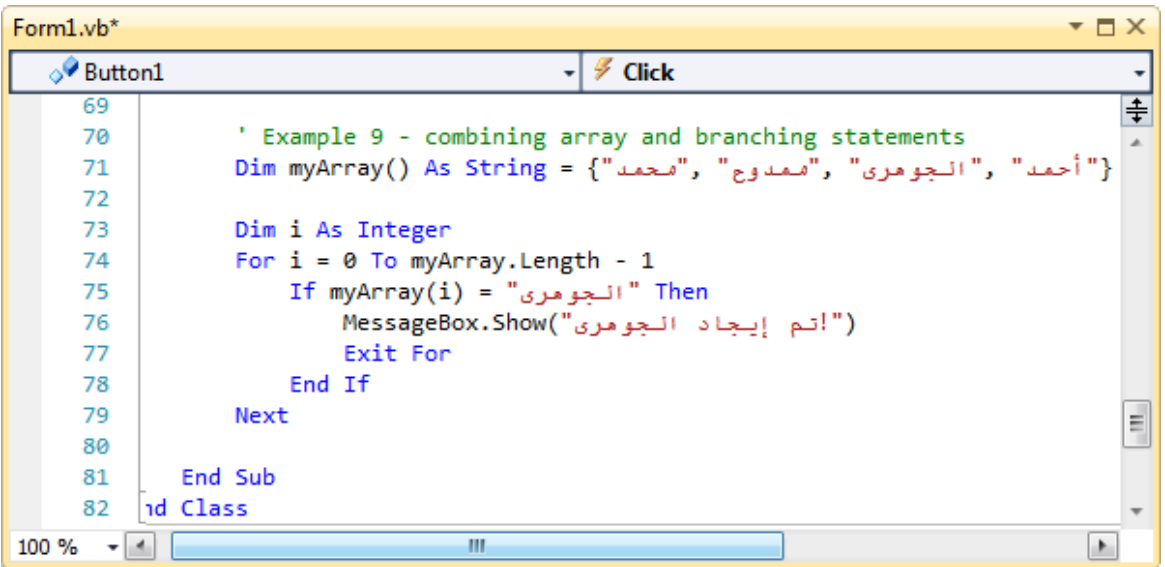

السطر :82 تم تعريف متغير متعدد المحتوى myArray و شحنه بالبيانات المذكورة فى الكود.

#### السطر :84 تم تعريف المتغير i كـ integer

السطر 74: أصبح المتغير j هو العداد للإفادة for/next و قيمته الابتدائية 0 و قيمته النهائية هي عدد القيم فى المتغير متعدد المحتوى (myArray.length) – 1 ، حيث سينتقل فى كل تكرار إلى قيمة من قيم المتغير متعدد المحتوى بالترتيب.

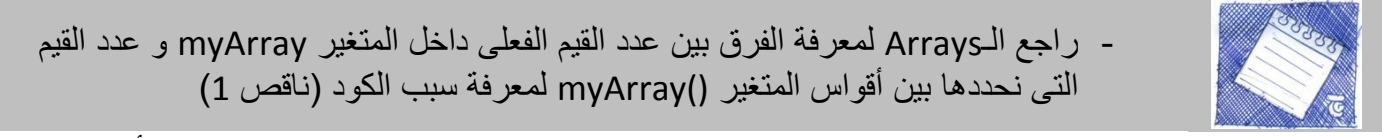

السطر 75و76: هي محتوى إفادة for/next و يتكون من الإفادة if…then لترشد الكود أنه إذا وصلت اإلفادة التكرارية فى المتغير متعدد المحتوى )(i(myArray )إلى القيمة "الجوهرى" ستظهر رسالة نصية "تم اختييار الجوهرى".

السطر 77: Exit for لتفيد الخروج من الإفادة التكرارية و عدم اكمالها و ذلك من خلال الإفادة .if..next

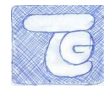

السطر 78 و 79: هى نهايات الجمل jifو for.

لفهم أكثر عن عملية تنفيذ البرنامج ، سنشرح كيف سينفذ الكمبيوتر الكود**)ال تقم**

**بتشغيل البرنامج فى هذه اللحظة** *debug t'don***)**:

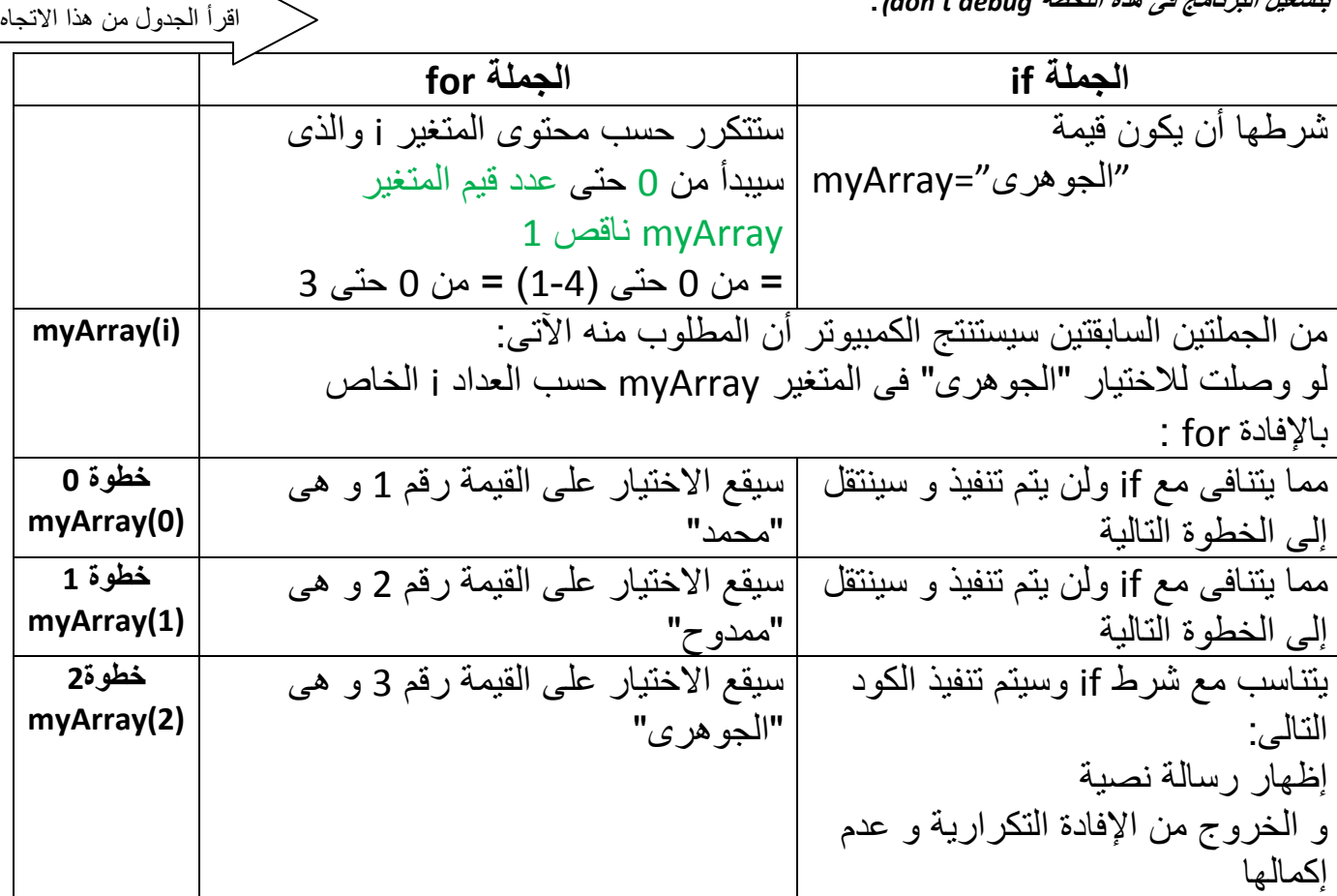

لكن عند تشغيل البرنامج debug سنجد أن الكمبيوتر ينتقل إلى **خطوة 2** على الفور ألنه لم يأخذ تعليمات أخرى (كود لينفذه) فى الخطوة 0 و 1 لينفذها لذلك لم يكن واضحا النتقال بين الخطوتين 0 و 2 إنما الخطوة 3 كانت الواضحة.

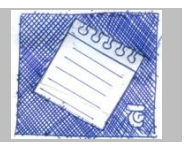

- دابما ما يفكر الكمبيوتر)برنامج الـBasic Visual )بهذه الطريقة ، مما يمكنك من من معرفة كيفية التصميم المثلى للبرنامج و كيفية اكتشاف األخطاء.

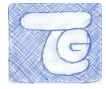

select case jor/next ألتركيبة الثانية هي بين

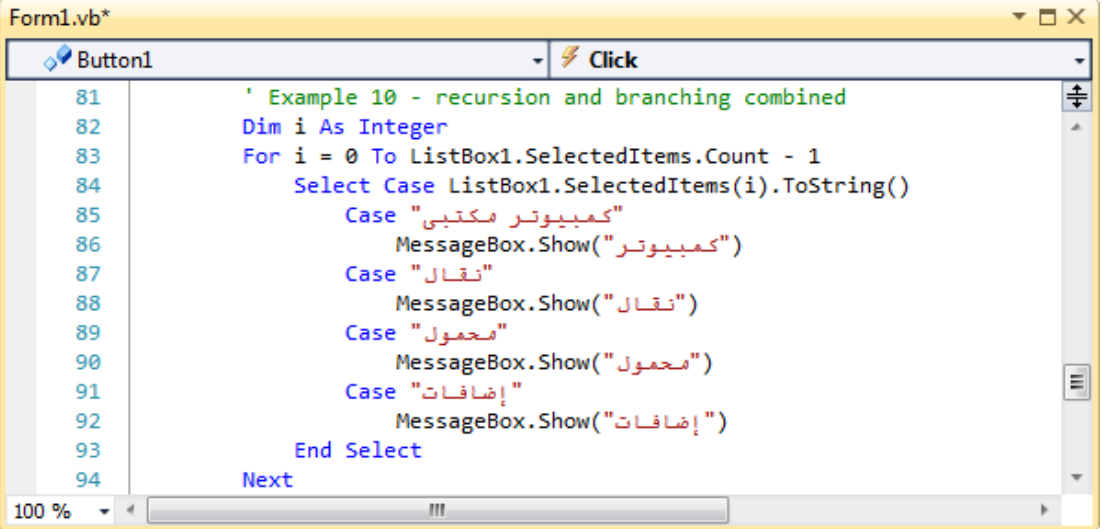

الهدف من الكود أنه عند ضغط 1button سيتم تنفيذ إفادة تكرارية عدادها i وقيمته االبتدابية 1 و النهابية هو عدد العناصر داخل 1listbox ناقص 2 ، و فى كل تكرار سيتحدد االختيارت التى قام بها المستخدم لتظهر له رسابل نصية بمحتوى االختيار ، لفهم أكثر قم بتشغيل البرنامج و قم بالتعليم على أكثر من اختيار فى 1istbox1 ( وذلك من خلال التعليم بالماوس مع الضغط على Ctrl) و اضغط 1button عندما تفرغ.

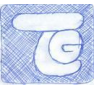

#### **.6تذريب**

2 – ابدأ فى تنفيذ برنامج آلة حاسبة بسيطة مكون من :

- textboxes :2 إلدخال األرقام
- 2 listboxمنسدل: يحتوى على هذه القيم :جمع ، طرح، قسمة ، ضرب

اكتب الكود حيث حسب االختيار فى الـlistbox ستتم عملية الحساب بين األرقام فى textbox

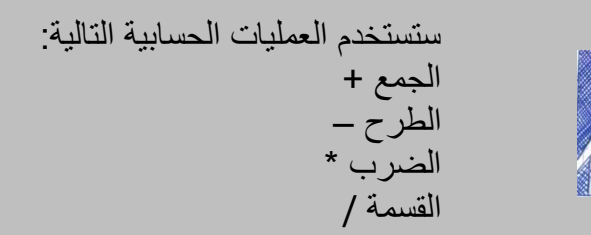

راع التعريفات الازمة للمتغيرات المستخدمة و طرق التحويل بينها و ذلك لأن القيم كلها رقمية. -3 اجعل قابمة بأسماء أفالم Dvd فى متغير متعدد المحتوى Array و هذه القابمة هى المراد تأجيرها ، بفرض أن كل فيلم سعره 3 جنيهات ، اعرض المجموع الكلى لسعر الأفلام و عدد الأفلام فى القابمة فى label ، و اعرض اسم كل فيلم و سعره فى label آخر و حاول أن يكون اسم كل فيلم و سعره فى سطر خاص به.

Microsoft VB Express للمبتدئين2010

الدرس السادس

algoharism.blogspot.com

درس تلخيصى لكل الكتاب حيث سيتم صناعة أول برنامج متكامل فى لغة الفيجوال بيسك

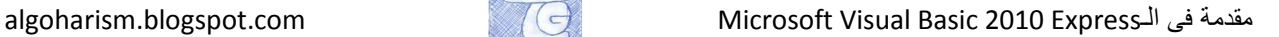

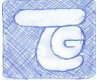

**.1إنشأ مشروع جذيذ**

سنحاول التعرض لبعض العناصر التى تم شرحها سابقا من خالل مشروح تصفح صور.

انشأ مشروعا جديدا ، افتح البرنامج من قابمة البداية الخاصة بويندوز menu Startثم اكتر من Microsoft Visual Basic 2010 Express برنامج

اختر Project New ثم Application Forms Windowsو اسم البرنامج الجديد MyFirstVBApp

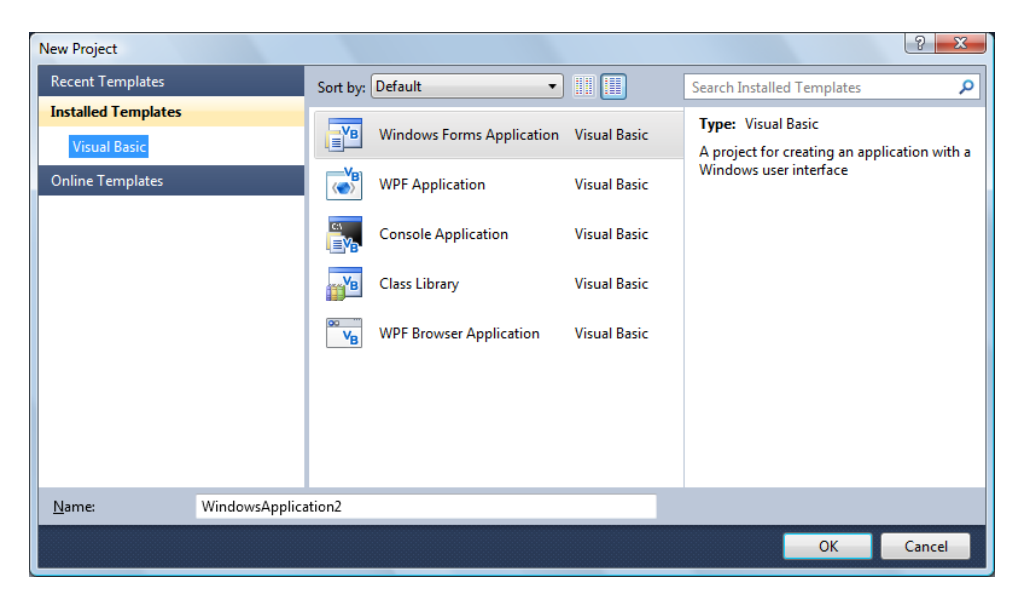

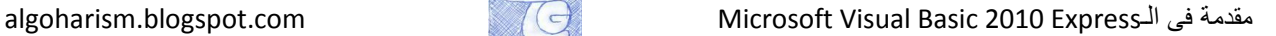

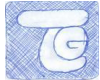

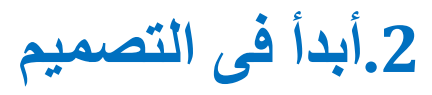

.2 اذهب إلى Toolbox على يسار النافذة لتظهر لك ، اختر من قسم Containers العنصر TableLayoutPanels

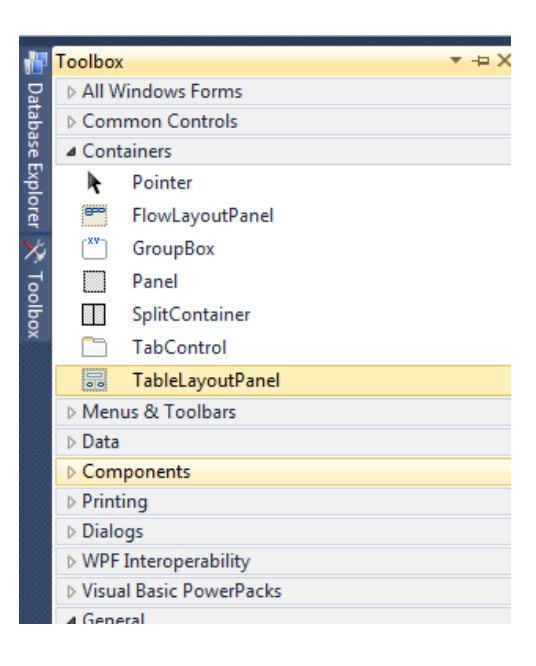

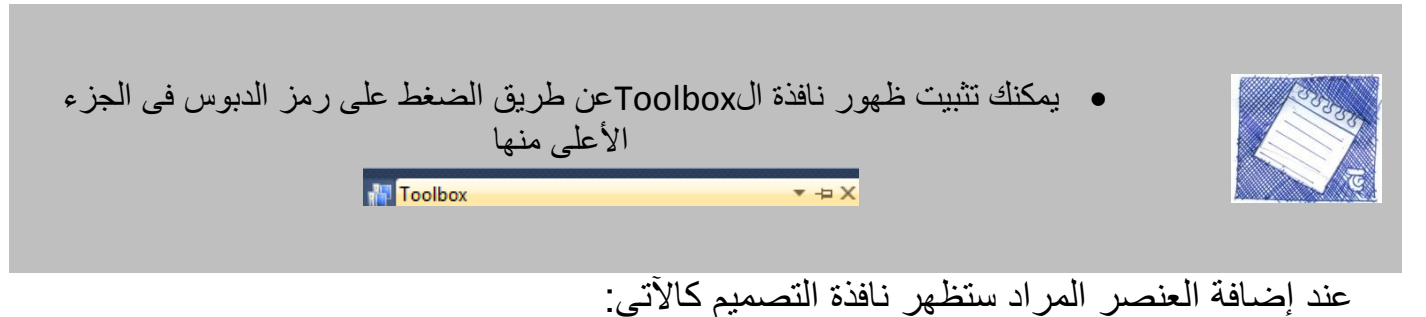

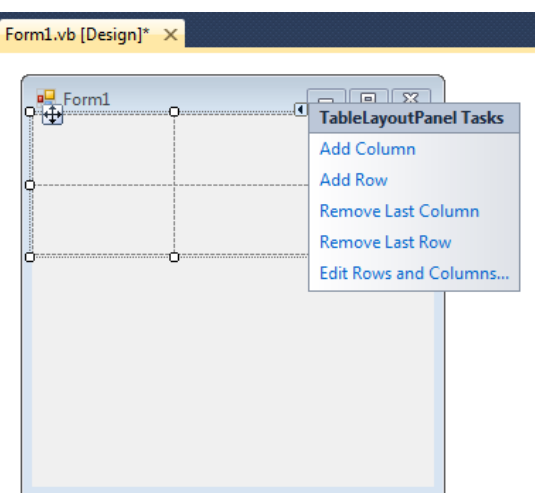

الدرس السادس – أول برنامج

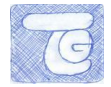

.3 اذهب إلى نافذة properties فى الجانب األيمن من الشاشة و تأكد من اختيار 1TableLayoutPanel كما فى الصورة

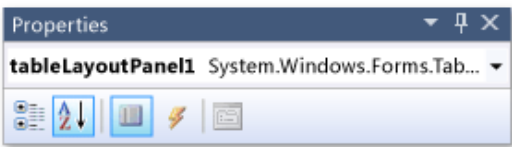

إذهب إلى الخاصية Dock فى نافذة الproperties و تأكد أنها **غير مفعلة None** ثم اضغط على السهم الظاهر لتظهر لك قائمة بها مبر عات ، اختر المربع الأوسط ليظهر لك الاختيار fill كما فى الصورة:

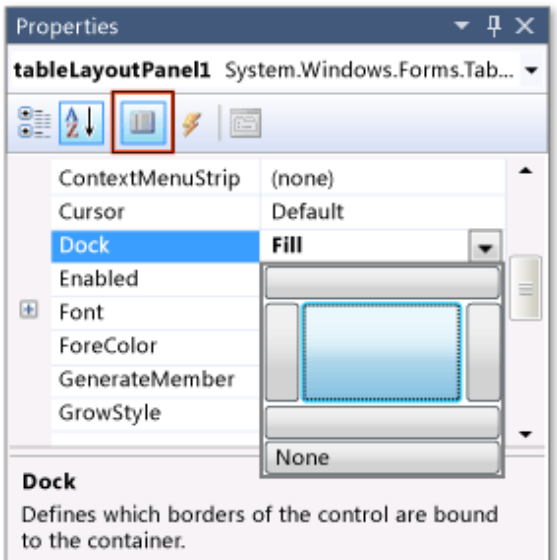

عند اتمام االختيارات ستجد أن TableLayoutPAnel قد مأل نافذة التصميم.

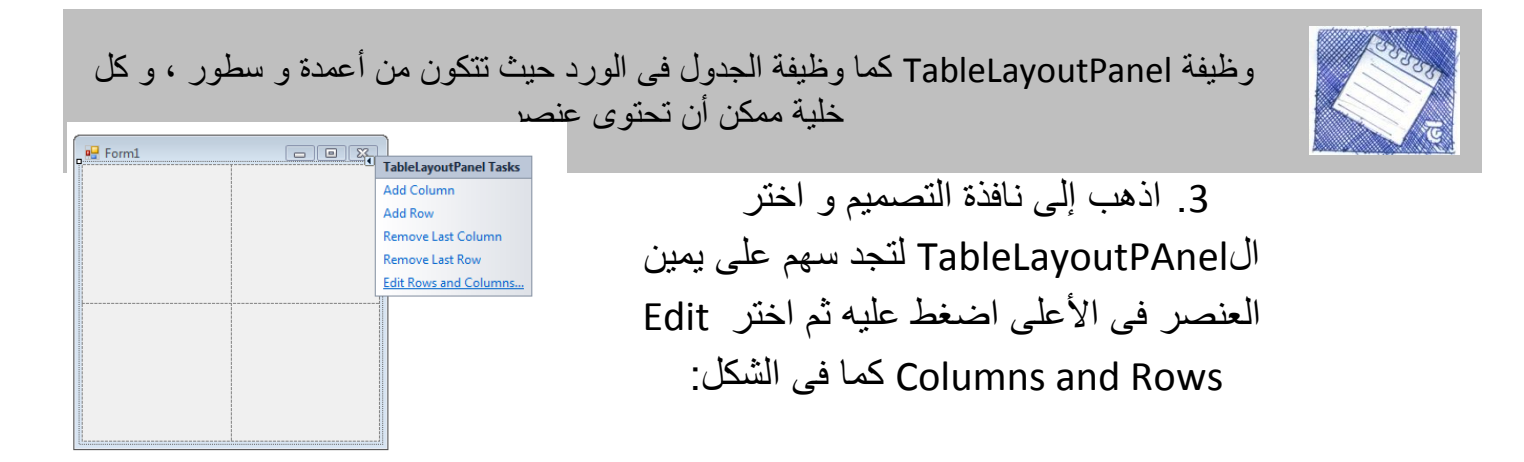

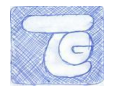

ستظهر لك نافذة Column and Row Styles، تأكد من التعليم على Column1 و اضبط حجمه ب%26 و 2column ب%96 ، و كذلك 1Row ب%:1 و 2Rowب،%21 ثم اضغط ok

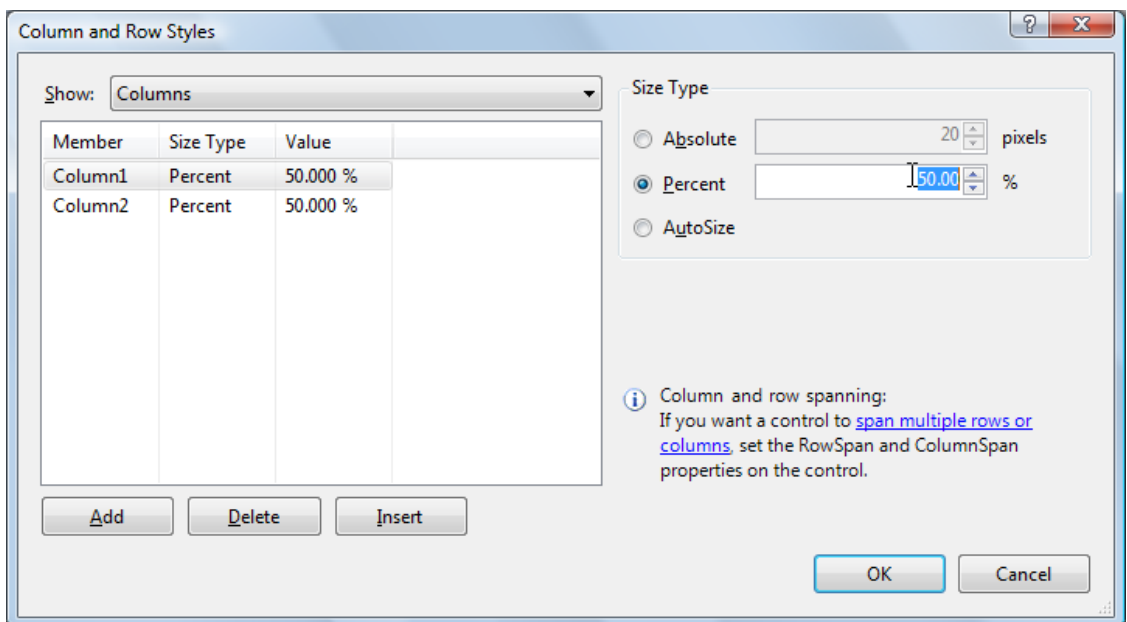

.5 اذهب إلى نافذة التصميم و اختر من الToolbox العنصر PictureControl( عن طريق الضغط عليها مرتين) ، سيتم إضافة العنصر فى أول خانة على اليسار فى الأعلى.

اضغط على السهم الموجود فى أعلى العنصر المضاف PictureControl لتظهر لك قابمة اختر Dock in Parent Container

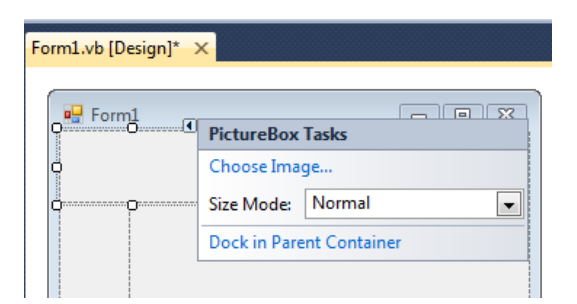

تأكد أن الخاصية dock فى نافذة الProperties محتواها Fill، ثم اذهب إلى ColumnSpanو غيره إلى 3 ،و غير BorderStyle لd3Fixed إلظهار العنصر حتى لو فارغ.

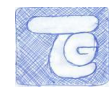

.6 أضف checkbox من الtoolbox عن طريق ضغطتين متتالتين بالماوس على العنصر لتضاف إلى أول خانة فارغة و هى الخانة السفلى على اليسار (لأن الخانتين العلويتين مشغولتين بالpicturebox).

قم بتغيير خاصية text ألى "مّدد".

.7 اذهب إلى الtoolbox مرة أخرى و اختر من مجموعة containers العنصر FlowLAyoutPanel لتضاف إلى آخر خانة ، ثم اضغط على السهم و اختر Dock in parent container

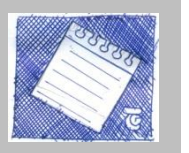

وظيفة FlowLayoutPanel أنها من الممكن أن تحتوى على عناصر أخرى لترتبها فى صفوف منظمة، و عند تغيير مساحتها يمكنها أن ترتب محتوياتها فى سطور ، سنستخدمها هنا فى احتواء 5 ازرار.

- 7. لاضافة الأزرار:
- اختر FlowLayoutPanel ثم إذهب إلى toolbox و أضف 5 أزرار) 1buttonو 2buttonو 3button و 4button )ليتم إضافتهم فى FlowLayoutPanel .
- غير الtext فى نافذة property لزرار األول لـ" أظهر الصورة" و الثانى لـ"امسح الصورة" و الثالث لـ"اضبط لون الخلفية" و الرابع " أغلق".
- يمكنك تغيير ترتيب أماكن األزرار ، إذهب إلى خاصية flowdirection الخاصة بـFlowlayoutPanel و اختر RightToLeft لتكون محاذاة األزرار من اليمين إلى اليسار.
- علم بالماوس على زر "أغلق" ، ثم اضغط على زر Ctrl فى لوحة المفاتيح باستمرار ثم علم على بقية ال4 أزرار ، ثم اذهب إلى نافذة properties ثم autosize و غيرها لـTrue ليتم ضبط حجم األزرار تلقابيا.

ليكون نتيجة ذلك :

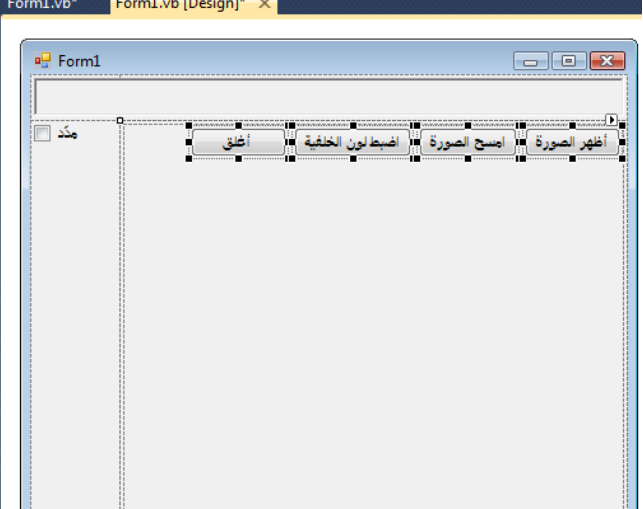

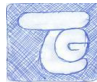

**.3غير أسماء انعناصر**

سنبدأ فى عملية تغيير أسماء العناصر الموجودة فى التصميم حتى تسهل علينا تمييزهم فى عملية الكود، سنبدأ فى تغيير أسماء الأزرار ، اختر زر "أغلق" بالماوس ثم اذهب إلى خاصية (Name) و غيرها إلى closeButton و قم بالسابق مع زر "أظهر الصورة" ل showButton و "امسح الصورة" لclearButton و "اضبط لون الخلفية" لbackgroundButton .

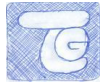

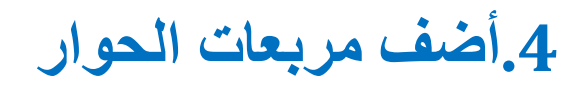

مربعات الحوار DialogBoxes سنستخدمها لفتح ملف الصورة الذى نريد عرضه باإلضافة الختيار لون الخلفية ، و هذا سنقوم بإنشابه اآلن.

2 -اذهب إلى toolbox و اختر من مجموعة Dialogs العنصر و أضف OpenFileDialog و ColorDialog ليظهروا كاآلتى:

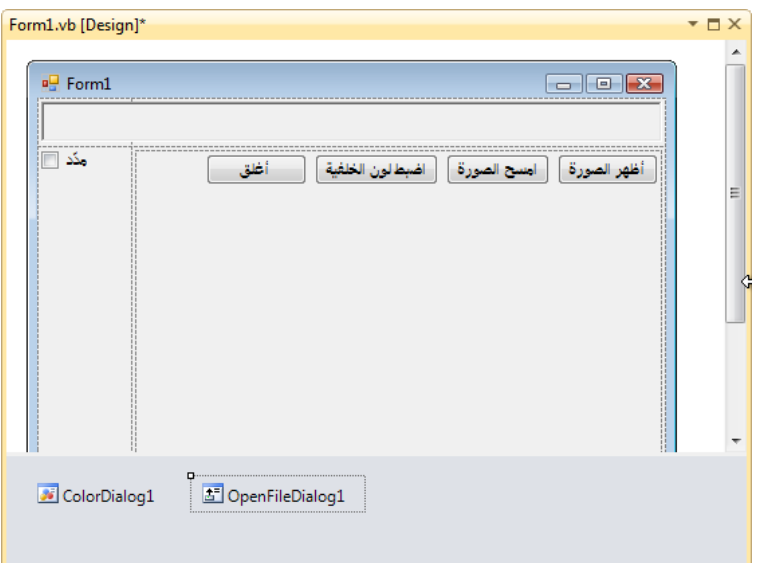

اختر 1OpenfileDialog و فى properties ستجد Filter اكتب السطر التالى فيها:

**JPEG ملفات\*) .jpg)|\*.jpg|PNG ملفات\*) .png)|\*.png|BMP ملفات\*) .bmp)|\*.bmp|الملفات كل\*) .\*|(\*.\***

و فى خاصية Title: **اختر ملف صور**

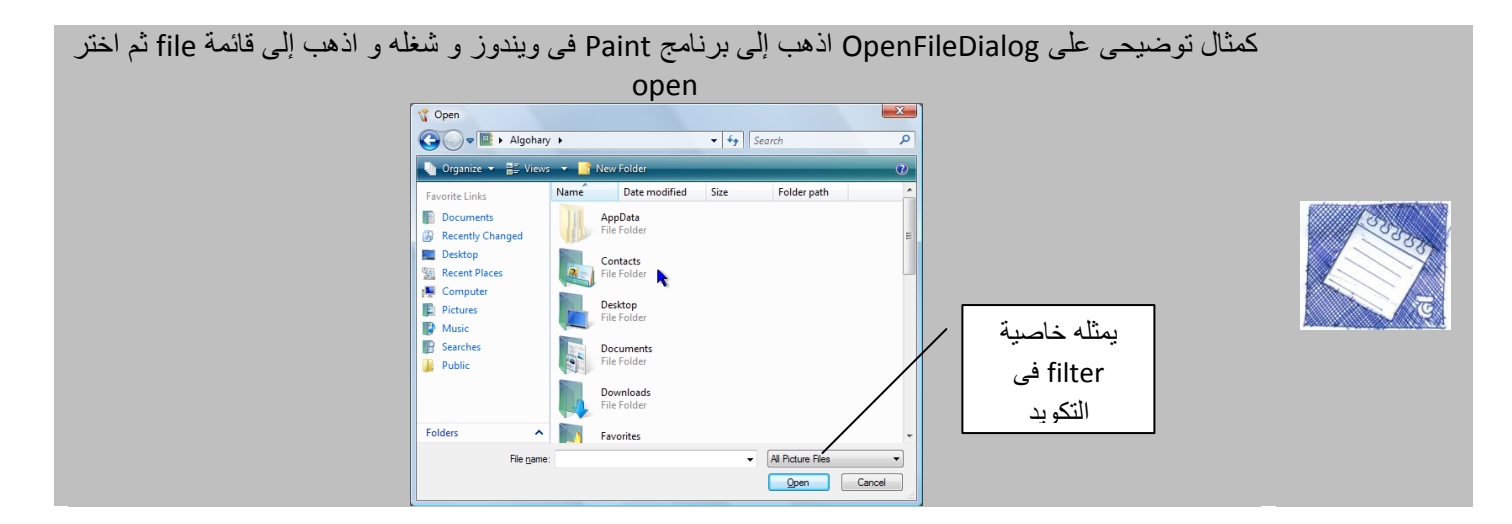

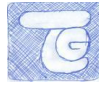

**.5ابذأ فً كتابت انكىد**

هنا سيت كتابة الكود الخاص بالعناصر:

2 -سنبدأ من showButton ، سنذهب إلى نافذة التصميم و نظغط بالماوس ضغطتين على showButton" أطهر الصورة" لننتقل إلى نافذة التكويد، سنكتب الكود التالى:

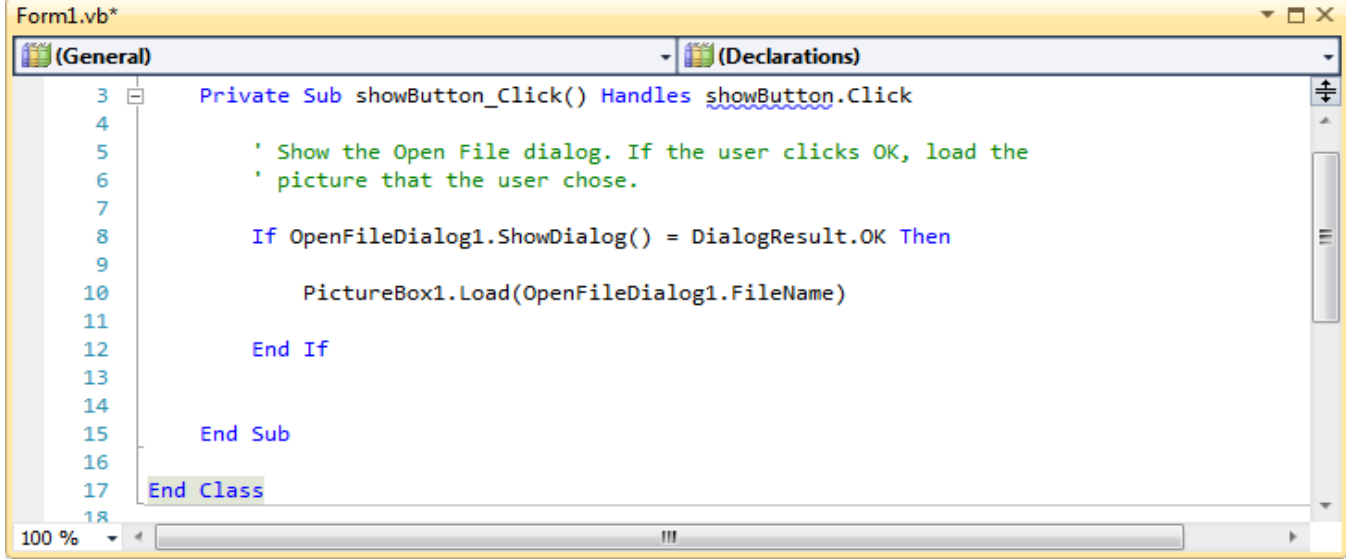

اى فى حالة أن المستخدم اختار ملف من خالل OpenFileDialog و ضغط زر OK سيتم تحميل هذا الملف فى مربع 1PictureBox.

3 -اذهب إلى نافذة التصميم و اضغط على زر clearButton" امسح الصورة" ثم اضغط ضغطتين متتالتين لتذهب إلى نافذة الكود و اكتب:

```
Private Sub clearButton_Click() Handles clearButton.Click
     ' Clear the picture.
     PictureBox1.Image = Nothing
End Sub
                و معناه أن يتم عرض لاشئ فى مربع الصورة عند الضغط على الزر
                              4 -و فى backgroundButton " اضبط لون الخلفية":
Private Sub backgroundButton_Click() Handles backgroundButton.Click
```

```
' Show the color dialog box. If the user clicks OK, change the
     ' PictureBox control's background to the color the user chose.
     If ColorDialog1.ShowDialog() = DialogResult.OK Then
         PictureBox1.BackColor = ColorDialog1.Color
     End If
End Sub
```
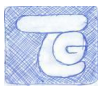

```
يمكنك من اختيار لون خلفية مربع الصورة حسب اختيارك فى 1ColorDialog.
                                                   5 -و فى closeButton" أغلق":
Private Sub closeButton_Click() Handles closeButton.Click
     ' Close the form.
    Close()
End Sub
                                                            6 -و فى checkbox :
Private Sub CheckBox1_CheckedChanged() Handles CheckBox1.CheckedChanged
    ' If the user selects the Stretch check box, change 
     ' the PictureBox's SizeMode property to "Stretch". If the user 
     ' clears the check box, change it to "Normal".
    If CheckBox1.Checked Then
         PictureBox1.SizeMode = PictureBoxSizeMode.StretchImage
    Else
         PictureBox1.SizeMode = PictureBoxSizeMode.Normal
     End If
End Sub
```
و وظيفته عند التعليم فيه سيتم تمديد الصورة المعروضة بحجم النافذة.

اآلن انتهينا من كتابة الكود للبرنامج األول فى الفيجوال بيسك ابدأ فى تجريب البرنامج من خالل 5F

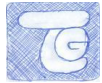

**.6إلخراج انبرنامج مستقم**

فى هذه الخطوة سنستكشف كيفية سنتعلم كيفية صنع برنامج مستقل يمكننا مشاركته مع اآلخرين دون الحاجة إلى الفيجوال بيسك.

أسرع طريقة هى بعد االنتهاء من البرنامج نذهب إلى قابمة Build ثم Publish اتظهر لنا نافذة

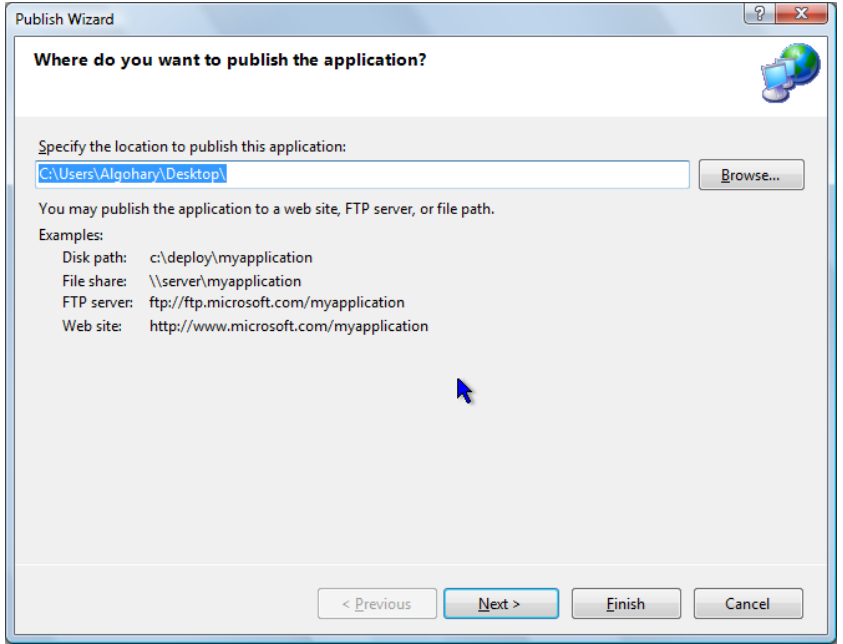

اكتب المسار الذى تريد فيه نشر البرنامج.

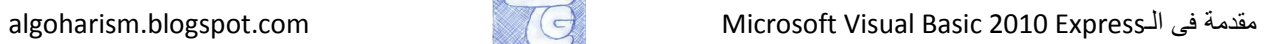

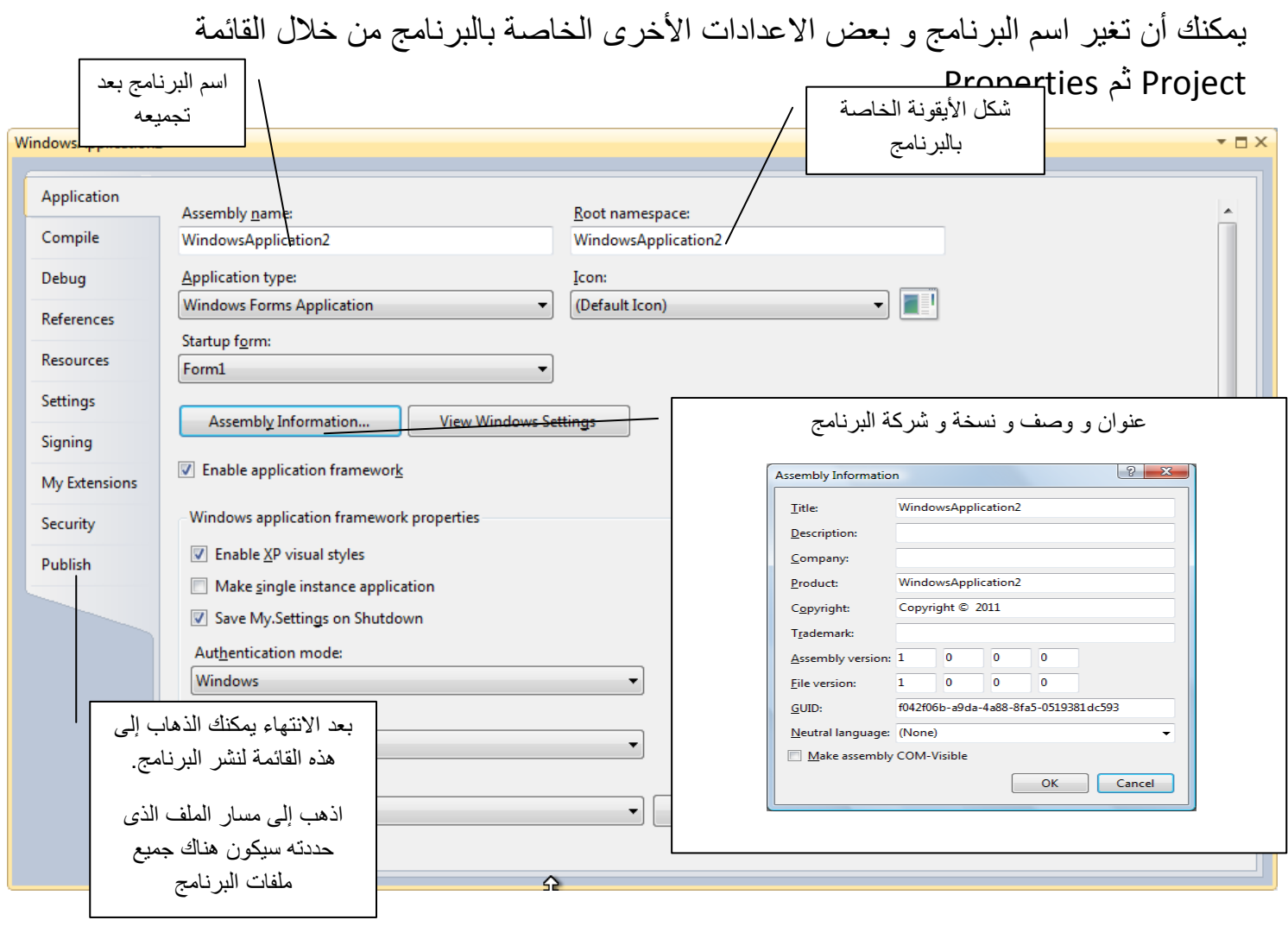

### الملحقات

#### الملحقات الخاصة بالدليل

algoharism.blogspot.com

#### **انمراجع:**

- كتاب الحاسب اآللى للصف األول الثانوى وزارة التربية و التعليم مصر طبعة .3114/3113
	- البرمجة بلغة الBasic Visual المستوى األول هيبة قناة السويس- مصر .3112
	- فيديوهات لتعليم 2005 Express Basic Visual موقع مايكروسوفت .3121 - <http://msdn.microsoft.com/en-us/beginner/bb308891.aspx>
		- [http://msdn.microsoft.com/en-](http://msdn.microsoft.com/en-us/library/dd492135%28VS.100%29.aspx) ميكروسوفت من MSDN موقع .3121 – [us/library/dd492135%28VS.100%29.aspx](http://msdn.microsoft.com/en-us/library/dd492135%28VS.100%29.aspx)
	- وزارة التربية و التعليم محاضرة أساسيات البرمجة [http://knowledge.moe.gov.eg/NR/rdonlyres/327B0AF2-677C-459F-B6C7-](http://knowledge.moe.gov.eg/NR/rdonlyres/327B0AF2-677C-459F-B6C7-6F2A6708E9DD/15719/1672009.ppt%20-%202010) .3121 - [6F2A6708E9DD/15719/1672009.ppt](http://knowledge.moe.gov.eg/NR/rdonlyres/327B0AF2-677C-459F-B6C7-6F2A6708E9DD/15719/1672009.ppt%20-%202010)

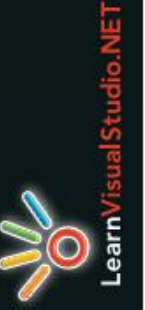

# **Cheat Sheet: Toolbar & Menus** Visual Basic 2005 Express Edition

### **Toolbar Buttons**

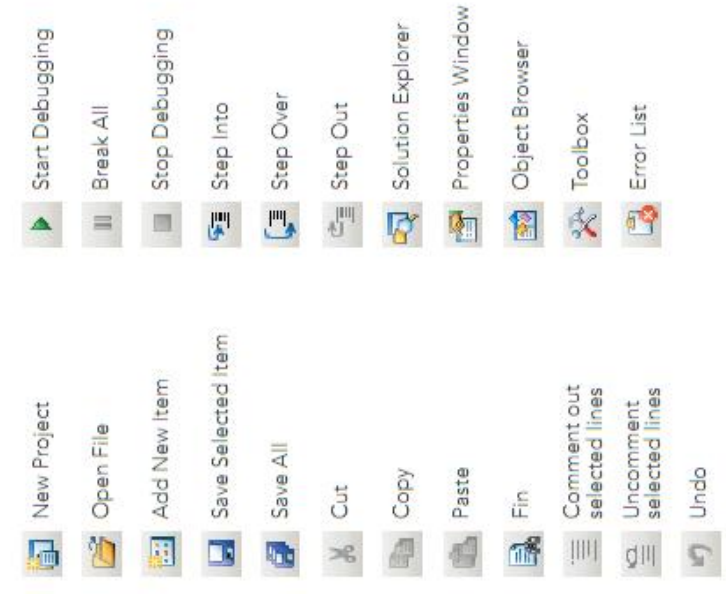

Redo  $\overline{c}$  www.LearnVisualStudio.NET<br>Copyight © 2006, LearnVisualStudio.NET

### File Commands

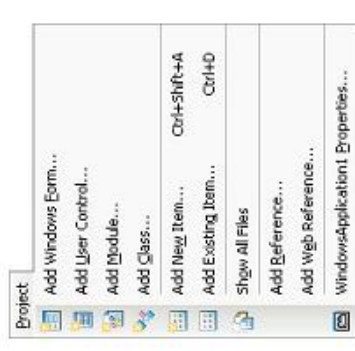

# **Project Commands**

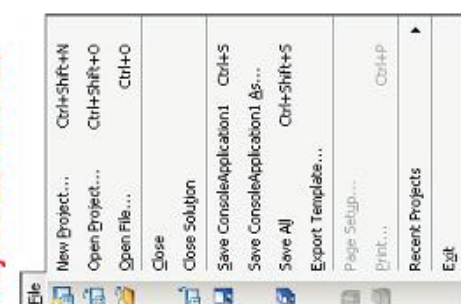

## Edit Commands

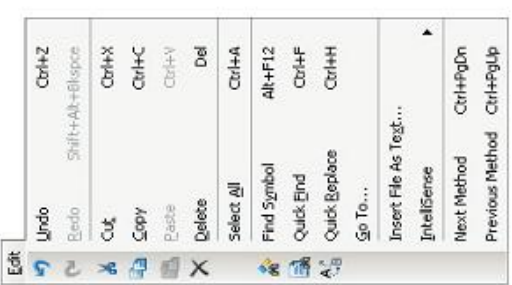

# Debug Commands

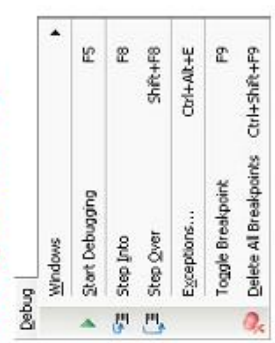

### **View Commands**

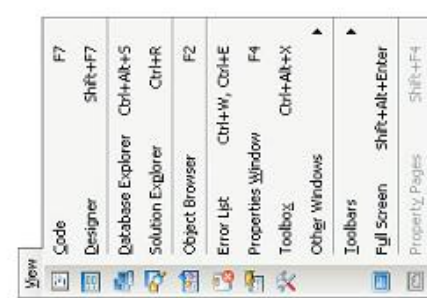

# Window Commands

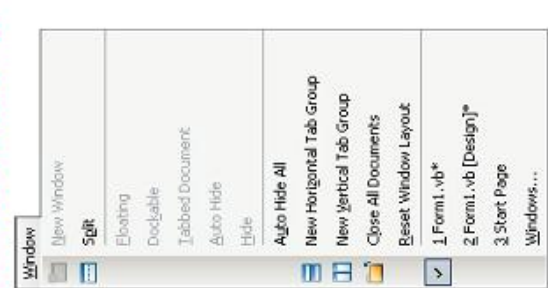

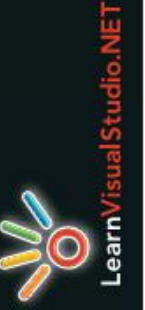

# **Cheat Sheet: Toolbar & Menus** Visual Basic 2005 Express Edition

### **Toolbar Buttons**

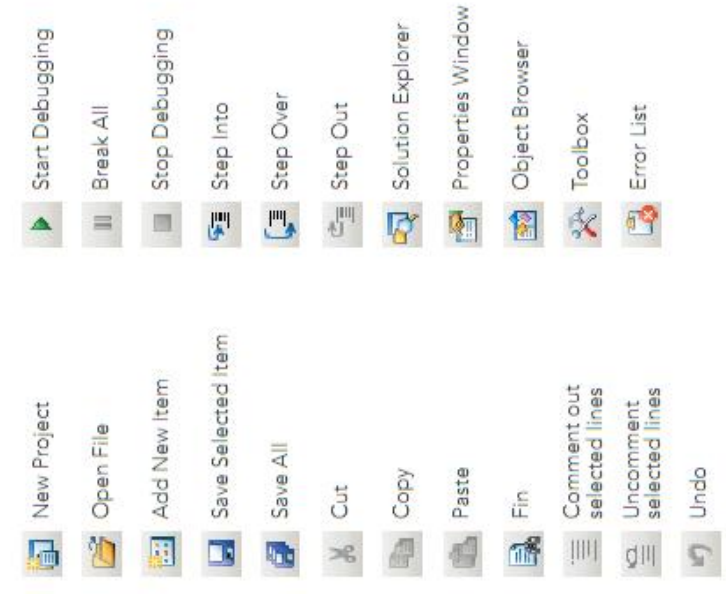

Redo  $\overline{c}$  www.LearnVisualStudio.NET<br>Copyight © 2006, LearnVisualStudio.NET

### File Commands

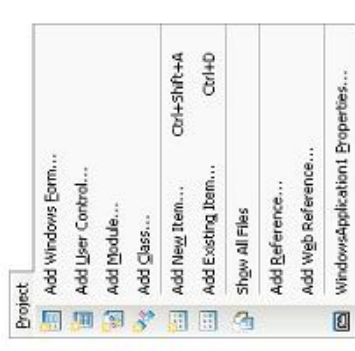

# **Project Commands**

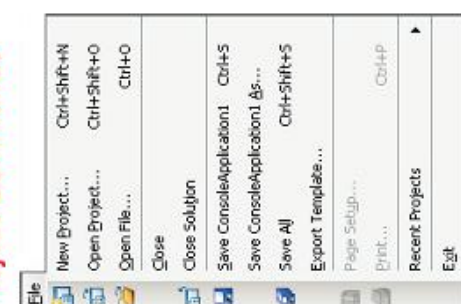

## Edit Commands

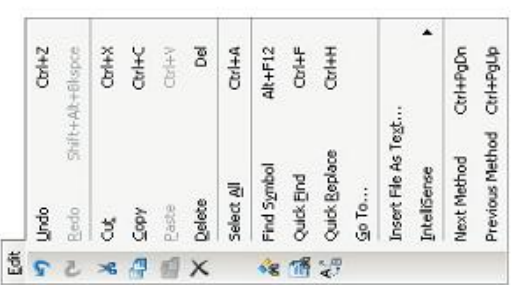

# Debug Commands

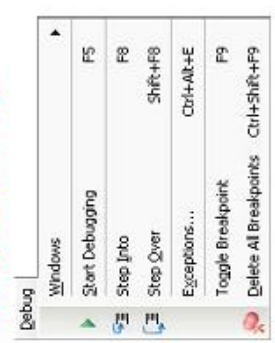

### **View Commands**

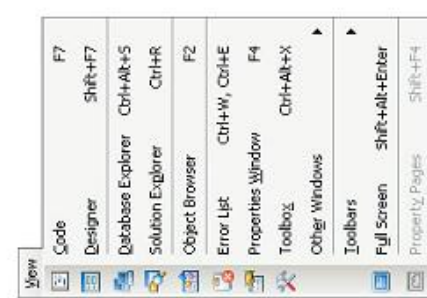

# Window Commands

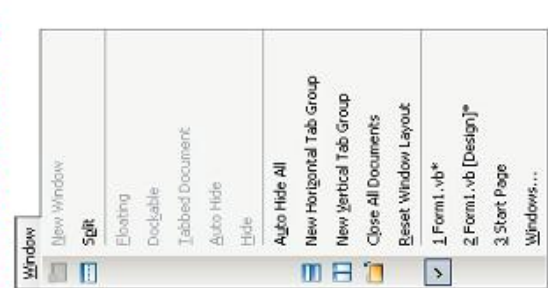

استغدام الغوارزم في حل المقفلات: (١) تحديد المشكلة. (۲) تحدید المغرجات. (٢) تحديد المدخلات. (٤) اهمال البيانات الغير مفيدة في حل المشكلة. (٥) تحديد خطوات الحل (العمليات). (٦) كتابة Algorithm الحل.

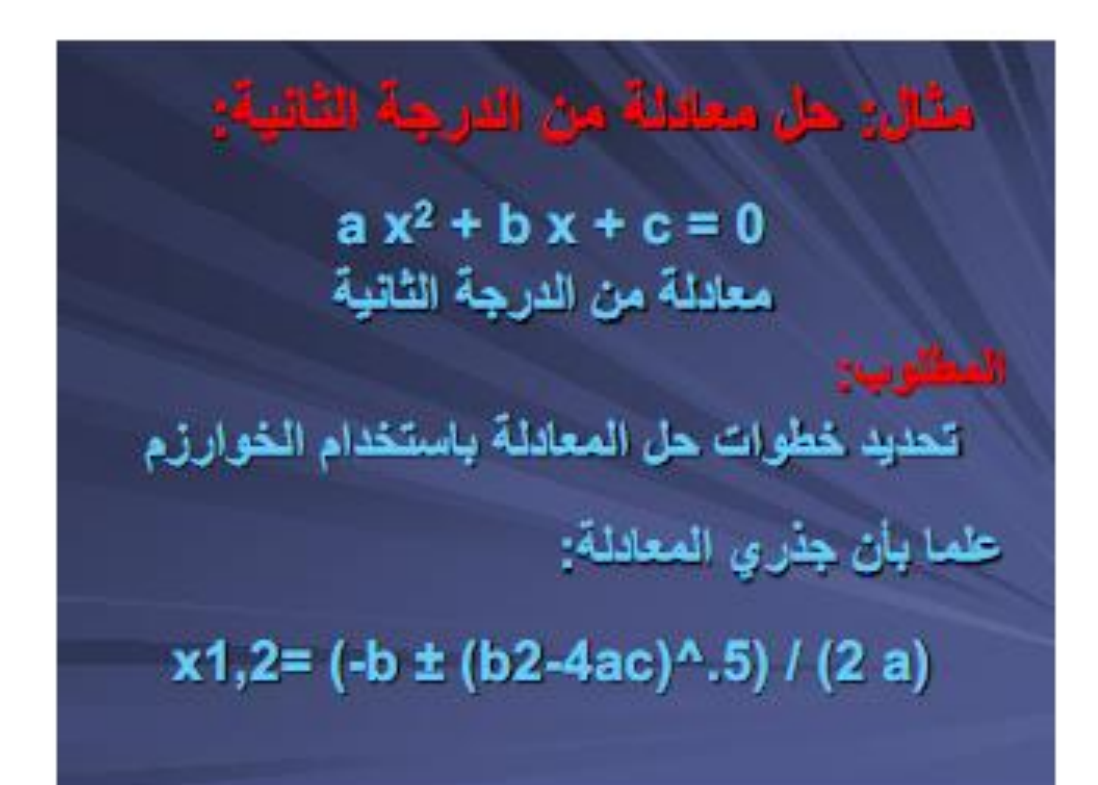

(١) تحديد المشكلة: ايجاد جذرى المعادلة. (٢) تحديد المخرجات: طباعة X1, X2 .a, b, c ) تحديد المدخلات: a, b, c. ( ٤ ) إهمال البيانات الغير مفيدة في حل المشكلة: لا يوجد.

تابع المزاح (٥) تحديد خطوات الحل: - حساب قيمة المميز أسفل الجذر التربيعي.  $M = b^2 - 4 a c$ - اختبار قبمة M: إذا كانت سالبة إذا المعادلة ليس لها حل. إذا كانت تساوي صفر إذا يوجد جذر واحد. إذا كانت الفيمة موجبه إذا هناك جذرين للمعادلة.

قاهم المعلى: (٦) كتابة Algorithm الحل: - ادخال فيم المعاملات a, b, c. - حساب المميز m. - اختبار قيمته. - حساب قيمة جذرى المعادلة x1, x2. - طباعة الناتج x1, x2.

أشهر أساليب حل المشكلات: هناك طرائق عديدة نذكر منها: ∎ نموذج IPO. ∎ خرائط الندفق <u>.</u> ااسودوكود.

**: الموذج PO:** هو جدول أو نموذج يضم تحليل أي مشكلة إلى مدخلات ومعالجة ومخرجات.

#### مثال: هل معافلة من الدرجة الثانية:

 $ax^2 + bx + c = 0$ معادلة من الدرجة الثانية

إعداد نموذج IPO الذي يوضيح المنخلات والمعالجة والمخرجات علما بأن جذري المعادلة:  $x1,2= (-b \pm (b2-4ac)^{2}.5) / (2 a)$ 

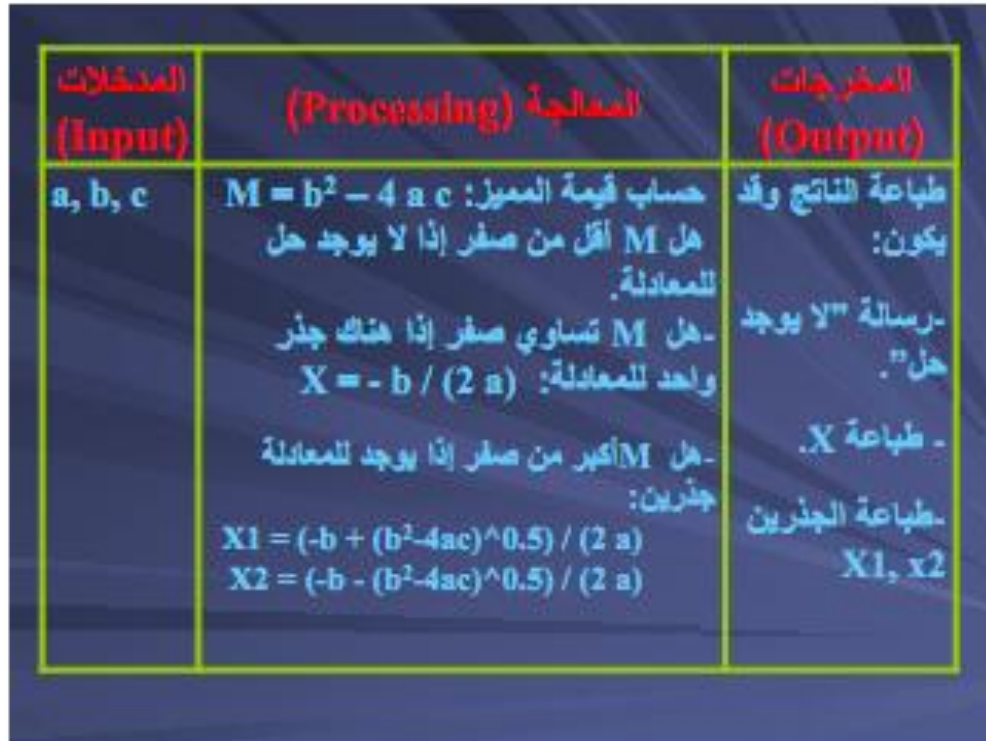

خرائط التدفق: Flow Chart هي عبارة عن تمثيل تخطيطي، يوضح بسهولة ترتيب خطوات حل المشكلة، بدءا من إدخال البيانات، ثم تحديد العمليات الحسابية والمنطقية، وصولا للمخرجات التي تمثل حل المشكلة.

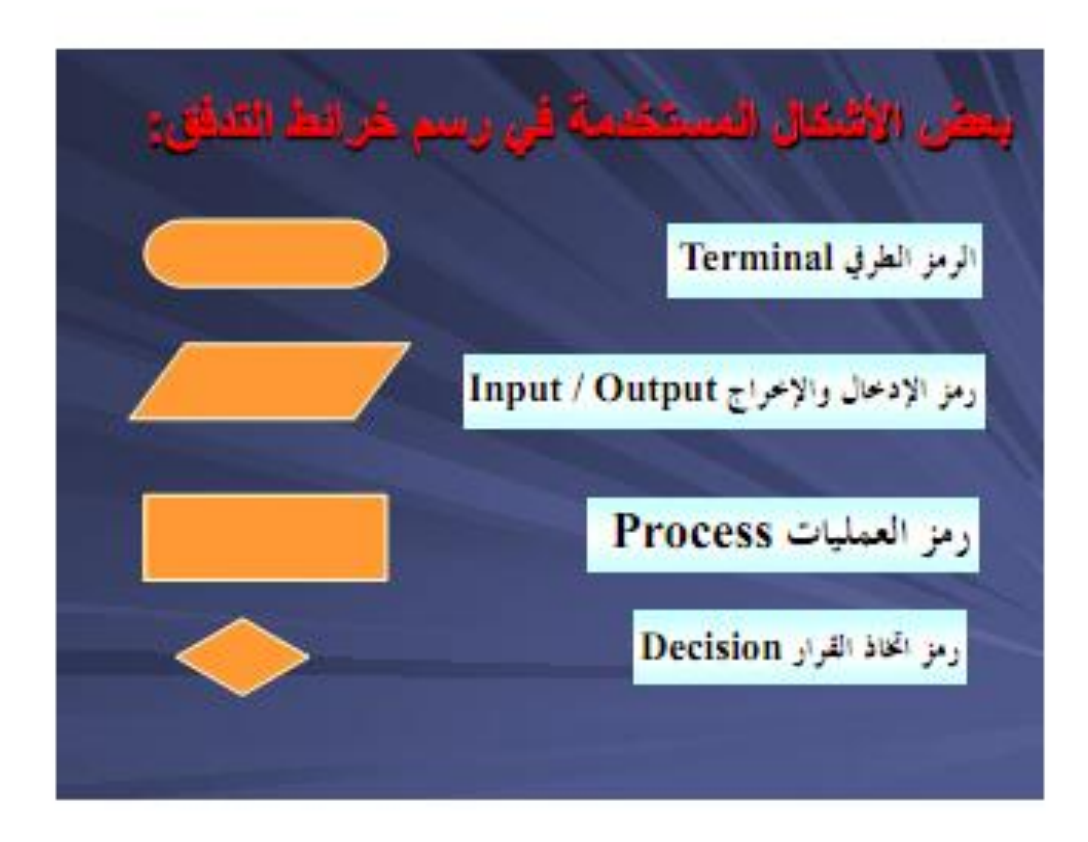

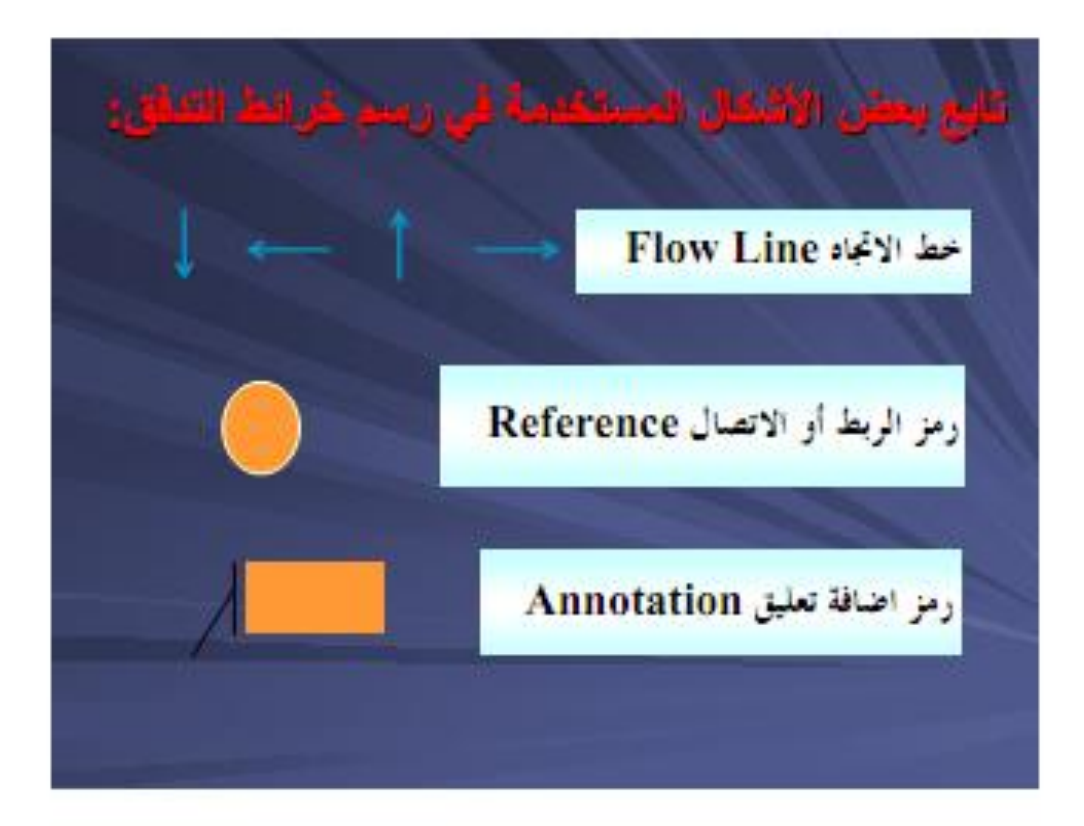

فبحبة وتن الله العب من المنتقلة متقدر سمع يتجرأ لمنا الشرقي. ■ بساطة ووضوح الخريطة لسهولة تتبع خطواتها. ■ الاتجاه الافتراضي لأشكال الخريطة من اليسار إلىي اليمين ومن أعلى إلى أسفل. ■ رمز العمليات يخرج منه خط اتجاه واحد فقط ل شكل اتخاذ القرار بدخل له خط اتجاه واحد ويغرج منه خطان (نعم / لا).

ورالا وقريان التراهير مراكبتها بخررسم خرائط التحاورد ■ الرمز الطرفي للبداية له خط اتجاه واحد خارج والعكس في الرمز الطرفي للنهاية. 1 يفضل استخدام رمز اضافة تعليق مع أشكال الخريطة التي تحتاج توضيح. ■ يستخدم رمز الريط أو الاتصال إذا كانت خريطة التدفق كبيرة وتحتاج أكثر من صفحة. ■ يعد رسم خريطةَ التدفق يفضل تتبع جميع مساراتها واختبارها بقيم افتراضية معروف نتائجها.

معيز ات استخدام خر انط التدفق : ■ تمثل ضرورة فَبل كتابة البرامج الكبيرة. ■ تمثل أحد أشكال توثيق البرنامج. ■ نَصْح نَصورا كاملا لحل المشكلة ونساعد في نَتَبِع مسار ها. ■ تساعد في عدم تكرار أجزاء معينه في الرسم أو البرمجة. ■ الأشكال المستخدمة في رسم خرائط التدفق لها مدلول واحد لدى جميع المتعاملين معها. ∎ تساعد في تصحيح الأخطاء بسهولة. ∎ تساعد في تطوير وصيانة البرامج.

كوب استخدام غرائط التنفق ■ قد تبدو الخريطة معقدة للمشكلات الكبيرة. ■ بعض التعديلات في البرنامج قد يؤدي لإعادة رسم الخريطة. ■ أحيانا تشكل نسخ خريطة الندفق صعوبة كبيرة. ■ الوقوع في بعض التفاصيل التي تبعدنا عن الحل.

#### 3/12/2011

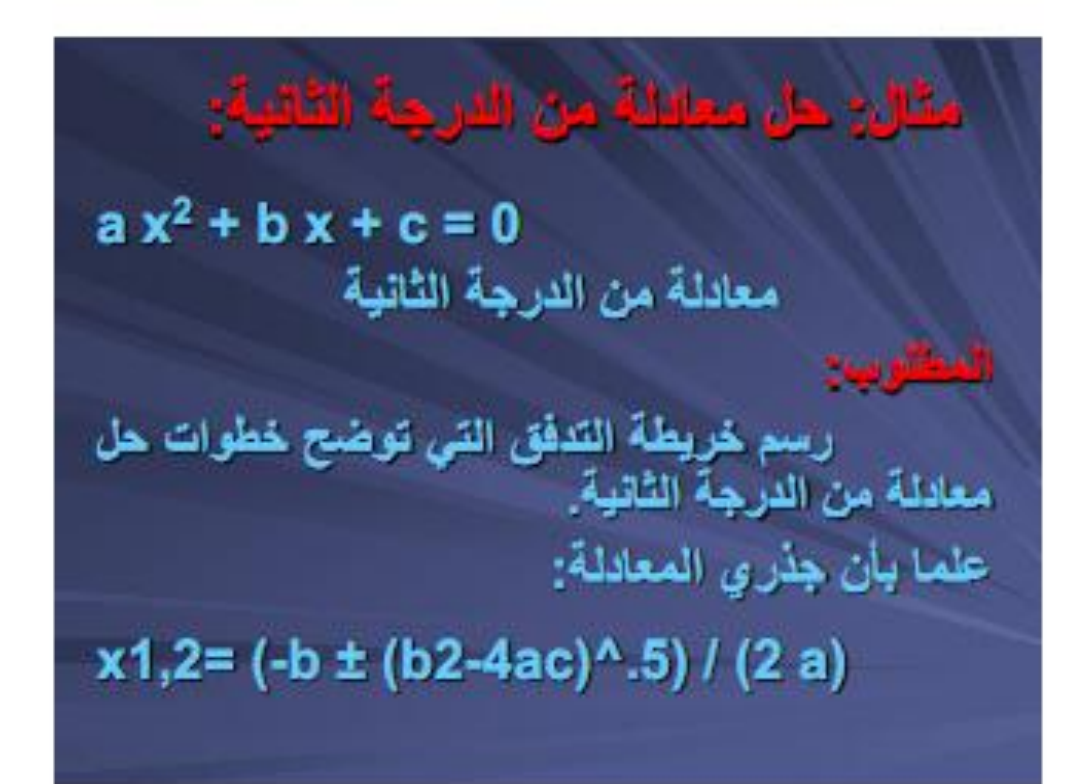

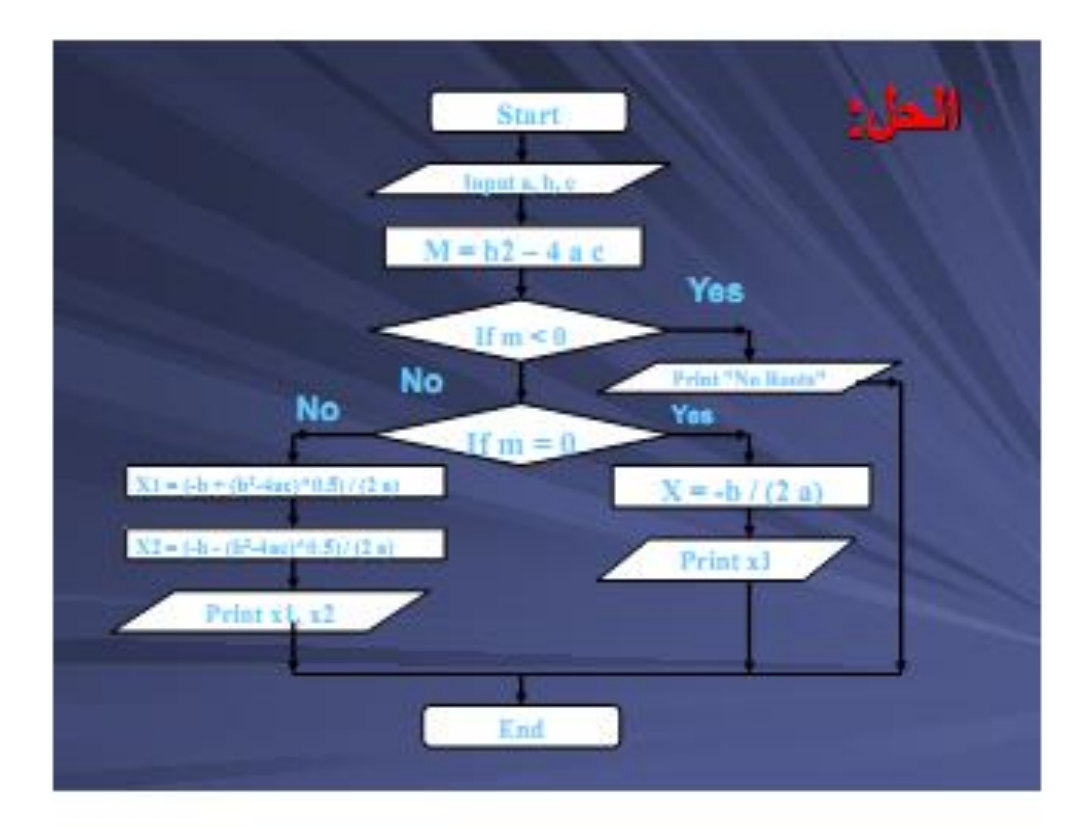

9
مثل: تحويل ترجة الحرارة من أورنهايت إلى خوية: ارسم خريطة التدفق التي ندخل لها درجة الحرارة بالفهرنهايت فيتم تحويلها إلى ما يناظرها بدرجة<br>الحرارة المنوية. علما بأن فانون التحويل هي:  $C = (5/9) * (F - 32)$ 

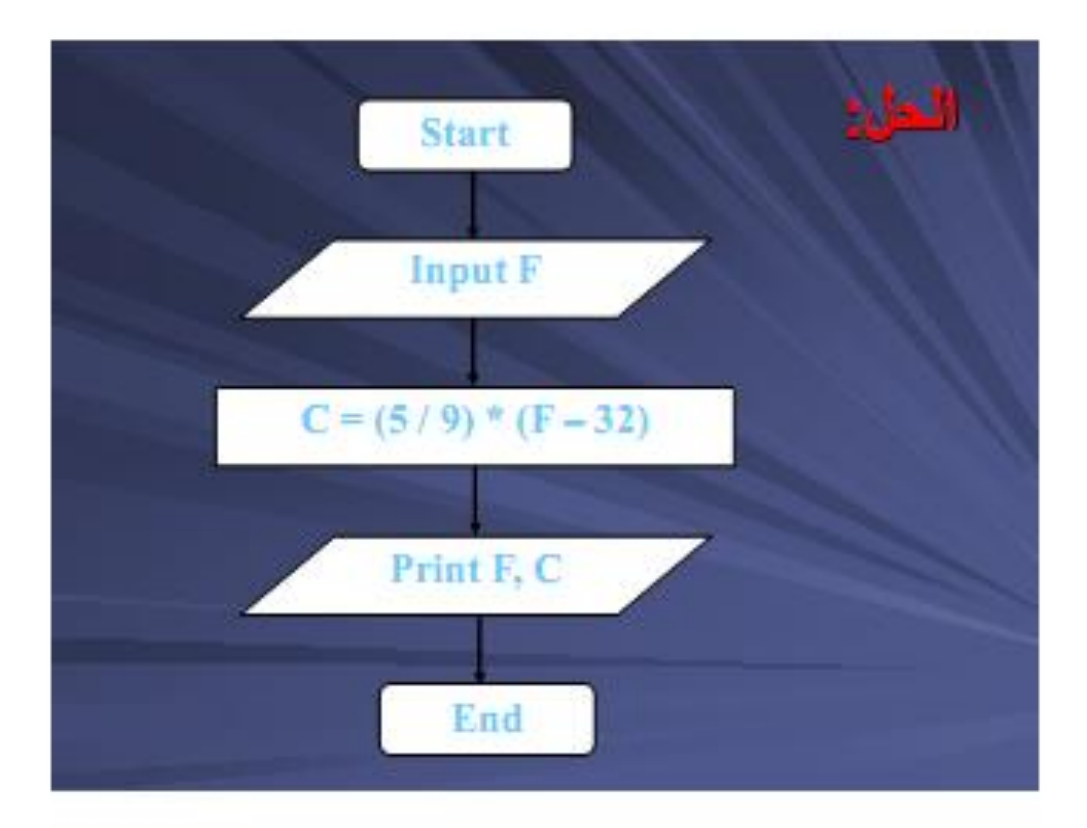

مثال: حساب سيسوع بعض الأحاد: ارسم خريطة التدفق لحساب حاصل جمع أول ٢٥<br>عدد فردي من الأعداد الطبيعية. وذلك كما يلي: Sum =  $1 + 3 + 5 +$  ............... + 49

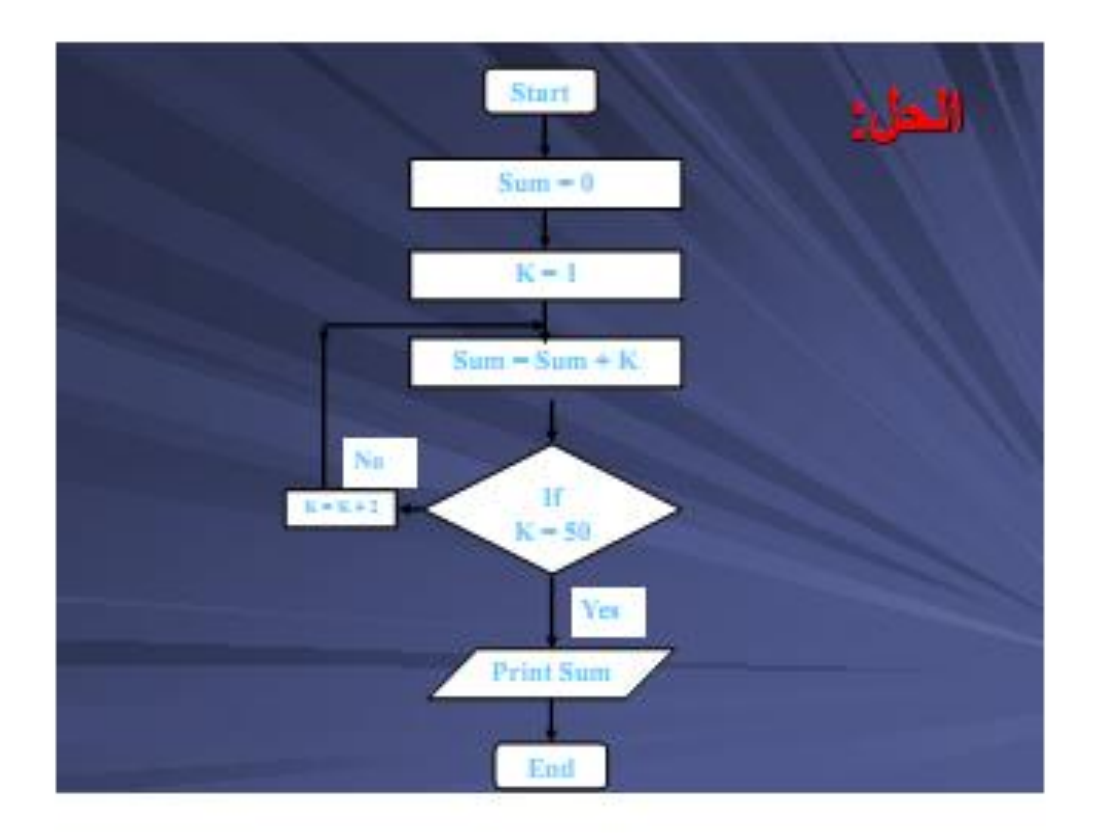

Pseudocode : Jakjuan طريقة لعرض خطوات حل المشكلة بلغة بسيطة مختصرة قريبة من لغات البرمجة.

## نگو تات سو دو گو د:

1 الكلمات: وهي تمثل الأفعال المطلوب تنفيذها مثل: (Calculate – Print – Read - Stop). ■ الجمل: تشرح المطلوب القيام به مثل: **Calculate Sum of two Numbers** ∎ مقاطع: والتي تمثل وحدة واحدة تضم عدة جمل مثل: Block IF.

## 3/12/2011

قواعد وقيود استغدام سودوىود: الختيار أسماء ذات معنى واضح للمتغيرات بحيث تعبر عن محتواه. ا كتابة الأوامر في صورة خطوات سهلة ويسيطة وواضحة

فواعد وقبود استكفام سودوكود: <mark>. تتميز "سودوكود" بأنها:</mark> - سهلة القهم. - لا تستخدم رموزا خاصة. - لا تخضع لقواعد صعبة أو معقدة. - سهلة التحويل لبرناسج باي لغة برمجة. ■ بوخد على اسودوكود": - قد تكون طويلة بعض الشيء خاصة في المشاكل المعقدة.

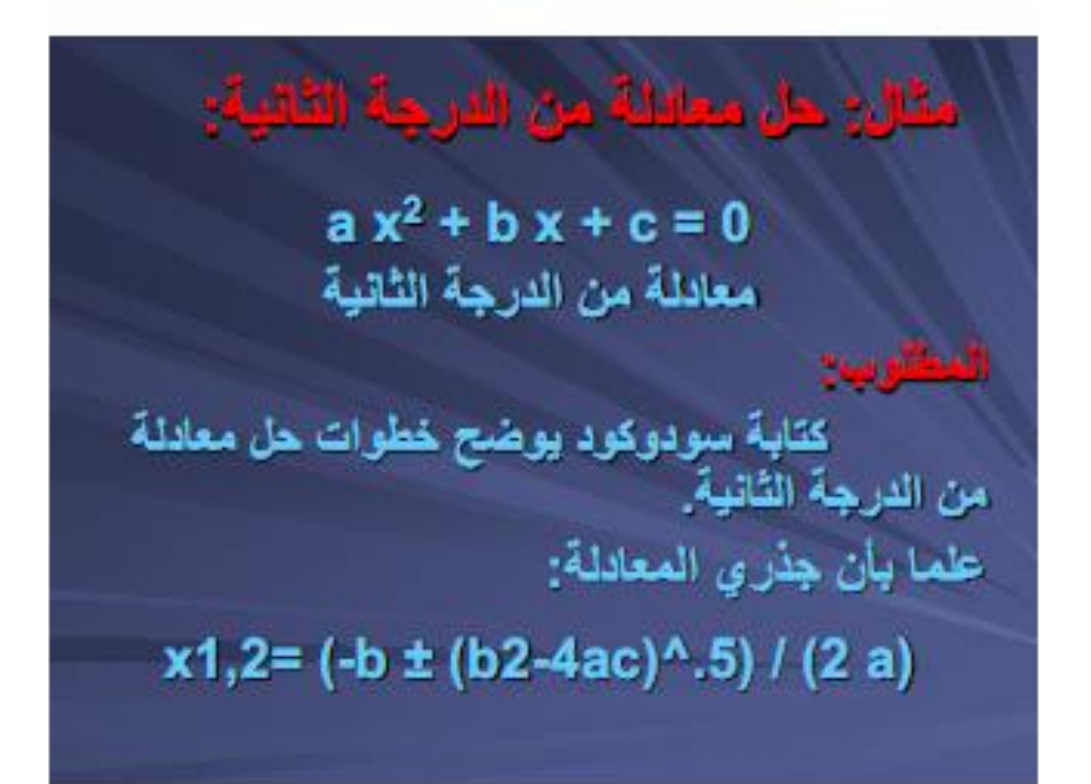

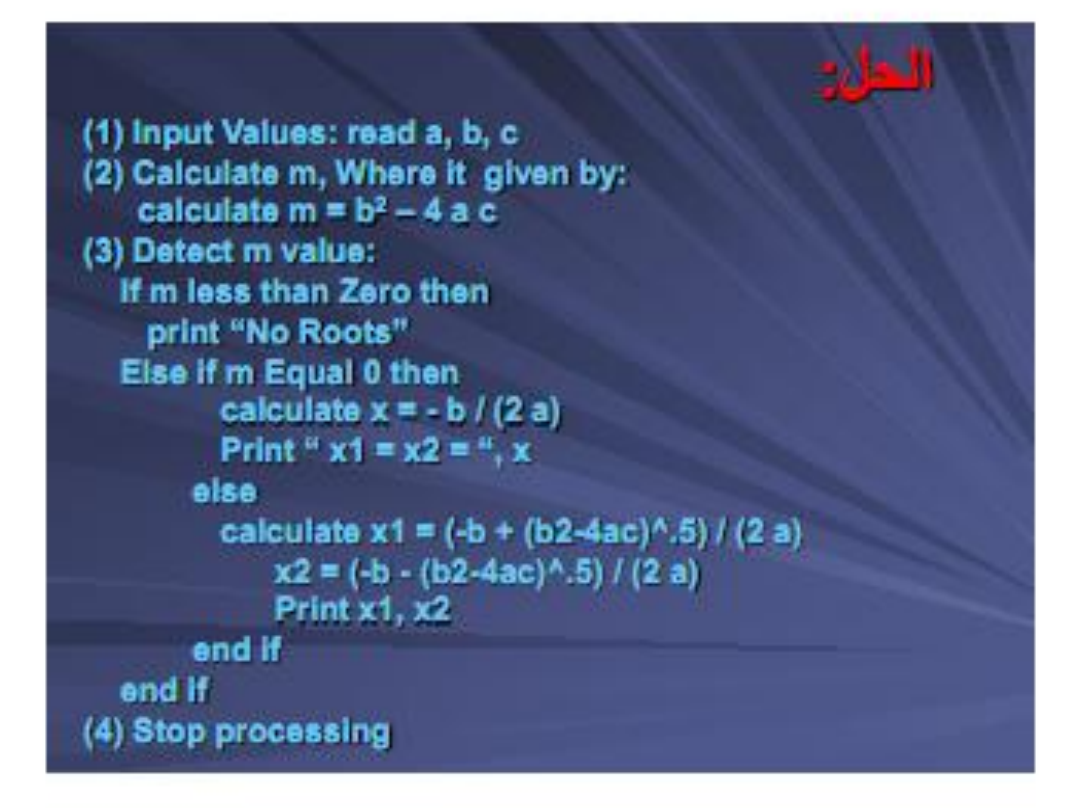

بعض خدمات المدونة:

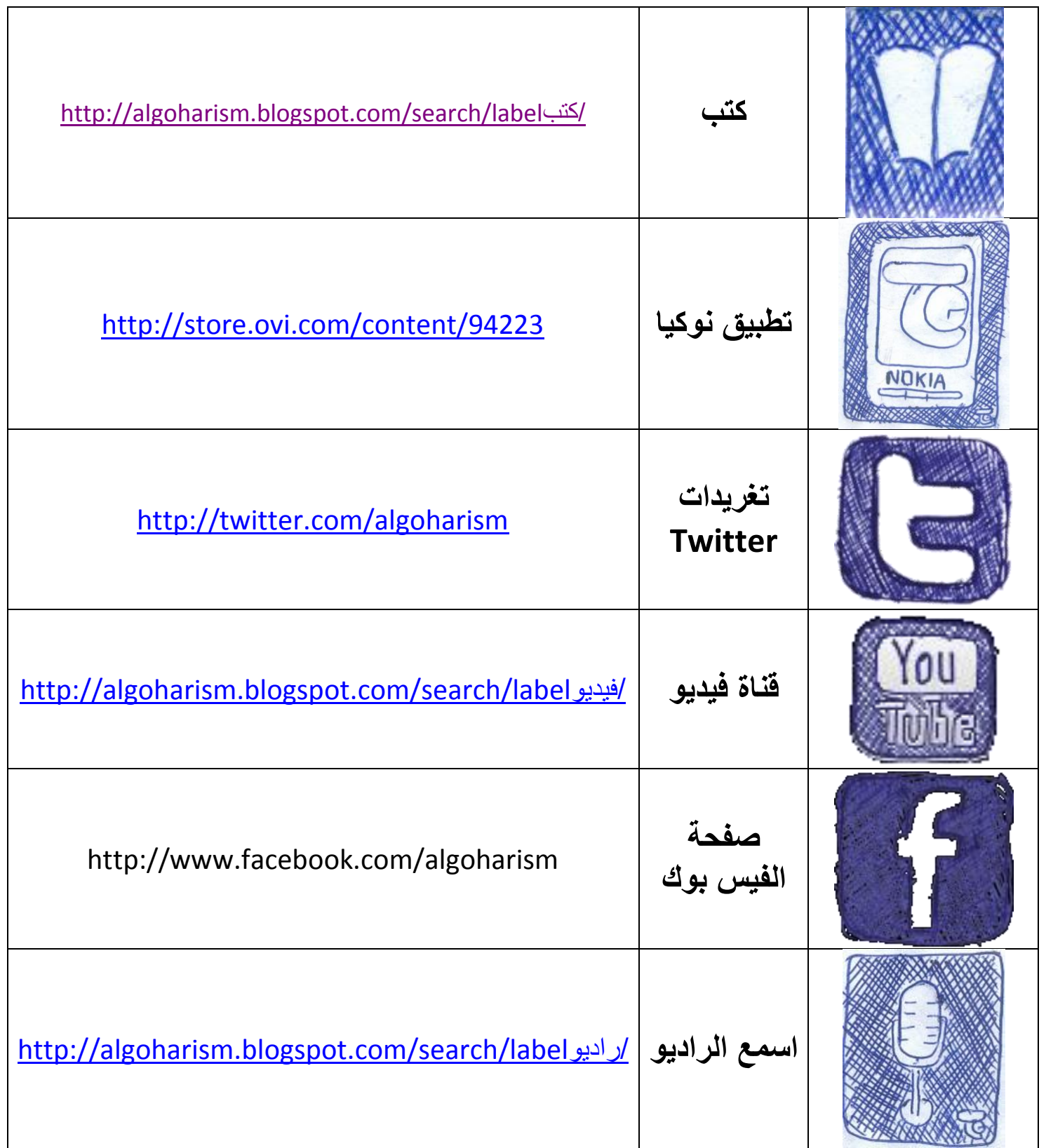